<span id="page-0-0"></span>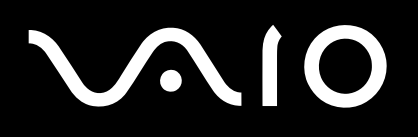

# Guide de l'utilisateur

**Ordinateur personnel Série VGN-S**

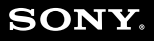

 $\blacktriangleright$ 

# <span id="page-1-0"></span>**VAIO**

# Table des matières

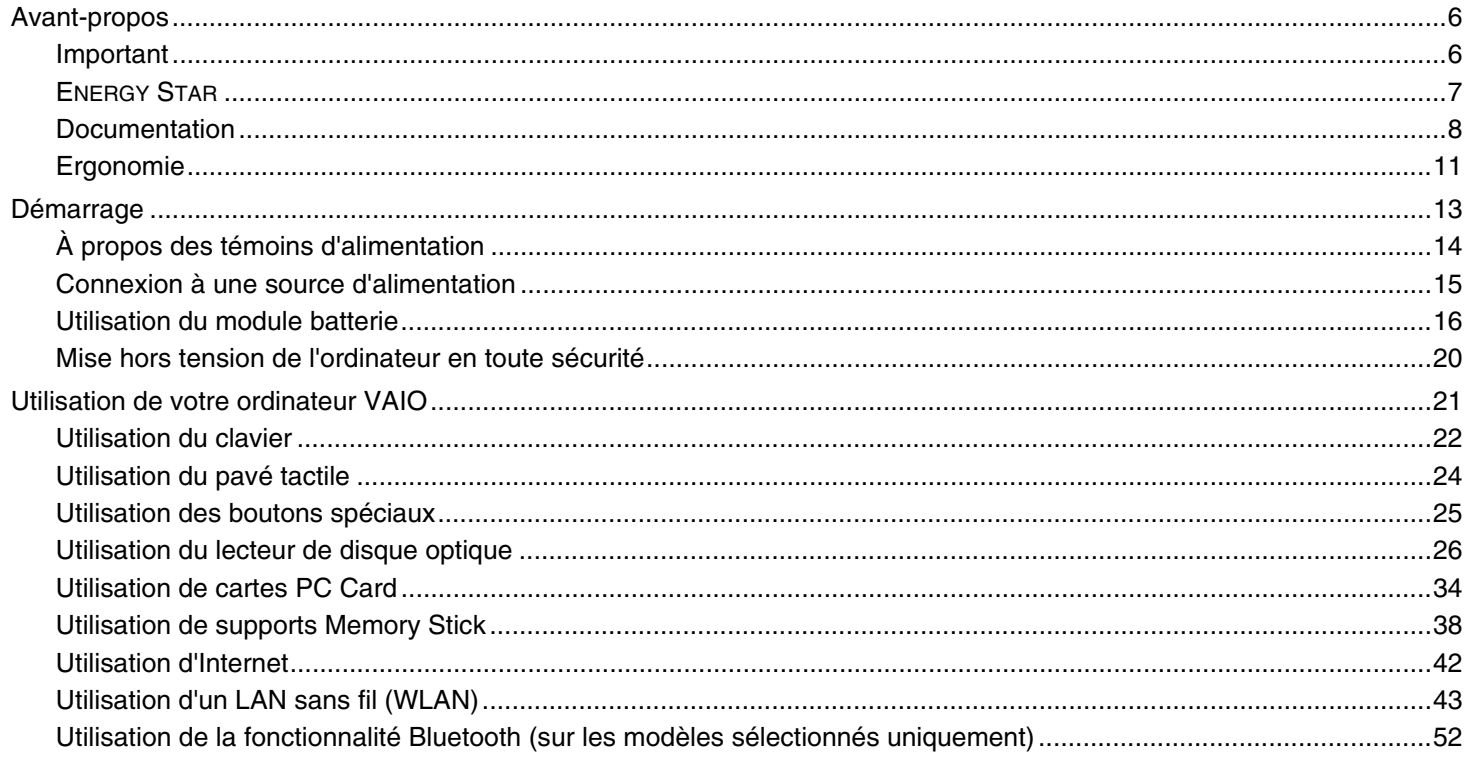

# <span id="page-2-0"></span>**VAIO**

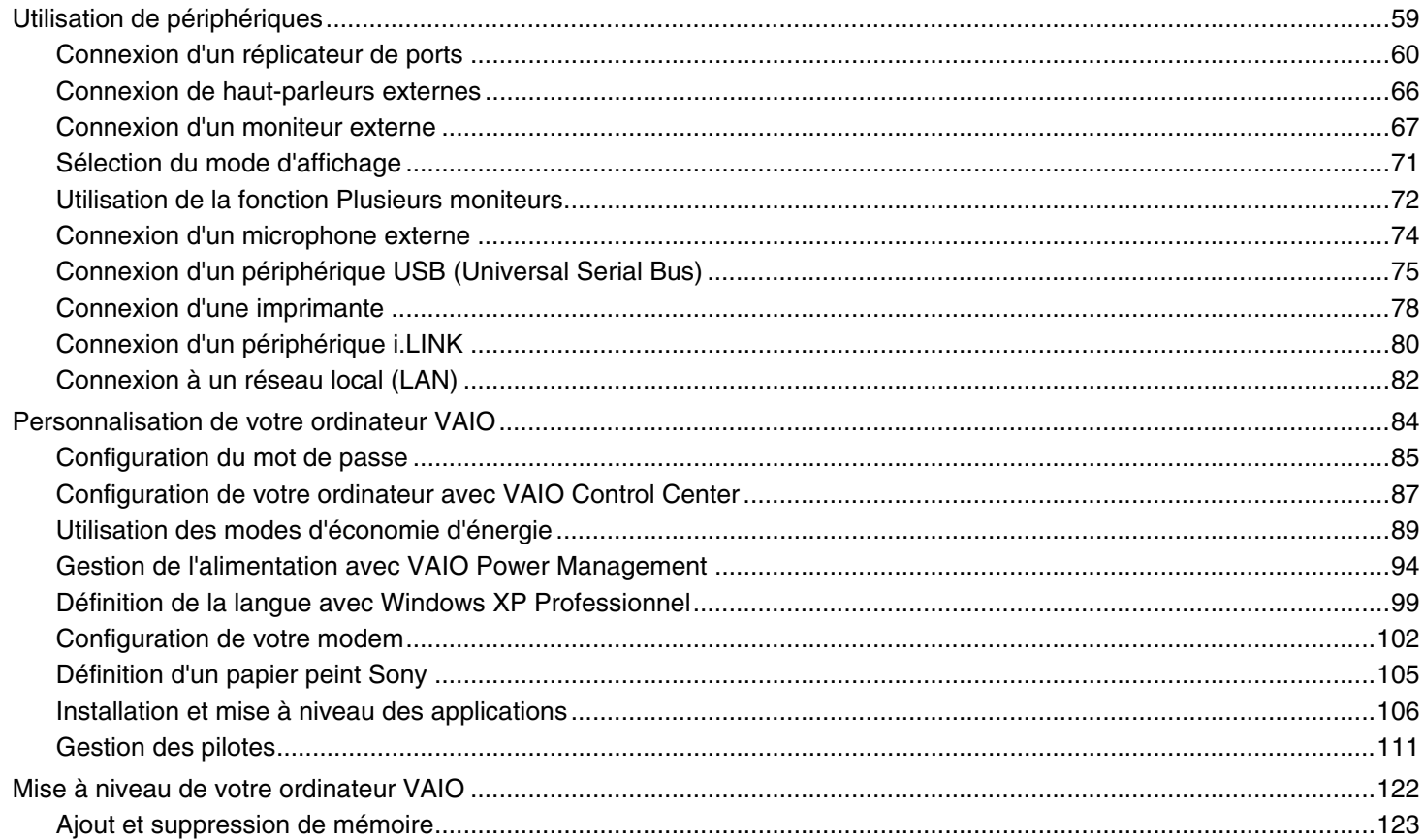

# <span id="page-3-0"></span>**VAIO**

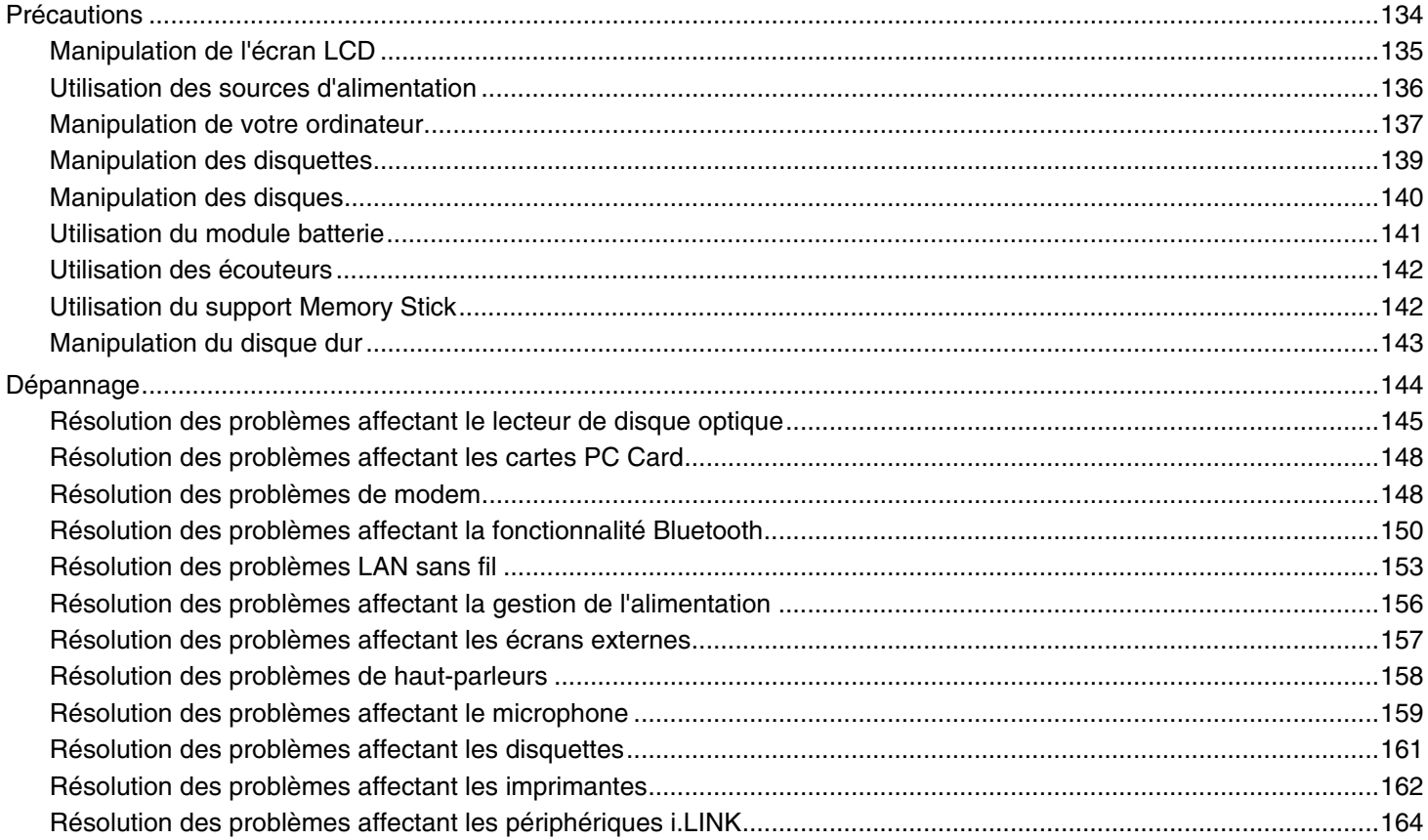

 $\blacktriangleright$ 

Δ  $\boldsymbol{4}$ 

<span id="page-4-0"></span>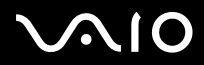

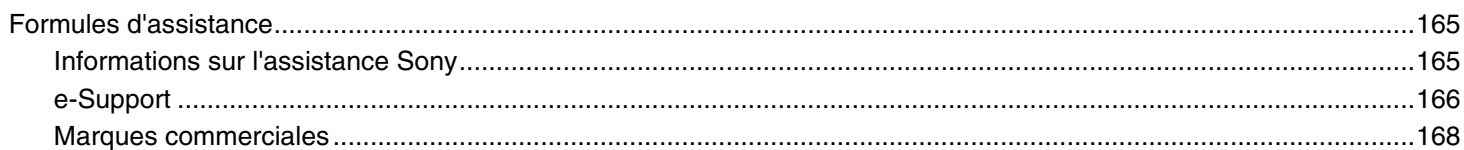

<span id="page-5-2"></span>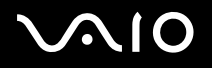

# <span id="page-5-0"></span>*Avant-propos*

Toutes nos félicitations pour l'achat de votre ordinateur Sony VAIO<sup>®</sup> et bienvenue dans ce Guide de l'utilisateur. Sony a combiné son savoir-faire en matière d'audio, de vidéo, d'informatique et de communications pour mettre à votre disposition un ordinateur personnel à la pointe de la technologie.

# <span id="page-5-1"></span>*Important*

© 2005 Sony Corporation. Tous droits réservés.

Aucune partie du présent manuel et des logiciels qu'il décrit ne peut être reproduite, traduite ou convertie en langage machine sans une autorisation écrite préalable.

Sony Corporation n'offre aucune garantie quant au présent manuel, aux logiciels ou aux informations qu'il contient, et exclut toute garantie implicite, de commerciabilité ou d'aptitude à un usage particulier découlant de ce manuel, des logiciels ou d'informations de même nature. En aucun cas, Sony Corporation ne sera tenue responsable de préjudices fortuits, induits ou spéciaux, qu'ils soient d'origine délictuelle ou contractuelle, ou qu'ils découlent directement ou indirectement du présent manuel, des logiciels ou des informations qu'ils contiennent ou auxquelles ils font allusion.

Les symboles ™ ou ® ne sont pas repris dans ce manuel.

Sony Corporation se réserve le droit de modifier le présent manuel ou les informations qu'il contient à tout moment et sans préavis. Les logiciels décrits dans ce manuel sont régis par un accord de licence utilisateur distinct.

**Nous attirons votre attention sur le fait que les illustrations présentées dans ce manuel ne correspondent pas nécessairement à votre modèle. Pour connaître la configuration spécifique de votre ordinateur VAIO, veuillez consulter la Fiche technique imprimée.**

<span id="page-6-1"></span>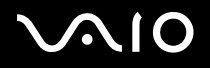

# <span id="page-6-0"></span>*ENERGY STAR*

En tant que partenaire d'ENERGY STAR, Sony atteste que son produit répond aux recommandations d'ENERGY STAR en matière d'économie d'énergie.

Le programme international d'ENERGY STAR relatif aux équipements de bureau (International Energy Star Office Equipment Program) vise à promouvoir l'utilisation d'ordinateurs et d'équipements de bureau à faible consommation d'énergie. Ce programme encourage la mise au point et la diffusion de produits dont les fonctions permettent de réduire efficacement la consommation d'énergie. Il s'agit d'un système ouvert auquel les entreprises sont libres d'adhérer. Les produits visés par ce programme sont des équipements de bureau tels qu'ordinateurs, écrans, imprimantes, fax et copieurs. Les normes et logos de ce programme sont communs à tous les pays participants.

ENERGY STAR est une marque déposée aux États-Unis.

<span id="page-7-1"></span>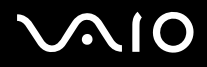

# <span id="page-7-0"></span>*Documentation*

La documentation est fournie sous forme imprimée et électronique accessible sur votre ordinateur.

Des guides sont fournis au format PDF, faciles à parcourir et imprimables.

Le portail My Club VAIO est un point de départ idéal pour commencer à utiliser votre VAIO — un recueil complet de tout ce qu'il vous faut pour tirer pleinement parti de votre ordinateur.

Les guides d'utilisateur sont regroupés sous **Documentation**, qui s'affiche comme suit :

- **1**Cliquez sur **Démarrer**, puis sur l'icône **My Club VAIO** .
- **2**Cliquez sur **Documentation**.
- **3**Sélectionnez le guide que vous désirez lire.

#### $\not\!\mathbb{Z}_n$

 Vous pouvez parcourir manuellement les guides d'utilisateur en accédant à **Poste de travail** > **VAIO (C:)** (votre lecteur C) > **Documentation** > **Documentation** et en ouvrant le dossier qui correspond à votre langue.

Il se peut que la documentation des accessoires fournis se trouve sur un disque distinct.

### *Documentation papier*

- ❑ **Fiche technique** — Contient le tableau des spécifications, la liste des logiciels fournis, une vue d'ensemble de tous les connecteurs et des ports et, au verso, un guide de configuration de votre ordinateur VAIO.
- ❑**Guide de dépannage** — Contient des solutions aux problèmes courants.
- ❑**Guide de réinstallation** — Contient une explication sur la restauration de votre ordinateur en cas de nécessité.
- $\Box$  Documents contenant les informations suivantes : conditions de la **Garantie Sony**, **Réglementation de sécurité**, **Réglementation relatifs aux modems** et **Réglementation Technologie LAN sans fil**.

<span id="page-8-0"></span>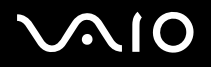

# *Documentation non imprimée*

# *My Club VAIO*

Dans **My Club VAIO** vous trouverez :

**Documentation** qui vous donne accès aux éléments suivants :

- ❑ **Guide de l'utilisateur**. Ce manuel fournit des explications détaillées quant aux fonctionnalités de votre ordinateur VAIO, au mode d'utilisation de ces fonctionnalités en toute sécurité et confiance, au branchement des périphériques, et d'autres informations encore.
- ❑ **Aide & Support**. Il s'agit du portail du **VAIO Help and Support Center**.
- ❑ Des informations importantes concernant votre ordinateur, sous la forme d'avis et d'annonces.

Dans **My Club VAIO** vous pouvez également trouver les icônes suivantes :

❑ **Accessoires**

Vous souhaitez enrichir les fonctionnalités de votre VAIO ? Cliquez sur cette icône et découvrez nos accessoires compatibles.

❑ **Logiciels**

Envie de créativité ? Cliquez sur cette icône pour obtenir un aperçu de votre logiciel et des options de mise à niveau.

❑ **Papiers peints**

Cliquez sur cette icône et découvrez nos papiers peints Sony et Club VAIO les plus utilisés.

❑ **Liens**

Cliquez sur cette icône et découvrez nos sites Web Sony et Club VAIO les plus consultés.

## *Centre d'aide et de support*

Le **Centre d'aide et de support** est une ressource complète qui fournit des conseils pratiques, des didacticiels et des démonstrations afin de vous guider dans l'utilisation de votre VAIO et de Microsoft Windows XP.

Utilisez les fonctions Rechercher, Index ou Sommaire pour visualiser toutes les ressources de l'aide Windows, y compris celles qui se trouvent sur Internet.

Pour accéder au **Centre d'aide et de support**, cliquez sur **Démarrer** puis sur **Aide et support**.

<span id="page-9-0"></span>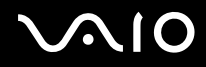

- ❑ Consultez les fichiers d'**aide en ligne** du logiciel que vous utilisez pour obtenir des informations détaillées sur les fonctionnalités et le dépannage.
- ❑Rendez-vous sur le site [www.club-vaio.com](http://www.club-vaio.com/) pour les didacticiels en ligne relatifs à vos logiciels VAIO préférés.

<span id="page-10-1"></span>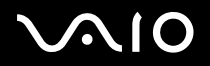

# <span id="page-10-0"></span>*Ergonomie*

Vous serez amené à utiliser votre ordinateur dans divers types d'environnement. Dans la mesure du possible, essayez d'observer les règles suivantes, aussi bien dans votre environnement de travail habituel que lors de vos déplacements :

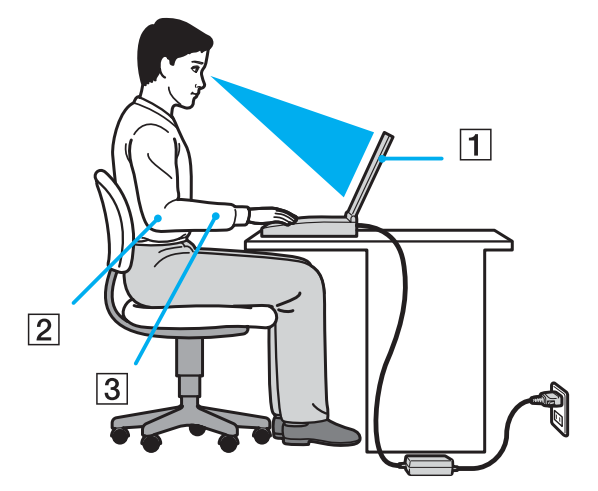

- ❑ **Emplacement de l'ordinateur** Veillez à placer l'ordinateur bien en face de vous pour travailler (1). Lorsque vous utilisez le clavier, le pavé tactile ou une souris externe, maintenez vos avant-bras à l'horizontale (2) et vos poignets dans une position neutre et confortable (3). Laissez vos bras le long du corps. Prévoyez des pauses régulières lors de vos sessions de travail sur l'ordinateur. Une utilisation excessive de l'ordinateur peut provoquer la contraction des muscles et des tendons.
- ❑ **Mobilier et position du corps** – Installez-vous sur un siège muni d'un bon dossier. Réglez le niveau du siège de sorte que vos pieds reposent bien à plat sur le sol. Pour un meilleur confort, utilisez un repose-pied. Asseyez-vous de façon détendue, tenez-vous droit et évitez de vous courber vers l'avant ou de vous incliner excessivement vers l'arrière.

<span id="page-11-0"></span>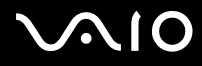

- ❑ **Inclinaison de l'écran** Modifiez l'inclinaison de l'écran jusqu'à ce que vous trouviez la position qui vous convient le mieux. Une orientation optimale de l'écran réduit la fatigue oculaire et musculaire. N'oubliez pas de régler également la luminosité de votre écran.
- ❑ **Éclairage**  Choisissez un emplacement où les fenêtres et l'éclairage ne produisent pas de reflets sur l'écran. Utilisez un éclairage indirect pour éviter la formation de points lumineux sur l'écran. Vous pouvez également réduire les reflets au moyen de certains accessoires. Vous travaillerez plus confortablement et plus vite sous un bon éclairage.
- ❑ **Positionnement d'un moniteur externe** Un moniteur externe doit être placé à une distance confortable pour les yeux. Assurez-vous que l'écran se trouve au niveau des yeux ou légèrement en dessous lorsque vous êtes assis devant le moniteur.

<span id="page-12-1"></span>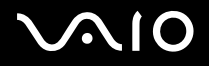

<span id="page-12-0"></span>Cette section explique les fonctions de bases de votre ordinateur VAIO.

- ❑**À propos des témoins d'alimentation [\(page 14\)](#page-13-0)**
- ❑**Connexion d'une source d'alimentation [\(page 15\)](#page-14-0)**
- ❑**Utilisation du module batterie [\(page 16\)](#page-15-0)**
- ❑**Mise hors tension de l'ordinateur en toute sécurité [\(page 20\)](#page-19-0)**

<span id="page-13-1"></span>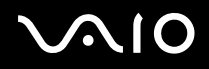

# <span id="page-13-0"></span>*À propos des témoins d'alimentation*

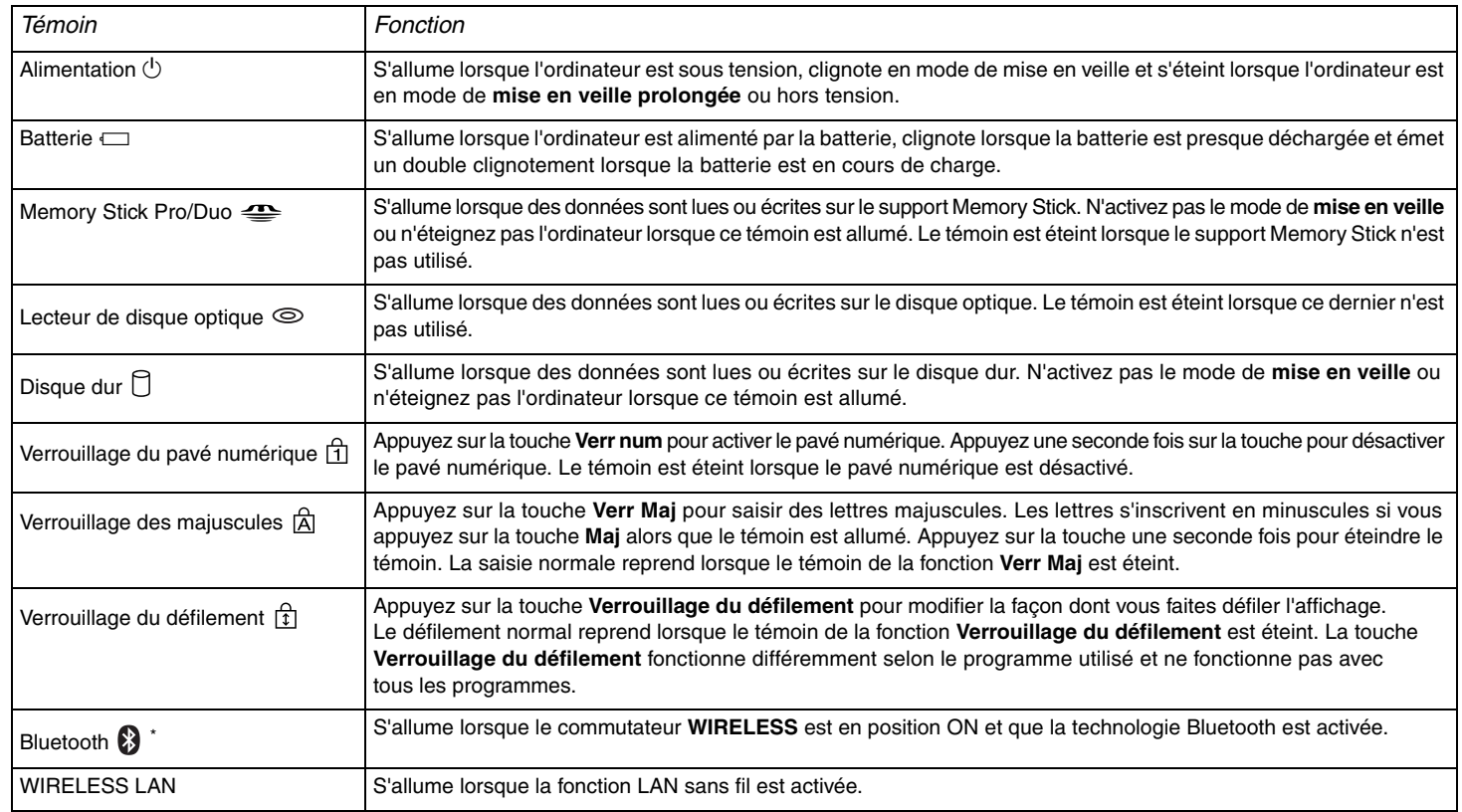

\*Sur les modèles sélectionnés uniquement.

# <span id="page-14-1"></span><span id="page-14-0"></span> *Connexion à une source d'alimentation*

Vous avez le choix entre deux types de sources d'alimentation : adaptateur secteur ou module batterie rechargeable.

## *Utilisation de l'adaptateur secteur*

Pour utiliser l'adaptateur secteur

- **1**Branchez l'une des extrémités du cordon d'alimentation (1) sur l'adaptateur secteur.
- **2**Insérez l'autre extrémité dans une prise secteur (2).
- **3**Branchez le câble de l'adaptateur secteur (3) sur le port d'entrée CC (4) de l'ordinateur.

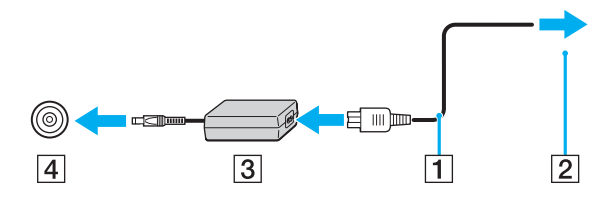

**!**La forme du connecteur d'entrée CC varie selon l'adaptateur secteur.

#### ✍

N'utilisez l'ordinateur qu'avec l'adaptateur secteur fourni.

Pour déconnecter complètement l'ordinateur de l'alimentation secteur, débranchez l'adaptateur secteur.

Veillez à ce que la prise secteur soit d'un accès aisé.

Si l'adaptateur secteur doit rester inutilisé pour une période prolongée, mettez votre ordinateur en mode de **mise en veille prolongée**. Voir la section **Mode de mise en veille prolongée [\(page 92\)](#page-91-0)**. Ce mode d'économie d'énergie vous permet de gagner du temps en comparaison de la fermeture de l'ordinateur par la procédure normale.

# <span id="page-15-1"></span>**AIO**

*Démarrage*

# <span id="page-15-0"></span>*Utilisation du module batterie*

Le module batterie fourni avec votre ordinateur n'est pas complètement chargé.

## *Installation du module batterie*

Pour installer le module batterie

- **1**Éteignez votre ordinateur et fermez l'écran LCD.
- **2**Positionnez le bouton de verrouillage (1) sur **UNLOCK**.

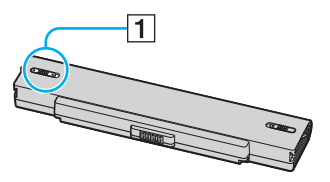

**3**Insérez la batterie dans son logement jusqu'à ce qu'un déclic se produise.

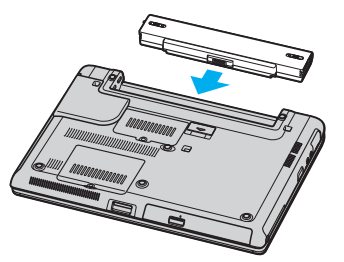

**4**Positionnez le bouton de verrouillage (1) sur **LOCK** pour fixer la batterie à l'ordinateur.

#### ✍

Lorsque l'ordinateur est directement connecté au secteur et qu'un module batterie est installé, l'ordinateur utilise le courant secteur.

<span id="page-16-0"></span>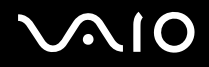

### *Chargement du module batterie*

Le module batterie fourni avec votre ordinateur n'est pas complètement chargé.

#### Pour charger le module batterie

- **1**Installez le module batterie.
- **2** Branchez l'adaptateur secteur sur l'ordinateur. L'ordinateur charge automatiquement la batterie (le témoin de batterie émet un double clignotement pendant la charge de la batterie).

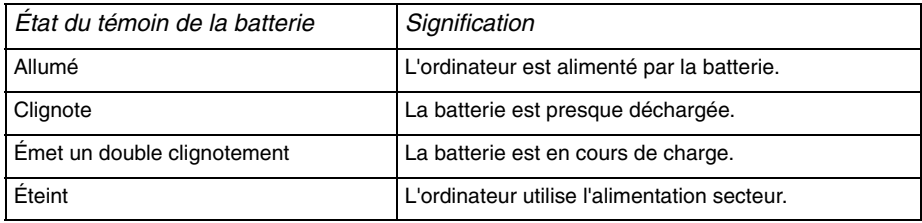

<span id="page-17-0"></span>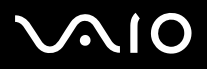

 $\mathbb{Z}_n$ 

*Démarrage*

Les témoins de batterie et d'alimentation clignotent tous deux lorsque la batterie est presque déchargée.

Laissez le module batterie dans l'ordinateur lorsque celui-ci est directement connecté au secteur. Le chargement du module batterie se poursuit pendant l'utilisation de l'ordinateur.

Si le niveau de la batterie passe au-dessous de 10 %, branchez l'adaptateur secteur pour recharger la batterie ou éteignez l'ordinateur et installez une batterie pleinement chargée.

La batterie fournie avec votre ordinateur est une batterie lithium ion rechargeable. La charge d'une batterie partiellement déchargée n'affecte en rien sa longévité.

Le témoin de la batterie est allumé lorsque vous utilisez la batterie comme source d'alimentation. Lorsque la batterie est presque déchargée, les témoins de batterie et d'alimentation se mettent à clignoter.

Il se peut qu'avec certains logiciels et périphériques, votre ordinateur ne passe pas en mode de **mise en veille prolongée**, même lorsque la batterie est presque déchargée. Pour prévenir la perte de données en cas d'alimentation par batterie, nous vous recommandons de sauvegarder fréquemment vos données et d'activer manuellement un mode de gestion de l'alimentation approprié (**Mise en veille** ou **Mise en veille prolongée**, par exemple). Si la batterie <sup>s</sup>'épuise alors que votre ordinateur est en mode de **mise en veille**, vous perdrez toutes les données non encore sauvegardées. En outre, il n'est pas possible de rétablir la précédente session de travail. Pour éviter de perdre vos données, enregistrez-les régulièrement.

Lorsque l'ordinateur est directement connecté au secteur et qu'un module batterie est installé, l'ordinateur utilise le courant secteur.

# <span id="page-18-0"></span>**210**

*Démarrage*

## *Extraction du module batterie*

Pour extraire le module batterie

- **1**Éteignez votre ordinateur et fermez l'écran LCD.
- **2**Positionnez le bouton de verrouillage (1) sur **UNLOCK**.

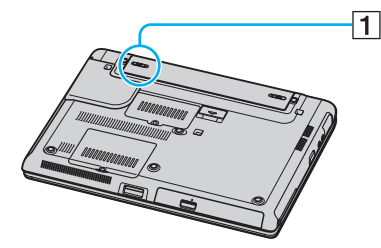

**3**Faites glisser et maintenez le loquet de déverrouillage (2) ouvert et retirez la batterie de l'ordinateur.

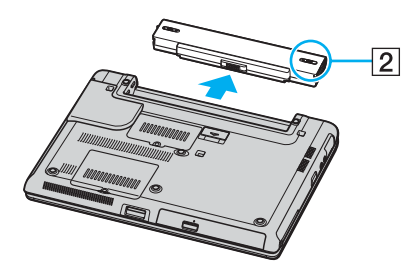

#### ✍

 Vous risquez de perdre des données si vous retirez la batterie alors que l'ordinateur est allumé sans être branché sur l'adaptateur secteur ou si l'ordinateur est en mode de **mise en veille**.

# <span id="page-19-1"></span> $\bigwedge$ 10

*Démarrage*

# <span id="page-19-0"></span>*Mise hors tension de l'ordinateur en toute sécurité*

Pour éviter de perdre des données non enregistrées, veillez à éteindre votre ordinateur correctement, comme indiqué ci-après.

### Pour éteindre votre ordinateur

- **1**Éteignez les périphériques branchés à votre ordinateur.
- **2** Cliquez sur **Démarrer**, puis sur **Arrêter l'ordinateur**. La fenêtre **Arrêter l'ordinateur** s'affiche.
- **3**Cliquez sur **Arrêter**.
- **4** Répondez à toute invite vous demandant si vous voulez enregistrer les documents ou considérer d'autres utilisateurs et attendez que votre ordinateur s'éteigne automatiquement. Le témoin d'alimentation s'éteint.

#### $\mathbb{Z}_n$

Si vous rencontrez des difficultés pour éteindre votre ordinateur, reportez-vous au **Guide de dépannage** imprimé.

# <span id="page-20-1"></span><span id="page-20-0"></span>*Utilisation de votre ordinateur VAIO*

Après avoir lu et suivi les instructions présentées dans la **Fiche technique** imprimée, vous pouvez utiliser votre ordinateur en toute confiance et sécurité.

Lisez les informations ci-dessous pour tirer le meilleur parti de votre ordinateur VAIO.

- ❑**Utilisation du clavier [\(page 22\)](#page-21-0)**
- ❑**Utilisation du pavé tactile [\(page 24\)](#page-23-0)**
- ❑**Utilisation des boutons spéciaux [\(page 25\)](#page-24-0)**
- ❑**Utilisation du lecteur de disque optique [\(page 26\)](#page-25-0)**
- ❑**Utilisation des cartes PC Card [\(page 34\)](#page-33-0)**
- ❑**Utilisation des supports Memory Stick [\(page 38\)](#page-37-0)**
- ❑**Utilisation d'Internet [\(page 42\)](#page-41-0)**
- ❑**Utilisation d'un LAN sans fil (WLAN) [\(page 43\)](#page-42-0)**
- ❑**Utilisation de la fonctionnalité Bluetooth (sur les modèles sélectionnés uniquement) [\(page 52\)](#page-51-0)**

<span id="page-21-1"></span>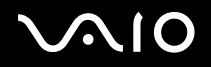

# <span id="page-21-0"></span>*Utilisation du clavier*

Votre clavier est semblable à celui d'un ordinateur de bureau, mais il présente des touches supplémentaires qui exécutent des tâches propres au modèle.

Pour plus d'informations sur les touches standard, reportez-vous au **Centre d'aide et de support** de Windows et cliquez sur le lien **Personnalisation de votre ordinateur**.

Le site Web de VAIO-Link ([www.vaio-link.com\)](http://www.vaio-link.com/) contient également un glossaire qui pourra vous aider dans votre utilisation du clavier.

<span id="page-22-0"></span>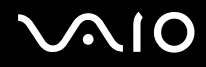

*23* [n](#page-21-1)

 $\blacktriangleright$ 

### *Combinaisons et fonctions disponibles avec la touche Fn*

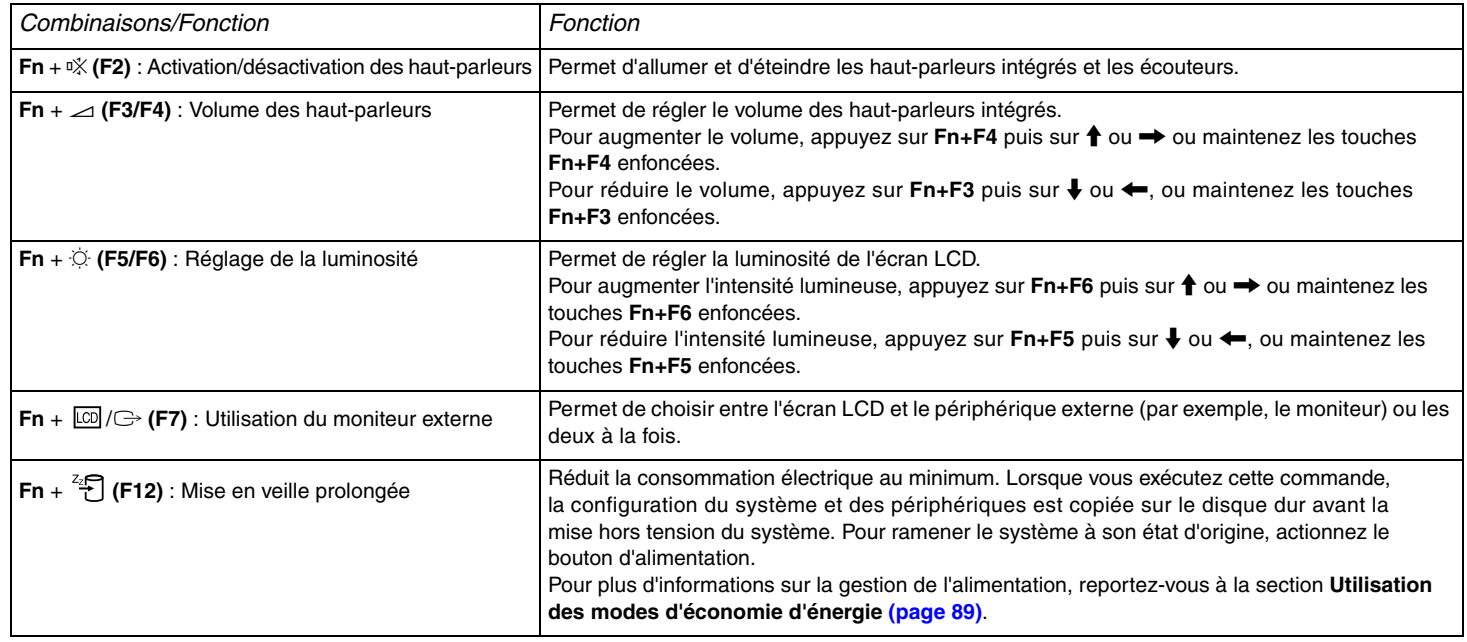

✍

Certaines fonctions ne sont accessibles qu'après avoir lancé Windows.

# <span id="page-23-1"></span>**210**

[n](#page-22-0)

 $\blacktriangleright$ 

# <span id="page-23-0"></span>*Utilisation du pavé tactile*

Le clavier comporte un dispositif de pointage appelé pavé tactile (1). Ce pavé tactile vous permet de désigner, sélectionner, faire glisser et faire défiler des objets affichés à l'écran.

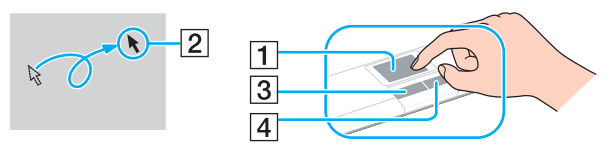

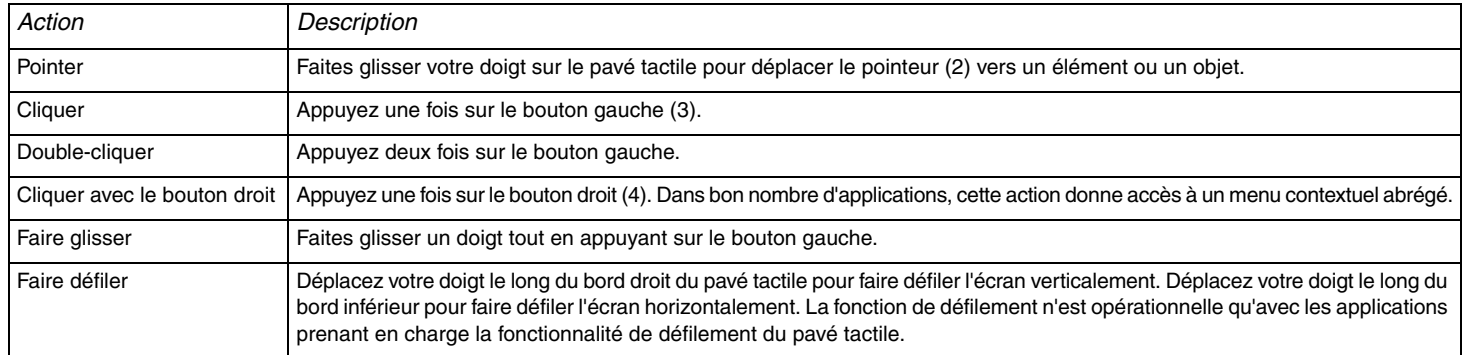

<span id="page-24-1"></span>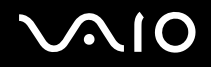

*25* [n](#page-23-1)

 $\blacktriangleright$ 

# <span id="page-24-0"></span>*Utilisation des boutons spéciaux*

Votre ordinateur VAIO est fourni avec des boutons spéciaux vous permettant d'utiliser des fonctions spécifiques de l'ordinateur.

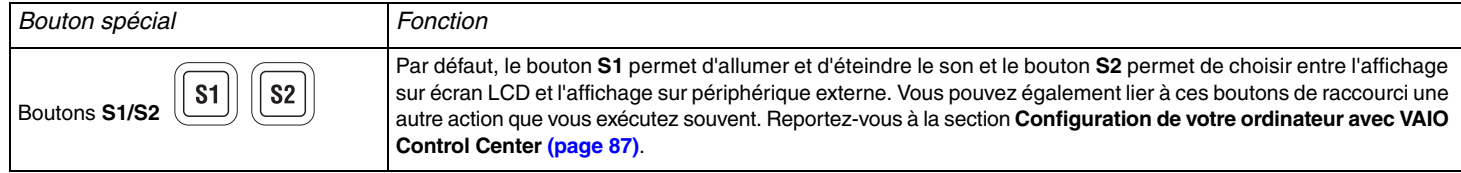

# <span id="page-25-1"></span>**210**

# <span id="page-25-0"></span>*Utilisation du lecteur de disque optique*

Votre ordinateur est équipé d'un lecteur de disque optique.

### Pour insérer un disque

- **1**Mettez votre ordinateur sous tension.
- **2** Appuyez sur la touche d'éjection (1) pour ouvrir le lecteur. Le plateau du lecteur s'ouvre.
- **3**Déposez un disque au centre du plateau avec l'étiquette tournée vers le haut. Vous devez entendre un déclic.

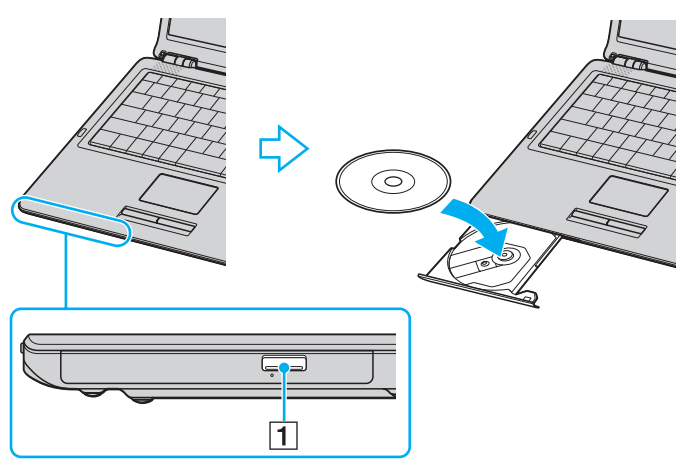

**4**Refermez le plateau en le poussant doucement.

 Ne retirez jamais le lecteur de disque optique lorsque l'ordinateur est en mode d'économie d'énergie (**Mise en veille** ou **Mise en veille prolongée**). Vous risquez de provoquer un dysfonctionnement de l'ordinateur.

<span id="page-26-0"></span>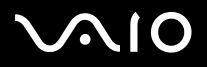

#### ✍

Si vous souhaitez utiliser un lecteur de disque optique externe, connectez le lecteur avant de lancer tout programme de CD/DVD préinstallé.

✍ Si vous rencontrez des problèmes avec des disques, consultez le **Guide de dépannage** imprimé.

L'emplacement de la touche d'éjection dépend du modèle de l'ordinateur. Pour plus d'informations sur votre modèle, reportez-vous à la **Fiche technique** imprimée.

<span id="page-27-0"></span>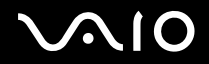

*28*[n](#page-26-0)

 $\blacktriangleright$ 

### <span id="page-27-1"></span>*Lecture et gravure de CD et DVD*

Votre ordinateur permet la lecture et la gravure de CD et de DVD, selon le modèle choisi. Vérifiez la Fiche technique pour connaître le type de lecteur de disque optique installé sur votre ordinateur. Consultez le tableau ci-dessous pour connaître les types de support pris en charge par votre lecteur de disque optique.

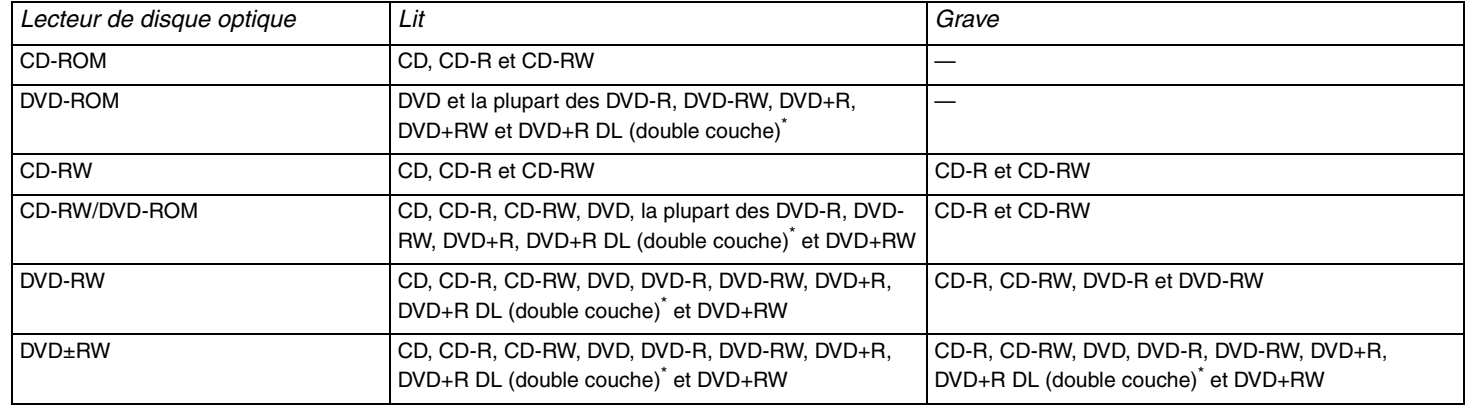

\*Sur les modèles sélectionnés uniquement.

 Ce produit est conçu pour lire des disques conformes à la norme audio numérique pour disques compacts (Norme CD). Un disque « DualDisc » est un disque double face qui contient des données DVD enregistrées sur une face, et des données audio numériques sur l'autre. Sachez qu'il est possible que ce produit ne lise pas la face audio (non DVD) d'un disque DualDisc car elle n'est pas conforme à la norme CD.

**!**

 En raison des nombreux formats de disque désormais disponibles, lorsque vous achetez des disques préenregistrés ou des disques vierges pour votre ordinateur Sony VAIO, veillez à lire attentivement les avis qui figurent sur la pochette des disques afin de vérifier s'ils sont compatibles en lecture et en gravure avec les lecteurs optiques de votre ordinateur. Sony NE garantie PAS la compatibilité des lecteurs de CD VAIO avec les disques non conformes à la norme DOMMAGES IRRÉPARABLES À VOTRE PC VAIO OU ENGENDRER DES CONFLITS LOGICIELS ET PROVOQUER UNE ERREUR SYSTÈME. En cas de questions sur les formats de disque, contactez l'éditeur du disque préenregistré ou le fabricant du disque enregistrable.

<span id="page-28-0"></span>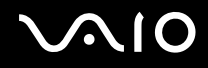

*29*[n](#page-27-0)

 $\blacktriangleright$ 

### *Remarques relatives à l'écriture de données sur un disque*

- ❑ Pour que les données présentes sur un disque puissent être lues par un lecteur de disque optique, vous devez fermer la session lorsque vous éjectez le disque. Pour ce faire, référez-vous aux instructions fournies avec votre logiciel.
- ❑ N'utilisez que des disques ronds. N'utilisez pas de disques d'autres formes (étoile, cœur, carte, etc.), cela pouvant endommager le lecteur optique.
- ❑Ne manipulez pas l'ordinateur lors d'une gravure.
- ❑Désactivez l'économiseur d'écran et quittez l'application anti-virus avant de graver des données sur le disque.
- ❑ N'utilisez pas d'utilitaires résidant en mémoire lors de la gravure des données sur un disque. Cela risque de provoquer un dysfonctionnement de l'ordinateur.
- ❑Lorsque vous gravez des disques à l'aide d'un logiciel, veillez à quitter et à fermer toutes les autres applications.
- ❑ Ne touchez jamais la surface du disque. Des empreintes digitales et de la poussière sur la surface d'un disque peuvent entraîner des erreurs d'écriture.
- ❑ Ne changez pas de mode d'alimentation lors de l'utilisation du logiciel préinstallé de même que lors de l'utilisation du logiciel de gravure de CD.
- ❑ Ne collez jamais d'autocollant sur les disques. L'utilisation du disque en serait irrémédiablement affectée.
- ❑ Branchez l'adaptateur secteur et utilisez-le pour alimenter votre ordinateur ou vérifier que la charge de la batterie est d'au moins 50 %.
- ❑ Il se peut que certains lecteurs de DVD de salon et lecteurs de DVD sur ordinateur ne puissent pas lire les DVD créés à l'aide du logiciel **VAIO Zone**.

#### $\mathbb{Z}_n$

Les CD-RW ultra-rapides sont pris en charge.

Prend en charge l'écriture sur les disques DVD-RW conformes à la norme DVD-RW, version 1.1/1.2.<sup>\*</sup>

Prend en charge la lecture, mais non la gravure, des disques 8 cm.

La vitesse maximum de gravure de disques DVD+R DL (double couche) étant de 2.4x, la gravure de ces disques peut prendre un certain temps.\*

\*En fonction du modèle acheté. Pour savoir si votre modèle est doté d'un lecteur de disque optique pouvant graver des DVD, consultez la **Fiche technique** imprimée.

# <span id="page-29-0"></span> $\bigwedge$ IO

*30*[n](#page-28-0)

 $\blacktriangleright$ 

### *Remarques relatives à la lecture de DVD*

Observez les recommandations ci-dessous pour lire vos DVD dans des conditions optimales.

- ❑ Vous pouvez lire des DVD à l'aide du lecteur de disque optique et du logiciel **VAIO Zone**. Voir le fichier d'aide sur le logiciel **VAIO Zone** pour plus d'informations.
- ❑ Fermez toutes vos applications avant de lire un film sur DVD.
- ❑ N'utilisez pas d'utilitaires résidant en mémoire pour accélérer l'accès au disque lors de la lecture de DVD. Cela risque de provoquer un dysfonctionnement de l'ordinateur.
- ❑ Désactivez l'économiseur d'écran et quittez l'application anti-virus avant de lire un disque.
- ❑ Certains disques enregistrés à 20 ou 24 bits peuvent produire du bruit lors de leur lecture. Si des périphériques audio sont connectés, des troubles auditifs peuvent alors en résulter ou les haut-parleurs peuvent être endommagés. Réduisez le volume avant de lire un DVD.
- ❑ Ne changez pas de mode d'économie d'énergie lorsque l'ordinateur lit un DVD.
- ❑ Les codes régionaux sont indiqués sur les étiquettes des DVD. Ils signalent dans quelle région et sur quel type de lecteur le disque peut être lu. À moins que le chiffre « <sup>2</sup> » (l'Europe appartient à la région « <sup>2</sup> ») ou que la mention « tous » (ce DVD peut être lu dans le monde entier) figure sur votre DVD ou sur son emballage, votre lecteur ne sera pas en mesure de lire ce disque.

**!** Si vous changez le code géographique du lecteur DVD alors que le logiciel **WinDVD** est en cours d'utilisation, redémarrez le logiciel ou éjectez le disque, puis réinsérez-le pour rendre le nouveau paramètre effectif.

- ❑ N'essayez pas de modifier le code géographique du lecteur de DVD. Tout dommage provoqué par la modification du code géographique du lecteur de DVD ne sera pas couvert par la garantie.
- ❑ Si votre ordinateur est doté de la fonctionnalité LAN sans fil et que l'option LAN sans fil est activée, la lecture de DVD peut provoquer des interruptions du son et de l'image.
- ❑ Si vous désirez retirer un périphérique USB, par exemple des haut-parleurs compatibles USB, pendant la lecture d'un DVD (vidéo ou audio), vous devez d'abord arrêter le DVD. Le retrait d'un périphérique compatible USB pendant la lecture d'un DVD (vidéo ou audio) peut provoquer un dysfonctionnement.

<span id="page-30-0"></span>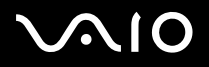

### *Lecture des CD*

Pour lire un CD audio

- **1**Insérez le disque dans le lecteur optique.
- **2** Si rien ne s'affiche sur le bureau après l'insertion d'un CD audio, cliquez sur **Démarrer**, sélectionnez **Tous les programmes**, puis cliquez pour ouvrir un programme CD, tel que le logiciel **SonicStage**.

Si la fenêtre **CD audio** s'affiche, sélectionnez une option.

# <span id="page-31-0"></span> $\bigcap$

# *Copie de fichiers sur un CD*

Pour déterminer le type de CD pris en charge par votre ordinateur, reportez-vous à la section **Lecture et gravure de CD et DVD [\(page 28\)](#page-27-1)**.

Pour copier des fichiers sur un CD-RW ou un CD-R

- **1** Insérez un CD-R ou CD-RW vierge dans le lecteur de disque optique. Si la fenêtre du **lecteur de CD** s'affiche, cliquez sur **Ne rien faire**.
- **2**Ouvrez Windows Explorer en appuyant simultanément sur la touche **Windows** et sur la touche **E**.
- **3** Dans le volet **Dossiers** situé à gauche, recherchez les fichiers ou dossiers que vous souhaitez copier et effectuez l'une des actions suivantes :
	- $\Box$  Cliquez avec le bouton droit sur les fichiers ou dossiers, sélectionnez **Envoyer vers**, puis cliquez sur le nom\* du lecteur de disque optique.
	- ❑Faites glisser les fichiers ou dossiers sur l'icône du lecteur optique dans le volet **Fichiers enregistrés sur cet ordinateur**.
- **4**Fermez Windows Explorer.
- **5**Cliquez sur **Démarrer** puis sur **Poste de travail**.
- **6** Cliquez sur l'icône du lecteur optique sous **Périphériques utilisant des supports amovibles**. Une nouvelle fenêtre s'affiche avec les fichiers ou dossiers à copier répertoriés sous **Fichiers prêts à être gravés sur le CD**.
- **7**Dans la zone **Gravure de CD**, cliquez sur **Graver ces fichiers sur le CD-ROM**.
- **8**Suivez les instructions de l'**Assistant Graver un CD**.
- \*La lettre utilisée pour désigner l'unité de lecture/écriture peut varier, en fonction de la configuration système.

Ne manipulez pas l'ordinateur lors d'une gravure.

<span id="page-32-0"></span>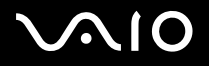

### *Lecture de DVD*

#### Pour lire un DVD

- **1**Fermez tous les programmes ouverts.
- **2**Insérez le DVD dans le lecteur optique.
- **3**Cliquez sur **Démarrer** et sélectionnez **Tous les programmes**.
- **4**Sélectionnez un programme DVD pour lire le DVD.

Pour obtenir davantage d'informations sur l'utilisation d'un programme, consultez l'aide fournie avec le programme DVD.

### *Copie de fichiers sur un DVD*

#### Pour copier des fichiers sur un DVD-R ou un DVD-RW

- **1**Branchez l'adaptateur secteur sur l'ordinateur.
- **2**Insérez le disque dans le lecteur optique.
- **3**Cliquez sur **Démarrer** et sélectionnez **Tous les programmes**.
- **4**Sélectionnez le programme de DVD que vous souhaitez utiliser dans le sous-menu.

Pour obtenir davantage d'informations sur l'utilisation d'un programme, consultez l'aide fournie avec le programme DVD.

*34*[n](#page-32-0)

 $\blacktriangleright$ 

# <span id="page-33-1"></span><span id="page-33-0"></span>*Utilisation de cartes PC Card*

Les cartes PC Card permettent de brancher des périphériques externes portables.

### *Insertion d'une carte PC Card*

Pour insérer une carte PC Card

- **1**Insérez la carte PC Card dans l'emplacement prévu à cet effet avec l'étiquette vers le haut.
- **2** Poussez doucement la carte PC Card dans l'emplacement. La carte PC Card est détectée automatiquement par votre système. L'icône **Supprimer le périphérique en toute sécurité** s'affiche dans la barre des tâches.

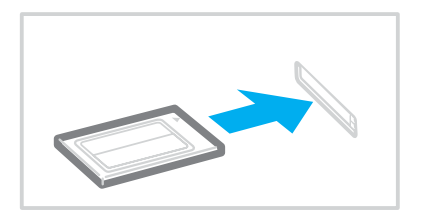

<span id="page-34-0"></span>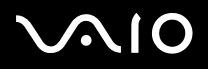

#### $\mathbb{Z}_n$

 Certains périphériques peuvent ne pas fonctionner correctement si vous passez sans cesse des modes de **mise en veille** ou **mise en veille prolongée** au mode **normal**. Avec certaines cartes PC Card, il peut arriver que votre ordinateur ne reconnaisse pas l'un ou l'autre des périphériques connectés à votre système lorsque vous alternez entre le mode d'alimentation **normal** et le mode de **mise en veille** ou de **mise en veille prolongée**. Dans ce cas, redémarrez votre système. Le redémarrage permet de revenir à l'état d'origine de l'ordinateur.

Lorsque la carte est insérée, il se peut que votre ordinateur ne puisse pas passer en mode de **mise en veille prolongée**. En revanche, il peut passer en mode de **mise en veille**. Nous vous conseillons de retirer la carte avant que votre ordinateur ne passe en mode de **mise en veille prolongée**.

Certaines cartes PC Card ou leurs fonctions peuvent ne pas être compatibles avec l'ordinateur.

Si votre ordinateur comporte deux emplacements de carte PC Card :

- Ils peuvent recevoir (en même temps) deux cartes PC Card Type I, deux cartes PC Card Type II ou une carte PC Card Type III. Ces emplacements sont compatibles avec les ports CardBus.
- Utilisez l'emplacement inférieur pour les cartes PC Card Type III.
- Utilisez toujours le même emplacement pour chaque carte PC Card. Le changement d'emplacement peut provoquer des erreurs avec certaines cartes PC Card.

Veillez à utiliser le pilote le plus récent du fabricant de la carte PC Card.

Si le symbole « ! » s'affiche sous l'onglet **Gestionnaire de périphériques** de la fenêtre **Système/Propriétés**, supprimez le pilote, puis réinstallez-le.

Ne forcez jamais l'insertion d'une carte PC Card dans son emplacement. Vous pourriez endommager les broches du connecteur. Si vous ne parvenez pas à insérer la carte, vérifiez que vous l'insérez dans le bon sens. Pour plus d'informations sur l'utilisation de votre carte PC Card, consultez le manuel.

Ne transportez pas votre ordinateur en touchant la tête d'une carte PC Card. Une pression ou un choc pourrait endommager les broches du connecteur.

Il n'est pas nécessaire d'éteindre l'ordinateur pour insérer ou retirer une carte PC Card.

<span id="page-35-0"></span>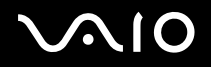

# *Retrait d'une carte PC Card*

Pour retirer la carte PC Card de votre ordinateur sous tension, suivez attentivement la procédure ci-dessous. Une mauvaise opération risquerait de gêner le fonctionnement de votre système.

### Pour retirer une carte PC Card

#### ✍

Pour retirer une carte PC Card en laissant l'ordinateur éteint, passez directement aux étapes 1 à 7.

- **1** Double-cliquez sur l'icône **Supprimer le périphérique en toute sécurité** dans la barre des tâches. La fenêtre **Supprimer le périphérique en toute sécurité** s'affiche.
- **2**Sélectionnez l'élément matériel que vous souhaitez déconnecter.
- **3** Cliquez sur **Arrêter**. La fenêtre **Arrêt d'un périphérique matériel** s'affiche.
- **4**Vérifiez que le périphérique peut être supprimé du système en toute sécurité.
- **5** Cliquez sur **OK**. Une fenêtre indiquant que vous pouvez maintenant extraire le périphérique s'ouvre.
- **6**Cliquez sur **OK**.
- **7**Cliquez sur **Fermer**.
- **8**Appuyez sur le bouton de déverrouillage de la carte PC Card de manière à ce qu'il ressorte.
- **9**Appuyez une deuxième fois sur le bouton de déverrouillage de la carte PC Card afin d'extraire la carte.
- **10** Saisissez doucement la carte PC Card et retirez-la de son emplacement.
- **11** Si le bouton de déverrouillage de la carte PC Card est encore sorti, enfoncez-le à nouveau.
<span id="page-36-0"></span>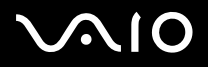

#### *Utilisation de votre ordinateur VAIO*

#### ✍

 Si vous retirez la carte PC Card de l'ordinateur alors qu'elle est toujours activée, le système peut se bloquer et vous risquez de perdre les données non enregistrées.

Avant d'extraire la carte PC Card, cliquez sur l'icône PC Card dans la barre des tâches et fermez la carte. Fermez toutes les applications utilisant cette carte avant de la retirer. Dans le cas contraire, vous risquez de perdre des données.

<span id="page-37-0"></span>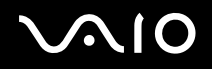

 $\blacktriangleright$ 

# *Utilisation de supports Memory Stick*

Votre ordinateur VAIO prend en charge les supports Memory Stick. Les supports Memory Stick sont un dispositif compact, portable et polyvalent spécialement conçu pour l'échange et le partage de données numériques avec des produits compatibles, par exemple des appareils photo numériques, des téléphones portables et d'autres périphériques. Amovible, ce support peut être utilisé pour le stockage de données externe.

Pour connaître les types de support Memory Stick compatibles avec votre ordinateur et savoir s'il existe des restrictions, consultez la **Fiche technique** imprimée.

- ❑ Pour vous procurer un support Memory Stick, rendez-vous sur le site Web Sony Style ([www.sonystyle-europe.com](http://www.sonystyle-europe.com/)), ou adressez-vous à votre revendeur Sony le plus proche.
- ❑ Vous trouverez de plus amples informations sur la compatibilité des ordinateurs VAIO avec les supports Memory Stick à l'adresse suivante : <u>www.vaio-link.com</u>.

## *Protection en écriture d'un support Memory Stick*

Certaines versions de supports Memory Stick sont dotées d'un mécanisme anti-effacement destiné à empêcher la suppression ou le remplacement accidentels de données importantes.

Déplacez la glissière horizontalement ou verticalement<sup>\*</sup> pour activer/désactiver la protection en écriture. Une fois le mécanisme anti-effacement désactivé, les données peuvent être sauvegardées sur le support Memory Stick. Quand le mécanisme anti-effacement est activé, les données peuvent être lues mais ne peuvent pas être sauvegardées sur le support Memory Stick.

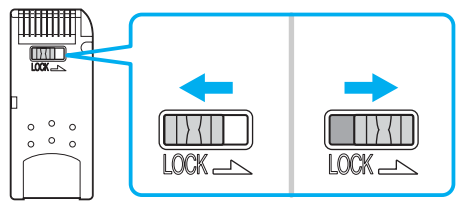

\*Certaines versions de supports Memory Stick n'ont pas de mécanisme anti-effacement.

<span id="page-38-0"></span>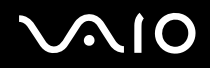

 $\blacktriangleright$ 

### *Insertion d'un support Memory Stick*

Il existe deux manières d'insérer un support Memory Stick dans votre ordinateur :

- ❑en utilisant l'emplacement du support Memory Stick ;
- ❑en utilisant un emplacement de carte PC Card. Pour ce faire, vous devez disposer d'un adaptateur de carte PC Card optionnel.

Vous ne pouvez introduire qu'un support Memory Stick à la fois.

Pour insérer un support Memory Stick dans l'emplacement pour support Memory Stick

- **1**Insérez le support Memory Stick avec la flèche tournée vers le haut, en l'orientant vers l'emplacement du support Memory Stick.
- **2** Glissez délicatement le support Memory Stick dans son emplacement jusqu'à ce qu'un déclic se produise. Votre système détecte automatiquement le support Memory Stick et celui-ci s'affiche sur le **Poste de travail** comme périphérique local sous une lettre correspondante (sur la base de la configuration de votre ordinateur).

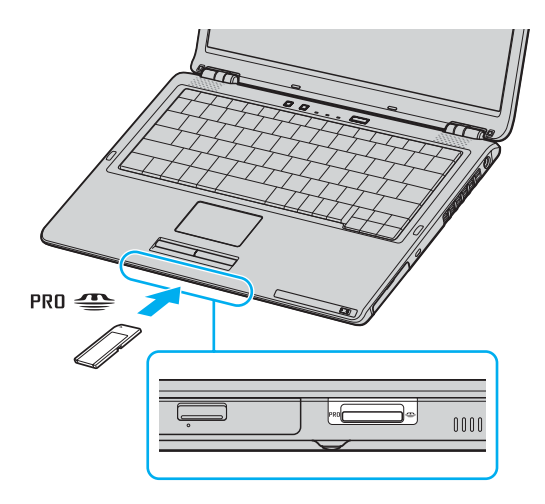

<span id="page-39-0"></span>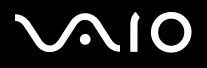

#### $\mathbb{Z}_n$

 La localisation de l'emplacement du support Memory Stick dépend du modèle de l'ordinateur. Pour plus d'informations sur votre modèle, reportez-vous à la **Fiche technique** imprimée.

 Veillez à tenir le support Memory Stick avec la flèche correctement orientée et insérez-le dans l'emplacement prévu à cet effet. Pour ne pas endommager l'ordinateur ou le support Memory Stick, ne forcez pas le support dans son emplacement si vous rencontrez une résistance en l'insérant.

N'insérez pas plus d'un support Memory Stick dans l'emplacement prévu à cet effet. Vous pourriez endommager l'ordinateur.

#### $\mathbb{Z}_n$

 Votre ordinateur prend en charge les supports Memory Stick Duo. Pour plus d'informations sur les supports Memory Stick Duo, visitez le site Web Memory Stick à l'adresse suivante :<http://www.memorystick.com/en/>.

### *Affichage du contenu*

En fonction de votre modèle d'ordinateur, il se peut que la fenêtre **Memory Stick** s'affiche lorsque vous insérez un support Memory Stick. Cette fenêtre vous permet d'afficher, d'imprimer, de copier et d'organiser les images ou les données stockées sur le support Memory Stick. Si la fenêtre **Memory Stick** ne s'affiche pas lors de l'insertion du support Memory Stick, procédez comme suit :

Pour afficher le contenu

- **1** Cliquez sur **Démarrer** puis sur **Poste de travail**. La fenêtre **Poste de travail** s'ouvre.
- **2**Cliquez sur **Memory Stick**.

La fenêtre **Memory Stick** s'ouvre, affichant le contenu stocké sur le support Memory Stick.

<span id="page-40-0"></span>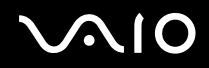

# *Formatage d'un support Memory Stick*

Les supports Memory Stick que vous achetez sont déjà formatés pour une utilisation immédiate. Si vous devez reformater un support Memory Stick, utilisez le logiciel **Formateur de Memory Stick** fourni avec le support. Pour plus d'informations sur l'utilisation de ce logiciel, reportez-vous à l'aide de **Formateur de Memory Stick**.

**!** Le formatage du support Memory Stick efface toutes les données précédemment enregistrées sur ce support. Avant de reformater un support Memory Stick, vérifiez qu'il ne contient aucun fichier que vous souhaitez conserver. Sauvegardez les données importantes avant de procéder au formatage du support.

### Pour formater un support Memory Stick

- **1** Cliquez sur **Démarrer**, sélectionnez **Tous les programmes**, **Memory Stick Utility**, puis cliquez sur **Formateur de Memory Stick**. La fenêtre **Formateur de Memory Stick** s'ouvre.
- **2**Cliquez sur **Lancer formatage** et suivez les instructions qui s'affichent à l'écran.
- **3**Une fois le formatage effectué, cliquez sur **Quitter**.

# *Extraction d'un support Memory Stick*

Pour retirer un support Memory Stick de l'emplacement pour support Memory Stick

- **1**Vérifiez que le témoin du support Memory Stick est éteint.
- **2** Appuyez sur le support pour l'enfoncer à l'intérieur de l'ordinateur. Le support Memory Stick s'éjecte.
- **3**Tirez-le hors de son emplacement.

**!**Retirez toujours délicatement le support Memory Stick ou il pourrait s'éjecter inopinément de l'emplacement.

Ne retirez pas le support Memory Stick tant que le témoin du support est allumé. Dans le cas contraire, vous risquez de perdre des données. Le chargement de volumes importants de données pouvant prendre un certain temps, assurez-vous que le témoin est bien éteint avant de retirer le support Memory Stick.

<span id="page-41-0"></span>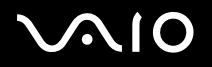

# *Utilisation d'Internet*

# *Configuration d'une connexion Internet par ligne commutée*

Avant de vous connecter à Internet, vous devez raccorder votre ordinateur à une ligne téléphonique à l'aide d'un câble téléphonique (non fourni). Une fois cette opération effectuée, vous pouvez vous connecter à Internet.

Pour brancher un câble téléphonique

- **1**Branchez une extrémité du câble téléphonique (1) dans le port du modem  $r^{n}$  de l'ordinateur.
- **2**Branchez l'autre extrémité dans la prise murale (2).

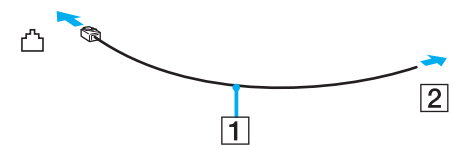

#### ✍

 Votre ordinateur ne fonctionne pas avec des lignes tiers, ne peut pas être raccordé à un téléphone à pièces et peut également s'avérer incompatible avec plusieurs lignes téléphoniques ou un central téléphonique privé (PBX). Certains de ces branchements peuvent entraîner un excès de courant électrique et pourraient provoquer un dysfonctionnement du modem interne.

Si vous branchez un câble téléphonique traversant un diviseur, il se peut que le modem ou le périphérique connecté ne fonctionne pas correctement.

#### Pour configurer une connexion Internet par ligne commutée

**1** Cliquez sur **Démarrer**, sélectionnez **Tous les programmes**, **Accessoires**, **Communications**, puis cliquez sur **Assistant Nouvelle connexion**.

L'**Assistant Nouvelle connexion** s'affiche.

- **2** Cliquez sur **Suivant**. Si la fenêtre **Information concernant votre emplacement** s'ouvre, suivez les instructions qui s'affichent à l'écran.
- **3**Si l'option **Se connecter à Internet** n'est pas déjà sélectionnée, cliquez sur cette dernière, puis cliquez sur **Suivant**.
- **4**Suivez les instructions qui s'affichent à l'écran.

# <span id="page-42-0"></span>*Utilisation d'un LAN sans fil (WLAN)*

La fonction LAN sans fil (Wireless LAN - WLAN) de Sony permet à tous vos périphériques numériques comportant une fonctionnalité WLAN de communiquer librement entre eux sur un puissant réseau. Dans un réseau sans fil WLAN, un utilisateur peut se connecter à un réseau local (LAN) à l'aide d'une connexion (radio) sans fil. Finis les fils et câbles à travers les murs et les plafonds.

La technologie WLAN de Sony prend en charge toutes les activités Ethernet normales avec, toutefois, des avantages supplémentaires : la mobilité et la connexion à distance. Vous pouvez ainsi accéder aux informations, ainsi qu'aux ressources Internet/intranet et réseau, même au cours d'une réunion ou en déplacement.

Vous pouvez communiquer sans point d'accès, c'est-à-dire dialoguer avec un nombre limité d'ordinateurs (**ad hoc**). Vous pouvez également vous connecter via un point d'accès vous permettant de créer un réseau d'infrastructure complet (**infrastructure**).

#### $\not\!\mathbb{Z}_n$

 Dans certains pays, l'utilisation de la technologie LAN sans fil peut être limitée par la législation locale (par exemple, le nombre de canaux). Vous devez donc lire attentivement les **Regulations** avant d'activer la fonction WLAN. La sélection des canaux est présentée plus loin dans le manuel (reportez-vous à la section **Sélection des canaux LAN sans fil [\(page 50\)](#page-49-0)**).

La fonctionnalité WLAN est conforme à la norme IEEE802.11b/g qui définit la technologie utilisée. Elle prévoit l'utilisation de la méthode de cryptage **WEP (Wired Equivalent Privacy**) et du protocole de sécurité **WPA (Wi-Fi Protected Access**). Proposé conjointement par l'IEEE (Institute of Electrical and Electronics Engineers) et l'association Wi-Fi Alliance, le système de cryptage WiFi Protected Access est basé sur les normes en la matière, accroît le niveau de protection de données et contrôle l'accès aux réseaux WiFi. Le protocole WPA a été conçu en vue d'une compatibilité ascendante avec les spécifications IEEE802.11i. Basé sur l'algorithme de cryptage de données optimisé TKIP (Temporal Key Integrity Protocol), il met en oeuvre le protocole 802.1X et EAP (Extensible Authentication Protocol) afin de renforcer le mécanisme d'authentification de l'utilisateur. Le cryptage des données protège les liaisons sans fil vulnérables entre les clients et les points d'accès. Il existe également d'autres mécanismes de sécurité LAN destinés au maintien de la confidentialité, notamment : la protection par mot de passe, le cryptage de bout en bout, les réseaux virtuels et l'authentification.

Les périphériques LAN sans fil conformes à la norme IEEE802.11a et ceux conformes aux normes IEEE 802.11b ou IEEE 802.11g ne peuvent pas communiquer en raison des fréquences différentes qu'ils utilisent.

IEEE802.11b : la vitesse standard est de 11 Mbit/s, soit 30 à 100 fois plus rapide que celle d'un accès commuté classique.

IEEE802.11a/g : la vitesse standard est de 54 Mbit/s, soit 5 fois plus rapide que celle d'un périphérique LAN sans fil conforme à la norme IEEE802.11b.

<span id="page-43-0"></span>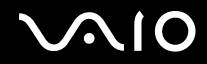

 $\blacktriangleright$ 

## *Communication sans point d'accès (ad hoc)*

Dans un réseau ad hoc, un réseau local est créé uniquement par les périphériques sans fil proprement dits, sans contrôleur central ni point d'accès. Chaque périphérique communique directement avec les autres périphériques du réseau. Vous pouvez facilement configurer un réseau ad hoc à domicile.

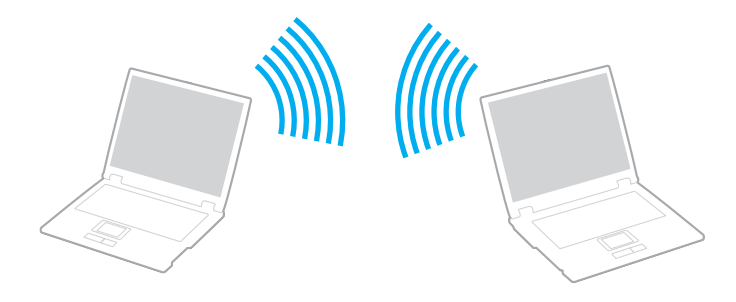

<span id="page-44-0"></span>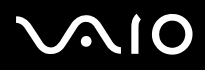

Pour communiquer sans point d'accès (ad hoc)

**1**Activez le commutateur WIRELESS (sur les modèles équipés de la fonctionnalité Bluetooth<sup>\*1</sup>) ou WIRELESS LAN (sur les autres modèles).

Sur les modèles équipés de la fonctionnalité Bluetooth, double-cliquez (B / | | 4|| ) sur la barre des tâches pour afficher la fenêtre **Commutateurs sans fil**. Cochez la case **Activer la fonction LAN sans fil 2,4 GHz** puis cliquez sur **OK**.

- **2**Cliquez sur **Démarrer** puis sur **Panneau de configuration**.
- **3**Cliquez sur **Connexions réseau et Internet**.
- **4** Cliquez sur **Connexions réseau**. La fenêtre **Connexions réseau** s'ouvre.
- **5** Cliquez avec le bouton droit de la souris sur **Connexion réseau sans fil**, puis cliquez sur **Propriétés**. La fenêtre **Propriétés de Connexion réseau sans fil** s'ouvre.
- **6**Cliquez sur l'onglet **Configuration réseaux sans fil**.
- **7** Cliquez ensuite sur le bouton **Ajouter...**. La fenêtre **Propriétés du réseau sans fil** s'ouvre.
- **8** Saisissez un nom dans le champ **Nom réseau (SSID)**\*2. Vous pouvez choisir un nom comportant jusqu'à **32 caractères** alphanumériques.
- **9**Sélectionnez **Ouvrir** dans la liste déroulante **Authentification réseau**.
- **10** Sélectionnez **WEP** dans la liste déroulante **Cryptage de données**.
- **11** Désactivez la case à cocher **La clé m'est fournie automatiquement**. Vous accédez à certaines informations.
- **12** Saisissez la **Clé réseau**\*2.

La clé réseau doit comporter **5 ou 13 caractères alphanumériques** ou **10 ou 26 caractères hexadécimaux**\*3. Choisissez l'option qui vous convient.

<span id="page-45-0"></span>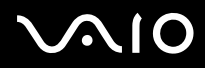

- **13** Saisissez de nouveau la même **Clé réseau** dans le champ de confirmation de la clé.
- **14** Activez la case à cocher **Ceci est un réseau d'égal à égal (ad hoc) ; les points d'accès sans fil ne sont pas utilisés** au bas de la fenêtre.
- **15** Cliquez sur **OK**. Votre **Nom de réseau** s'affiche dans la zone **Réseaux favoris**.
- **16** Cliquez sur **Paramètres avancés**. La fenêtre **Paramètres avancés** s'ouvre.
- **17** Activez la case d'option **Réseau d'égal à égal (ad hoc) uniquement**.
- **18** Cliquez sur **Fermer**.
- **19** Cliquez sur **OK**. Votre ordinateur est prêt à communiquer avec un autre.
- \*1Reportez-vous à la **Fiche technique** imprimée pour savoir si votre modèle est équipé de la fonctionnalité Bluetooth.
- \*2Pour que deux ordinateurs ou plus puissent communiquer, ils doivent tous être configurés de la même manière. Vous devez donc entrer le même nom réseau et la même **clé réseau** que sur le premier ordinateur configuré.
- \*3 **Code hexadécimal** : numération à l'aide des chiffres de 0 à 9 qui ont leur signification habituelle et auxquels les lettres de A à F (ou a à f) sont adjointes ; représente les chiffres hexadécimaux d'une valeur allant de 10 à 15.

#### ✍

Les réseaux ad hoc ne prennent pas en charge la technologie WPA.

**!**En France, pour une application WLAN en extérieur, seuls certains canaux sont autorisés par la loi. Pour plus d'informations, voir les **Regulations**.

<span id="page-46-0"></span>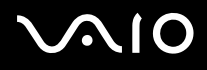

### Pour se déconnecter d'un réseau d'égal à égal (ad hoc)

- **1**Cliquez sur **Démarrer** puis sur **Panneau de configuration**.
- **2**Cliquez sur **Connexions réseau et Internet**.
- **3** Cliquez sur **Connexions réseau**. La fenêtre **Connexion réseau** s'ouvre.
- **4** Dans le volet droit, sous**LAN ou Internet à haut débit**, double-cliquez sur **Connexion réseau sans fil**. The La fenêtre **État de la connexion réseau sans fil** s'ouvre.
- **5** Cliquez sur **Propriétés**. La fenêtre **Propriétés de Connexion réseau sans fil** s'ouvre.
- **6** Dans l'onglet **Configuration réseaux sans fil**, cliquez sur **Paramètres avancés**. La fenêtre **Paramètres avancés** s'ouvre.
- **7**Sélectionnez **Tout réseau disponible (point d'accès favori)**, puis cliquez sur **Fermer**.
- **8**Cliquez sur **OK**.
- **9**Cliquez sur **Fermer**.
- **10** Désactivez le commutateur **WIRELESS** ou **WIRELESS LAN**.

<span id="page-47-0"></span>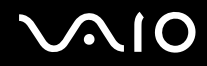

 $\blacktriangleright$ 

### *Communication avec un point d'accès (infrastructure)*

Un réseau d'infrastructure est un réseau destiné à étendre le réseau local câblé existant pour desservir des périphériques sans fil à l'aide d'un point d'accès, le **point d'accès de Sony**, par exemple. Le point d'accès établit un pont entre le réseau local sans fil et câblé, tout en servant de contrôleur central au réseau local sans fil. Le point d'accès coordonne les activités d'émission et de réception liées à une catégorie donnée de périphériques sans fil.

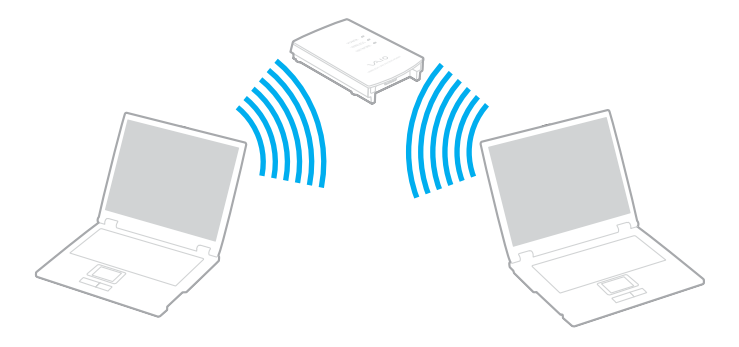

<span id="page-48-0"></span>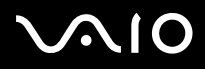

#### Pour se connecter à un réseau sans fil

**1**Activez le commutateur WIRELESS (sur les modèles équipés de la fonctionnalité Bluetooth<sup>\*1</sup>) ou WIRELESS LAN (sur les autres modèles).

Sur les modèles équipés de la fonctionnalité Bluetooth, double-cliquez **(B** / Lan) sur la barre des tâches pour afficher la fenêtre **Commutateurs sans fil**. Cochez la case **Activer la fonction LAN sans fil 2,4 GHz** puis cliquez sur **OK**.

- **2**Cliquez sur **Démarrer** puis sur **Panneau de configuration**.
- **3**Cliquez sur **Connexions réseau et Internet**.
- **4** Cliquez sur **Connexions réseau**. La fenêtre **Connexions réseau** s'ouvre.
- **5** Dans le volet droit, sous **LAN ou Internet à haut débit**, double-cliquez sur **Connexion réseau sans fil**. La fenêtre **Connexion réseau sans fil** s'ouvre.
- **6**Sélectionnez le réseau que vous souhaitez utiliser.
- **7**Saisissez la **Clé réseau**.
- **8** Cliquez sur **Connexion**. Au bout de 30 secondes, la connexion est établie.
- \*Reportez-vous à la **Fiche technique** imprimée pour savoir si votre modèle est équipé de la fonctionnalité Bluetooth.

Pour plus d'informations sur la configuration d'un point d'accès, voir la documentation fournie avec votre **point d'accès**.

#### ✍

La clé WPA doit comporter au moins 8 caractères.

<span id="page-49-1"></span>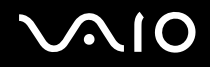

# <span id="page-49-0"></span>*Sélection des canaux LAN sans fil*

Pour une configuration conforme à la norme 802.11b/g, vous pouvez utiliser les canaux 1 à 13.

# *(a) Avec un point d'accès (« Infrastructure »)*

❑Le canal utilisé est celui sélectionné par le point d'accès.

<mark>!</mark><br>Pour plus d'informations sur la sélection des canaux qui seront utilisés par le point d'accès, reportez-vous au manuel du point d'accès.

# *(b) Sans point d'accès (« ad hoc »)*

❑Si la connexion sans fil est initiée par l'ordinateur portable VAIO, le canal 11 sera sélectionné.

En France, pour une application WLAN en extérieur, seuls certains canaux sont autorisés par la loi. Pour plus d'informations, voir les **Regulations**.

❑ Si la connexion sans fil est initiée par un équipement LAN sans fil homologue, les communications LAN sans fil vont utiliser le canal sélectionné par cet équipement.

<span id="page-50-0"></span>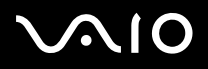

 $\blacktriangleright$ 

#### $\mathbb{Z}_n$

 La bande passante 2,4 GHz utilisée par les périphériques compatibles LAN sans fil est également utilisée par divers autres appareils. Bien que les périphériques compatibles avec la technologie LAN sans fil soient conçus pour subir le moins possible l'interférence des autres appareils qui utilisent la même bande passante, ladite interférence peut ralentir la vitesse de communication, réduire la plage de communication ou couper les connexions sans fil.

La vitesse de communication varie suivant la distance qui sépare les périphériques de communication, la présence d'obstacles entre ces périphériques, la configuration du périphérique, les conditions radio et le logiciel utilisé. De plus, les communications peuvent être coupées suivant les conditions radio.

La plage de communication varie suivant la distance qui sépare les périphériques de communication, la présence d'obstacles entre ces périphériques, les conditions radio, l'environnement immédiat (présence de murs, matériaux utilisés dans les murs, etc.) et le logiciel utilisé.

L'utilisation de produits IEEE802.11b et IEEE802.11g sur le même réseau sans fil peut réduire la vitesse de communication en raison d'interférences radio. C'est pourquoi les produits IEEE802.11g sont conçus pour réduire leur vitesse de communication lorsqu'ils communiquent avec des produits IEEE802.11b. Lorsque la vitesse de communication est inférieure à la vitesse prévue, il se peut qu'elle augmente si vous changez le canal de communication sans fil sur le point d'accès.

En France, pour une application WLAN en extérieur, seuls certains canaux sont autorisés par la loi. Pour plus d'informations, voir les **Regulations**.

<span id="page-51-0"></span>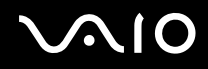

*Utilisation de votre ordinateur VAIO*

# *Utilisation de la fonctionnalité Bluetooth (sur les modèles sélectionnés uniquement)*

Vous pouvez établir une communication sans fil entre votre ordinateur et d'autres périphériques Bluetooth tels qu'un autre ordinateur ou un téléphone portable. Vous pouvez transférer des données entre ces périphériques sans câble et dans un périmètre pouvant atteindre 10 mètres dans un espace ouvert.

Reportez-vous à la **Fiche technique** imprimée pour savoir si votre modèle est équipé de la fonctionnalité Bluetooth.

Pour se connecter à un périphérique Bluetooth

- **1**Activez le commutateur **WIRELESS**.
- **2**Double-cliquez sur **de destaches** dans la barre des tâches pour faire apparaître la fenêtre **Commutateurs sans fil**.
- **3**Sélectionnez l'option **Bluetooth**.
- **4**Cliquez sur **OK**.

# <span id="page-52-0"></span> $\bigcap$

## *Remarques sur l'utilisation de la fonctionnalité Bluetooth*

- ❑ La vitesse de transfert des données varie, en fonction des conditions suivantes :
	- ❑Obstacles, tels que les murs, situés entre les périphériques
	- ❑Distance entre périphériques
	- ❑Matériau utilisé dans les murs
	- $\Box$ Proximité des micro-ondes et des téléphones sans fil
	- ❑Interférences aux fréquences radio et aux autres conditions ambiantes
	- ❑Configuration des périphériques
	- $\Box$ Type de logiciels
	- ❑Type de système d'exploitation
	- ❑Utilisation simultanée des fonctionnalités WLAN et Bluetooth sur l'ordinateur
	- ❑Taille du fichier échangé
- ❑ Notez que des restrictions de la norme Bluetooth peuvent entraîner l'altération occasionnelle des gros fichiers pendant un transfert en raison des interférences électromagnétiques provenant de l'environnement.
- ❑ Pour être sûr que les conditions de norme applicables soient satisfaites, tous les périphériques Bluetooth doivent être certifiés. Même si les normes sont satisfaites, les performances, spécifications et procédures de fonctionnement de chaque périphérique peuvent varier. L'échange de données n'est pas possible dans certaines situations.

<span id="page-53-0"></span>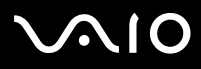

 $\blacktriangleright$ 

❑ La bande de fréquences 2,4 GHz avec laquelle les périphériques Bluetooth ou WLAN fonctionnent est utilisée par différents périphériques. Les périphériques Bluetooth utilisent la technologie pour réduire les interférences provenant d'autres périphériques qui fonctionnent avec la même longueur d'onde. La vitesse et les distances de communication peuvent être inférieures aux valeurs standard. Les interférences provenant d'autres périphériques peuvent également arrêter les communications. N'utilisez pas simultanément la fonctionnalité Bluetooth et des périphériques de communication sans fil qui fonctionnent dans la bande de fréquences 2,4 GHz, par exemple une PC Card WLAN.

#### $\n *A*$

Lisez le **Regulations** avant d'utiliser la fonctionnalité Bluetooth.

❑ La fonctionnalité Bluetooth risque de ne pas fonctionner selon les périphériques tiers ou la version du logiciel utilisé par les sociétés tierces.

### *Sécurité Bluetooth*

La technologie sans fil Bluetooth présente une fonction d'authentification, qui vous permet de vérifier avec qui vous communiquez. Grâce à la fonction d'authentification, vous pouvez éviter que des périphériques Bluetooth anonymes accèdent à votre ordinateur.

La première fois que deux périphériques Bluetooth communiquent, une **clé d'accès** commune (mot de passe requis pour l'authentification) doit être déterminée pour l'enregistrement des deux périphériques. Une fois qu'un périphérique est enregistré, il est inutile de retaper la **clé d'accès**.

Afin d'éviter d'être détecté par d'autres périphériques Bluetooth, vous pouvez modifier les paramètres Bluetooth, comme cela est décrit dans les pages suivantes.

<span id="page-54-0"></span>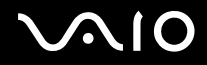

# *Communication avec un autre périphérique Bluetooth*

Vous pouvez connecter votre ordinateur à un périphérique Bluetooth tel qu'un autre ordinateur ou un téléphone portable sans utiliser de câble.

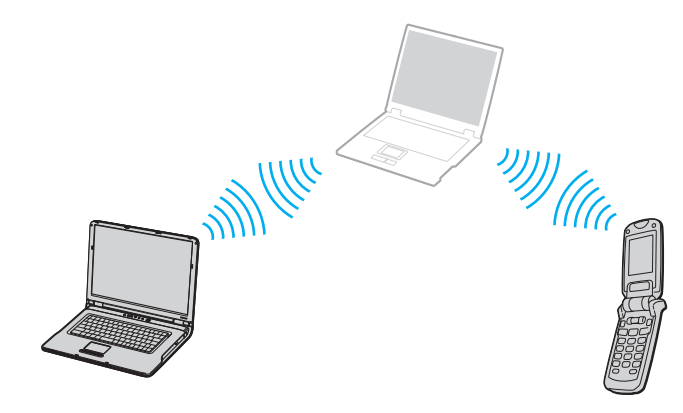

# <span id="page-55-0"></span>**AIO**

Pour communiquer avec un autre périphérique Bluetooth

- **1**Activez le commutateur **WIRELESS**.
- **2**Cliquez sur **Démarrer** puis sur **Panneau de configuration**.
- **3**Cliquez sur **Connexions réseau et Internet**.
- **4** Cliquez sur **Périphériques Bluetooth**. La fenêtre **Périphériques Bluetooth** s'ouvre.
- **5** Cliquez sur **Ajouter**. La fenêtre **Assistant Ajout de périphérique Bluetooth** s'ouvre.
- **6**Sélectionnez **Mon périphérique est préparé est prêt à être détecté**, puis cliquez sur **Suivant**.
- **7** Sélectionnez le périphérique distant auquel vous voulez vous connecter. Si nécessaire, faites défiler vers le haut ou le bas la **liste des périphériques Bluetooth** pour faire votre choix. Cliquez ensuite sur **Suivant**.
- **8** Choisissez l'une des options suivantes :
	- ❑ Si vous voulez que Windows vous fournisse un mot de passe, sélectionnez **Choisir une clé de sécurité à ma place**.
	- ❑ Si la documentation de l'autre périphérique Bluetooth contient un mot de passe, cliquez sur **Utiliser la clé de sécurité se trouvant dans la documentation** puis entrez la clé de passe.
	- ❑ Si vous voulez créer votre propre clé de passe, cliquez sur **Me laisser choisir ma propre clé de sécurité** et entrez la clé de passe.
	- ❑Si votre périphérique n'utilise pas de clé de passe, cliquez sur **Ne pas utiliser de clé de sécurité**.
- **9**Cliquez sur **Suivant** pour poursuivre.
- **10** Une fois le périphérique distant correctement authentifié, cliquez sur **Terminer**.

#### $\mathbb{Z}_n$

La clé de passe peut être chaque fois différente, mais elle doit être identique des deux côtés.

Avec certains périphériques, par exemple une souris, il est inutile d'entrer une clé de passe.

<span id="page-56-0"></span>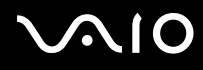

Pour transférer des données depuis ou vers un autre périphérique Bluetooth

**1** Cliquez sur **Démarrer**, sélectionnez **Tous les programmes**, **Accessoires**, **Communications**, puis cliquez sur **Assistant Transfert de fichiers Bluetooth**.

La fenêtre **Assistant Transfert de fichiers Bluetooth** s'ouvre.

- **2**Cliquez sur **Suivant** pour poursuivre.
- **3**Suivez les instructions qui s'affichent à l'écran.

Pour se connecter à un réseau avec un périphérique Bluetooth

Grâce aux connexions Bluetooth, vous pouvez rejoindre un réseau personnel (PAN), qui est un réseau basé sur le protocole IP (Internet Protocol).

- **1**Activez le commutateur **WIRELESS**.
- **2**Cliquez sur **Démarrer** puis sur **Panneau de configuration**.
- **3**Cliquez sur **Connexions réseau et Internet**.
- **4**Cliquez sur **Connexions réseau**.
- **5** Cliquez sur **Connexions réseau Bluetooth**. La fenêtre **Périphériques réseau personnel Bluetooth** s'affiche.
	- ❑Si vous souhaitez vous connecter à un périphérique Bluetooth qui n'est pas affiché, cliquez sur **Ajouter**.
	- ❑Si vous souhaitez vous connecter à un périphérique Bluetooth affiché, sélectionnez son icône et cliquez sur **Connecter**.
- **6**Suivez les instructions qui s'affichent à l'écran.

# <span id="page-57-0"></span>**VAIO**

# *Arrêt d'une connexion Bluetooth*

Pour arrêter une connexion Bluetooth, désactivez le commutateur **WIRELESS**. Le témoin Bluetooth s'éteint.

# <span id="page-58-0"></span> $\bigwedge$ io

*59*[n](#page-57-0)

 $\blacktriangleright$ 

# *Utilisation de périphériques*

Vous pouvez étoffer les fonctionnalités de votre ordinateur en utilisant les différents ports présents sur votre unité.

- ❑**Connexion d'un réplicateur de ports [\(page 60\)](#page-59-1)**
- ❑**Connexion de haut-parleurs externes [\(page 66\)](#page-65-0)**
- ❑**Connexion d'un moniteur externe [\(page 67\)](#page-66-0)**
- ❑**Sélection du mode d'affichage [\(page 71\)](#page-70-0)**
- ❑**Utilisation de la fonction Plusieurs moniteurs [\(page 72\)](#page-71-0)**
- ❑**Connexion d'un microphone externe [\(page 74\)](#page-73-0)**
- ❑**Connexion d'un périphérique USB (Universal Serial Bus) [\(page 75\)](#page-74-0)**
- ❑**Connexion d'une imprimante [\(page 78\)](#page-77-0)**
- ❑**Connexion d'un périphérique i.LINK [\(page 80\)](#page-79-0)**
- ❑**Connexion à un réseau local (LAN) [\(page 82\)](#page-81-0)**

<span id="page-59-0"></span>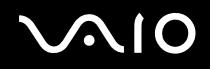

 $\blacktriangleright$ 

# <span id="page-59-1"></span>*Connexion d'un réplicateur de ports*

La connexion d'un réplicateur de ports vous permet de brancher des périphériques supplémentaires à votre ordinateur, par exemple une imprimante et un moniteur externe.

Certains ordinateurs, selon le modèle, sont fournis avec un réplicateur de ports. Si tel n'est pas, un réplicateur de ports en option est disponible.

Pour savoir si votre modèle est fourni avec un réplicateur de ports, reportez-vous à la **Fiche technique** imprimée.

## *Emplacement des ports sur le réplicateur de ports*

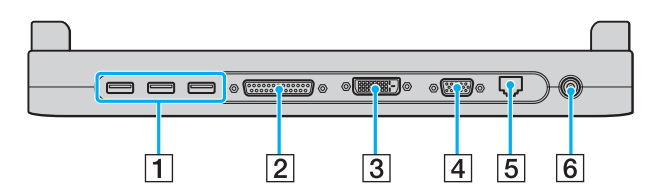

- $\boxed{1}$  Ports USB (USB 2.0)<sup>\*1</sup> [\(page 75\)](#page-74-0)
- $\boxed{2}$  Port imprimante [\(page 78\)](#page-77-0)
- $\boxed{3}$  Port DVI-D<sup>\*2</sup> [\(page 68\)](#page-67-0)
- **4** Port moniteur (VGA) [\(page 68\)](#page-67-0)
- [5] Port réseau (Ethernet) (1000BASE-T / 100BASE-TX / 10BASE-T\*3) [\(page 82\)](#page-81-0)
- 6 Port d'entrée CC [\(page 15\)](#page-14-0)
- \*1Prend en charge les vitesses faible, moyenne et rapide.
- \*2 Ce port est désactivé lorsqu'un modèle équipé du contrôleur vidéo Intel 915GM intégré est amarré.
- \*3 Seuls les modèles sélectionnés prennent en charge une connexion de type 1000BASE-T.

<mark>!</mark><br>Le réplicateur de ports ne peut être mis sous tension qu'avec l'adaptateur secteur fourni avec l'ordinateur. Ne retirez pas l'adaptateur secteur du réplicateur de ports et de la prise secteur lorsque vous utilisez ce dernier ; cela pourrait endommager des données ou entraîner des dysfonctionnements matériels.

✍Le port imprimante du réplicateur de ports peut uniquement être utilisé pour connecter des imprimantes.

<span id="page-60-0"></span>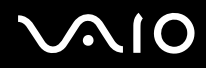

# *Connexion de l'ordinateur au réplicateur de ports*

### Pour connecter l'ordinateur au réplicateur de ports

- **1**Déconnectez tous les périphériques de l'ordinateur.
- **2**Branchez le cordon d'alimentation (1) sur l'adaptateur secteur et sur une prise secteur.

**!** Veillez à utiliser l'adaptateur secteur fourni avec votre ordinateur.

**3**Branchez le câble connecté à l'adaptateur secteur (2) sur le port d'entrée CC (3) du réplicateur de ports (4).

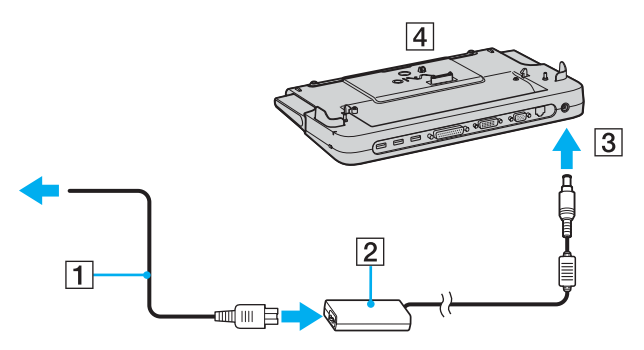

<span id="page-61-0"></span>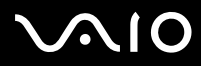

*Utilisation de périphériques*

**4** Ouvrez le cache du connecteur du réplicateur de ports.

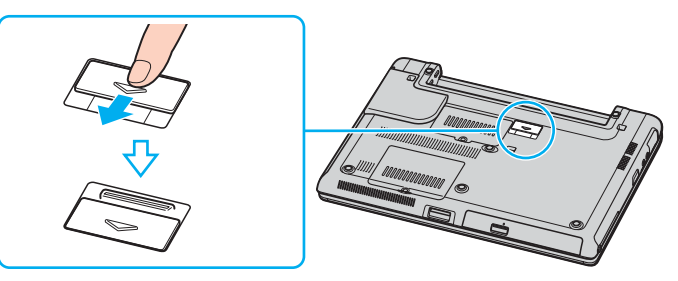

**5**Faites coulisser le levier situé à l'avant pour le faire sortir.

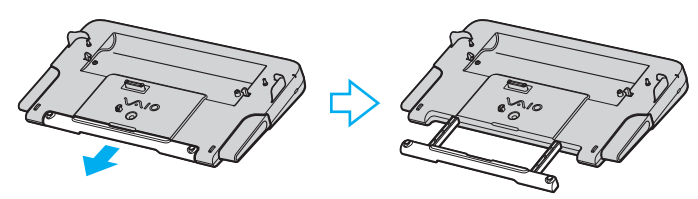

<span id="page-62-0"></span>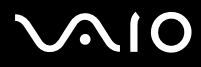

**6**Alignez le connecteur inférieur de l'ordinateur avec celui du réplicateur de ports et appuyez jusqu'à ce qu'il s'enclenche.

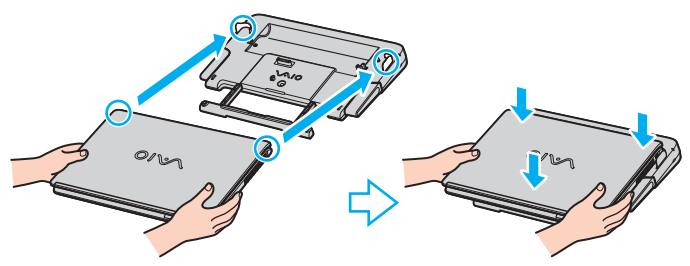

**7**Mettez votre ordinateur sous tension.

✍ Utilisez l'adaptateur secteur livré avec l'ordinateur ou l'adaptateur Sony en option.

<mark>!</mark><br>Ne déplacez pas votre ordinateur lorsqu'il est connecté au réplicateur de ports. Cela pourrait entraîner une déconnexion des deux appareils et les endommager.

<span id="page-63-0"></span>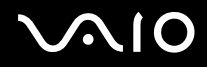

# *Déconnexion de l'ordinateur du réplicateur de ports*

<mark>!</mark><br>Veillez à éteindre l'ordinateur avant de le déconnecter du réplicateur de ports afin d'éviter toute perte de données non sauvegardées.

Pour déconnecter l'ordinateur du réplicateur de ports

- **1**Mettez l'ordinateur et les périphériques connectés hors tension.
- **2**Appuyez simultanément sur les deux boutons de déverrouillage (1).

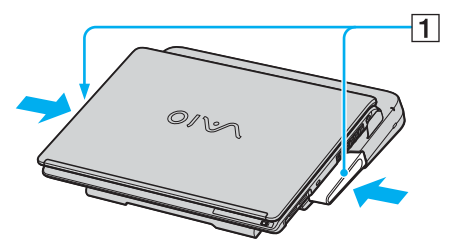

**3**Extrayez l'ordinateur du réplicateur de ports.

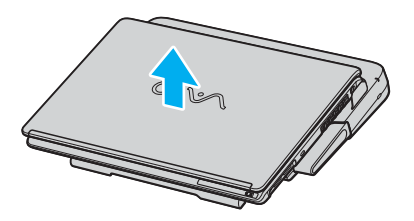

<span id="page-64-0"></span>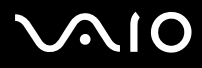

**4**Fermez le cache du connecteur du réplicateur de ports situé sous l'ordinateur.

#### ✍

 Il est essentiel de fermer le cache du connecteur du réplicateur de ports après déconnexion de l'ordinateur. Dans le cas contraire, de la poussière pourrait pénétrer dans l'ordinateur et le détériorer.

Pour déconnecter complètement le réplicateur de ports de l'alimentation secteur, débranchez l'adaptateur secteur.

# <span id="page-65-1"></span>**NO**

*66*[n](#page-64-0)

 $\blacktriangleright$ 

# <span id="page-65-0"></span>*Connexion de haut-parleurs externes*

Vous pouvez améliorer la qualité sonore de votre ordinateur en y connectant des haut-parleurs externes.

#### Pour connecter des haut-parleurs externes

- **11** Branchez le câble des haut-parleurs (1) dans la prise casque (2)  $\Omega$ .
- **2**Branchez l'autre extrémité du câble des haut-parleurs sur les haut-parleurs externes (3).
- **3**Diminuez le volume des haut-parleurs avant de les allumer.

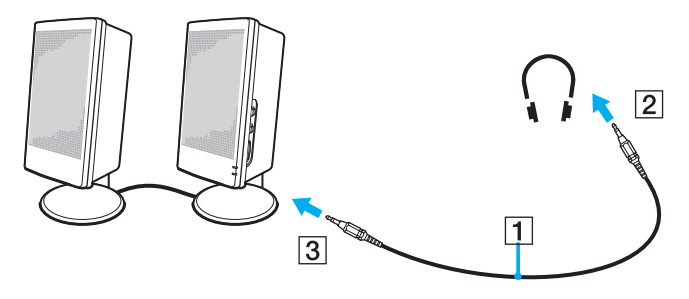

#### ✍

Assurez-vous que vos haut-parleurs peuvent être utilisés avec un ordinateur.

**!**Ne placez pas de disquettes sur les haut-parleurs ; ces derniers produisent un champ magnétique susceptible d'endommager vos données.

# <span id="page-66-1"></span> $\mathbf{\Omega}$

*67*[n](#page-65-1)

 $\blacktriangleright$ 

# <span id="page-66-0"></span>*Connexion d'un moniteur externe*

Vous avez la possibilité de connecter un moniteur externe sur votre ordinateur. Vous pouvez, par exemple, utiliser votre ordinateur avec un moniteur ou un projecteur.

- ❑**Connexion d'un moniteur [\(page 68\)](#page-67-0)**
- ❑**Connexion d'un moniteur multimédia [\(page 69\)](#page-68-0)**
- ❑**Connexion d'un projecteur [\(page 70\)](#page-69-0)**

#### ✍

Branchez le cordon d'alimentation après avoir connecté tous les autres câbles.

Les moniteurs externes branchés sont utilisés comme second écran.

Sous les systèmes d'exploitation Windows uniquement, il est également possible d'utiliser un moniteur externe pour obtenir une configuration à plusieurs moniteurs.

<span id="page-67-1"></span>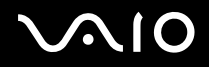

 $\blacktriangleright$ 

### <span id="page-67-0"></span>*Connexion d'un moniteur*

Vous pouvez connecter un moniteur directement sur votre ordinateur ou via le réplicateur de ports (en option).

#### Pour connecter un moniteur

- **1** Au besoin, branchez une extrémité du cordon d'alimentation du moniteur (1) dans le moniteur et l'autre extrémité dans une prise secteur.
- **22** Pour connecter un moniteur VGA, branchez le câble du moniteur (2) (non fourni) sur le port moniteur (VGA) (3) ○ de l'ordinateur ou du réplicateur de ports.
- **3**Pour connecter un moniteur TFT/DVI, branchez le câble du moniteur (non fourni) sur le port DVI-D du réplicateur de ports.

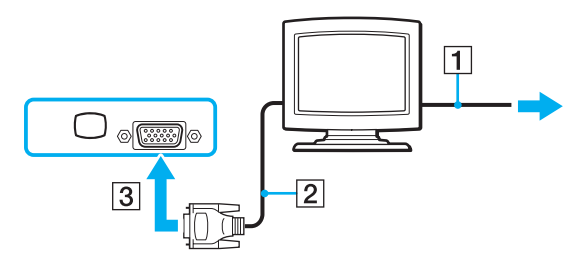

#### ✍

 **DVI-D** signifie **Digital Visual Interface - Digital** (Interface visuelle numérique – Numérique). Il s'agit d'un connecteur DVI qui prend uniquement en charge les signaux vidéo numériques, et non les signaux vidéo analogiques. Ils comportent 24 broches.

Les connecteurs **DVI-I** (**Digital Visual Interface - Integrated**) prennent en charge les signaux vidéo numériques et analogiques. Ils comportent 29 broches.

**!**Vous ne pouvez pas brancher de câble DVI-I/VGA sur un port DVI-D.

<span id="page-68-1"></span>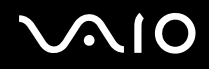

 $\blacktriangleright$ 

## <span id="page-68-0"></span>*Connexion d'un moniteur multimédia*

Vous pouvez connecter l'ordinateur à un moniteur multimédia disposant de haut-parleurs et d'un microphone.

### Pour connecter un moniteur multimédia

- **1**Branchez le cordon d'alimentation du moniteur multimédia (1) sur une prise secteur.
- **2** $2$   $\,$  Branchez le câble du moniteur (2) (non fourni) sur le port moniteur (VGA) (3)  $\Box$  de l'ordinateur ou du réplicateur de ports en option.
- **3**3 Branchez le câble des haut-parleurs (4) dans la prise casque (5)  $\bigcap$  de l'ordinateur.
- **4**4 Branchez le câble du microphone (6) dans la prise microphone (7) ( de l'ordinateur.

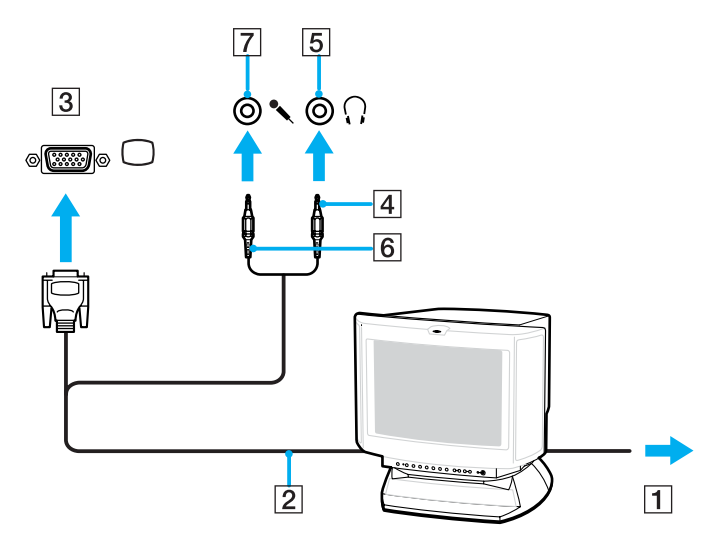

<span id="page-69-1"></span>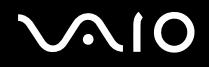

# <span id="page-69-0"></span>*Connexion d'un projecteur*

Vous pouvez connecter un projecteur (par exemple le projecteur LCD Sony) directement sur l'ordinateur ou via le réplicateur de ports.

### Pour connecter un projecteur

- **1**Branchez le cordon d'alimentation (1) du projecteur dans une prise secteur.
- **2** $2$   $\,$  Branchez le câble du signal RVB (2) sur le port moniteur (VGA) (3)  $\Box$  de l'ordinateur ou du réplicateur de ports en option.
- **33** Branchez le câble audio (4) (non fourni) dans la prise casque (5)  $\Omega$ .
- **4**Branchez le câble du signal RVB et le câble audio dans la prise et le port appropriés du projecteur (6).

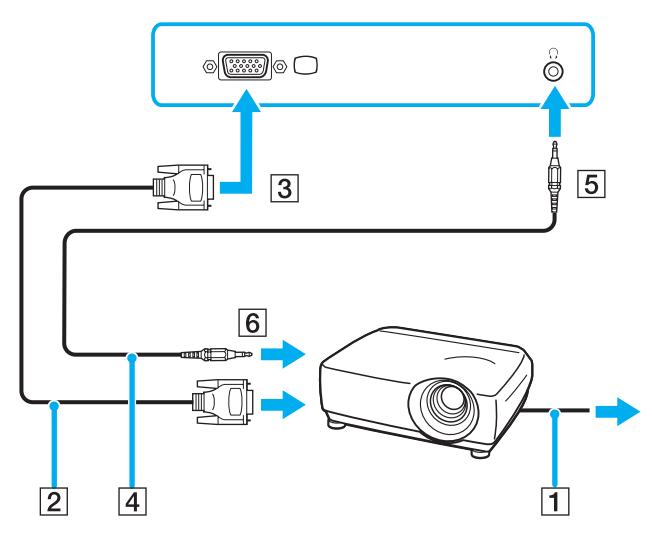

<span id="page-70-1"></span>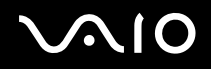

 $\blacktriangleright$ 

# <span id="page-70-0"></span>*Sélection du mode d'affichage*

Votre ordinateur utilise le contrôleur vidéo NVIDIA. Vous pouvez sélectionner l'écran à utiliser comme écran principal lorsqu'un moniteur externe (moniteur de bureau, etc.) est connecté à l'ordinateur. Si vous voulez travailler simultanément sur l'écran LCD de votre ordinateur et sur le moniteur externe, reportez-vous à **Utilisation de la fonction Plusieurs moniteurs [\(page 72\)](#page-71-0)** pour plus d'informations.

#### Pour sélectionner un écran

- **1**Cliquez sur **Démarrer** puis sur **Panneau de configuration**.
- **2**Cliquez sur **Apparence et thèmes**.
- **3**Cliquez sur **Affichage**.
- **4**Cliquez sur l'onglet **Paramètres**.
- **5**Cliquez sur **Paramètres avancés**.
- **6**Cliquez sur l'onglet dont le nom commence par **GeForce**.
- **7** Sélectionnez **Paramètres d'affichage nView** dans le menu de gauche. Pour changer l'écran actuellement utilisé, sélectionnez l'écran de votre choix dans la liste déroulante **Affichage actuel**. Pour obtenir un affichage simultané sur l'écran LCD de votre ordinateur et sur le moniteur externe, sélectionnez **Clone** dans la liste déroulante **nView**.

Pour spécifier les écrans, utilisez la liste déroulante **Affichage principal/Affichage secondaire**.

**8**Cliquez sur **OK**, puis sur **OUI**.

<span id="page-71-1"></span>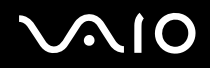

# <span id="page-71-0"></span>*Utilisation de la fonction Plusieurs moniteurs*

La fonction Plusieurs moniteurs permet d'afficher différentes parties du bureau sur des écrans distincts. Par exemple, si vous utilisez un moniteur externe branché sur le port moniteur (VGA), l'écran LCD de votre ordinateur et le moniteur externe peuvent fonctionner comme un seul bureau.

Vous pouvez déplacer le curseur d'un écran à l'autre. Cela vous permet de faire glisser des objets, telle que la fenêtre d'une application ouverte ou une barre d'outils, d'un écran à l'autre.

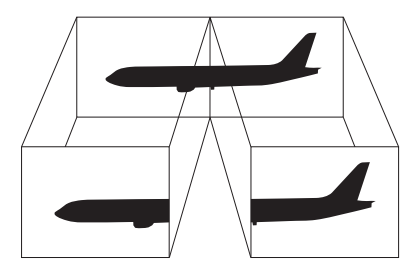

#### ✍

Il se peut que votre moniteur externe ne prenne pas en charge la fonction Plusieurs moniteurs.

Il se peut également que certains applications logicielles ne soient pas compatibles avec les paramètres de Plusieurs moniteurs.

Assurez-vous que votre ordinateur n'est pas réglé pour passer en mode de **mise en veille** ou de **mise en veille prolongée** lors de l'utilisation du mode Plusieurs moniteurs, votre ordinateur risquerait alors de ne pas pouvoir revenir en mode **normal**.

Si le réglage des couleurs diffère d'un écran à l'autre, n'affichez pas une même fenêtre sur deux écrans au risque de provoquer un dysfonctionnement de votre logiciel.

Définissez un nombre inférieur de couleurs ou une résolution plus basse pour chaque écran.
# <span id="page-72-0"></span> $\mathcal{U}$

## Pour sélectionner le mode Plusieurs moniteurs

- **1**Cliquez sur **Démarrer** puis sur **Panneau de configuration**.
- **2**Cliquez sur **Apparence et thèmes**.
- **3**Cliquez sur **Affichage**.
- **4**Sélectionnez l'onglet **Paramètres**.
- **5**Cliquez sur **Paramètres avancés**.
- **6**Cliquez sur l'onglet dont le nom commence par **GeForce**.
- **7**Sélectionnez **Paramètres d'affichage nView** dans le menu de gauche.
- **8**Sélectionnez **Double affichage (Dualview)** dans la liste déroulante **nView**.
- **9**Sélectionnez **Écran de portable** dans la liste déroulante **Affichage principal**.
- **10**Cliquez sur **OK**.

#### ✍

Pour désactiver le mode Plusieurs moniteurs, désactivez la case à cocher indiquée à l'étape 6.

#### $\mathbb{Z}_n$

 Vous pouvez également sélectionner et désactiver le mode Plusieurs moniteurs en appuyant simplement sur l'un des boutons **S** si vous avez modifié l'attribution des boutons en **Plusieurs moniteurs** à l'aide de **VAIO Control Center**. Pour des informations sur le changement d'attribution des boutons, reportez-vous à la section **Configuration de votre ordinateur avec VAIO Control Center [\(page 87\)](#page-86-0)**.

#### ✍

Vous pouvez par ailleurs définir les couleurs de l'affichage ainsi que la résolution de chaque écran et personnaliser le mode Plusieurs moniteurs.

<span id="page-73-0"></span>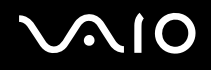

 $\blacktriangleright$ 

# *Connexion d'un microphone externe*

Si vous devez utiliser un périphérique d'entrée du son, par exemple pour dialoguer sur Internet, vous devez brancher un microphone externe.

Pour connecter un microphone externe

Branchez le câble du microphone (1) dans la prise microphone (2)  $\blacktriangle$ .

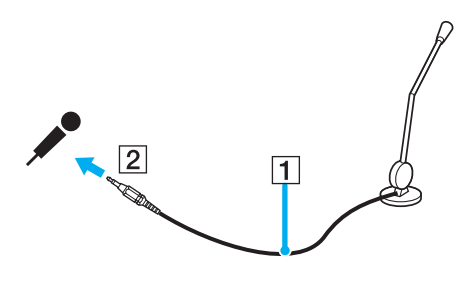

✍Assurez-vous que votre microphone peut être utilisé avec un ordinateur.

 $\blacktriangleright$ 

# <span id="page-74-0"></span>*Connexion d'un périphérique USB (Universal Serial Bus)*

Pour éviter d'endommager votre ordinateur et/ou les périphériques USB, respectez les consignes suivantes :

- ❑ Si vous déplacez votre ordinateur alors que des périphériques USB y sont connectés, évitez de soumettre les ports USB à tout choc ou à toute pression.
- ❑Ne mettez pas votre ordinateur dans un sac ou dans un étui de transport alors que des périphériques USB y sont connectés.

## *Connexion d'une souris USB*

Pour connecter une souris USB

- **1**Sélectionnez le port USB (1)  $\dot{\Psi}$  que vous préférez utiliser.
- **2** Branchez le câble USB de la souris (2) sur le port USB. Vous pouvez maintenant utiliser votre souris USB (3).

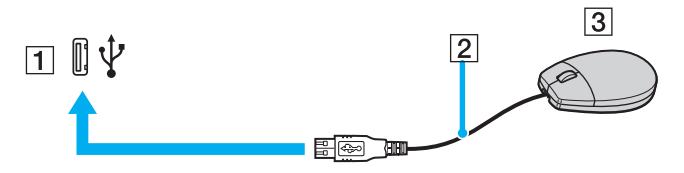

✍

Le pilote de la souris VAIO USB est préinstallé sur votre ordinateur. Pour que la souris USB soit opérationnelle, il vous suffit donc de la brancher sur le port USB.

<span id="page-75-0"></span>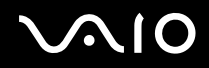

# *Connexion d'un lecteur de disquettes USB*

Vous pouvez vous procurer une lecteur de disquettes USB et le connecter à votre ordinateur.

Pour connecter un lecteur de disquettes USB

- **1**Utilisez le port USB  $\dot{\mathbf{\Psi}}$  de votre choix.
- **2** Branchez le câble du lecteur de disquettes USB sur le port USB. Le logo VAIO apposé sur le lecteur doit être tourné vers le haut. Votre lecteur de disquettes USB est prêt à être utilisé.

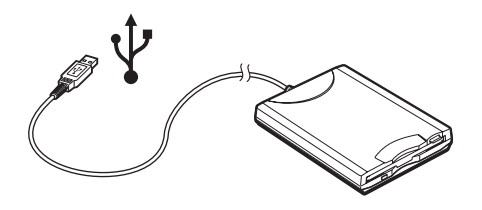

**!**Lors de l'utilisation d'un lecteur de disquettes USB, n'exercez aucune pression sur le port USB. Cela peut provoquer un dysfonctionnement.

<span id="page-76-0"></span>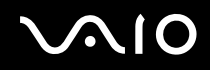

# *Déconnexion d'un lecteur de disquettes USB*

Vous pouvez déconnecter un lecteur de disquettes USB lorsque l'ordinateur est sous tension ou hors tension. Ne déconnectez pas le lecteur lorsque l'ordinateur est en mode de (**mise en veille** ou **mise en veille prolongée**) ; vous pourriez provoquer un dysfonctionnement de l'ordinateur.

Si votre ordinateur est éteint, vous pouvez débrancher directement le câble USB de l'ordinateur.

#### Pour déconnecter un lecteur de disquettes USB

- **1**Fermez tous les programmes nécessitant un accès au lecteur de disquettes.
- **2** Double-cliquez sur l'icône **Supprimer le périphérique en toute sécurité** dans la barre des tâches. La fenêtre **Supprimer le périphérique en toute sécurité** s'affiche.
- **3**Sélectionnez le lecteur de disquettes que vous voulez débrancher.
- **4** Cliquez sur **Arrêter**. La fenêtre **Arrêt d'un périphérique matériel** s'affiche.
- **5** Assurez-vous que le lecteur de disquettes est sélectionné, puis cliquez sur **OK**. Un message s'affiche indiquant que vous pouvez à présent retirer le périphérique en toute sécurité.
- **6**Retirez le lecteur de disquettes de l'ordinateur.

 $\blacktriangleright$ 

# <span id="page-77-0"></span>*Connexion d'une imprimante*

Vous pouvez connecter une imprimante compatible Windows sur votre ordinateur pour imprimer des documents.

## *Connexion d'une imprimante à l'aide du port USB*

Vous avez la possibilité de connecter une imprimante USB, compatible avec votre version de Windows, sur votre ordinateur. Pour connecter une imprimante à l'aide du port USB

- **1**Branchez le cordon d'alimentation de l'imprimante dans une prise secteur (1).
- **2**Sélectionnez le port USB (3)  $\dot{\Psi}$  que vous préférez utiliser.
- **3**Branchez une des extrémités du câble d'imprimante USB (2) sur le port USB et l'autre extrémité sur votre imprimante.

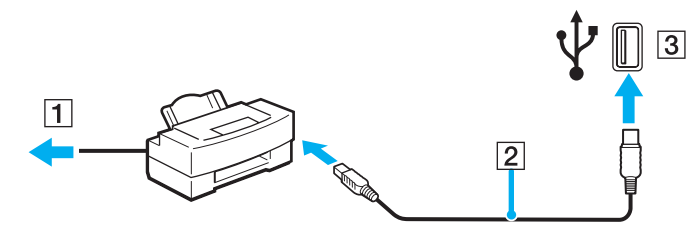

<span id="page-78-0"></span>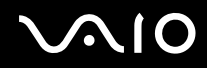

# *Connexion d'une imprimante à l'aide du port imprimante*

Pour connecter une imprimante à l'aide du port imprimante

- **1**Branchez le cordon d'alimentation de l'imprimante (1) dans une prise secteur.
- **2**Branchez le câble d'imprimante (2) fourni avec votre imprimante sur le port imprimante (3)  $\Box$  de l'ordinateur ou du réplicateur de ports (en option)\* .
- \*En fonction du modèle acheté. Pour plus d'informations sur votre modèle, reportez-vous à la **Fiche technique** imprimée.

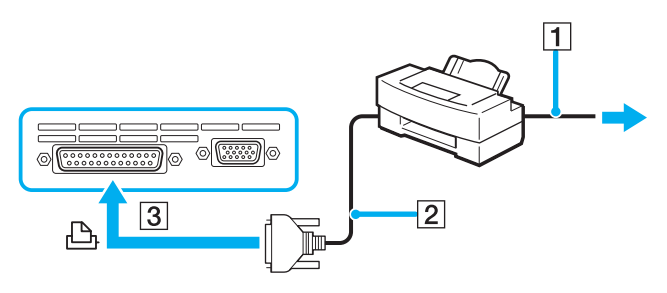

#### ✍

Avant de connecter l'imprimante, éteignez l'ordinateur et l'imprimante et débranchez l'adaptateur secteur ainsi que le cordon d'alimentation.

# <span id="page-79-0"></span> $\bigwedge$ 10

*80*[n](#page-78-0)

 $\blacktriangleright$ 

# *Connexion d'un périphérique i.LINK*

## *Remarques sur les périphériques i.LINK*

- ❑ Votre ordinateur comporte un port i.LINK (IEEE1394), que vous pouvez utiliser pour connecter un périphérique i.LINK tel qu'un caméscope numérique ou pour connecter deux ordinateurs VAIO afin de copier, supprimer ou modifier des fichiers.
- ❑Le port i.LINK de votre ordinateur n'alimente pas les périphériques externes généralement alimentés par les ports i.LINK.
- ❑ Le port i.LINK prend en charge des vitesses de transfert pouvant aller jusqu'à 400 Mbits/s ; toutefois, le débit de transfert réel dépend de la vitesse de transfert du périphérique externe.
- ❑ Les câbles i.LINK dont les références sont indiquées ci-après sont compatibles avec votre ordinateur VAIO : VMC-IL4415 (câble de 1,5 mètre avec un connecteur à 4 broches à chaque extrémité), série VMC-IL4408 (câble de 0,8 mètre avec un connecteur à 4 broches à chaque extrémité).
- ❑ Une connexion i.LINK établie avec d'autres périphériques compatibles n'est pas garantie à 100 %.
- ❑ La connexion i.LINK s'établit différemment selon l'application logicielle, le système d'exploitation et les périphériques compatibles i.LINK que vous utilisez. Pour plus d'informations, consultez la documentation accompagnant vos logiciels.
- ❑ Vérifiez le mode de fonctionnement et la compatibilité SE des périphériques PC compatibles avec la norme i.LINK (disque dur, lecteur et graveur de CD-RW, etc.) avant de les connecter à votre ordinateur.

<span id="page-80-0"></span>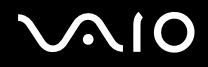

# *Connexion d'un caméscope numérique*

Pour connecter un caméscope numérique

- **1** Branchez une extrémité du câble i.LINK (1) sur le port i.LINK (2) de l'ordinateur et l'autre extrémité sur le port d'entrée/sortie DV (3) du caméscope numérique.
- **2**Démarrez le logiciel **DVgate Plus**.

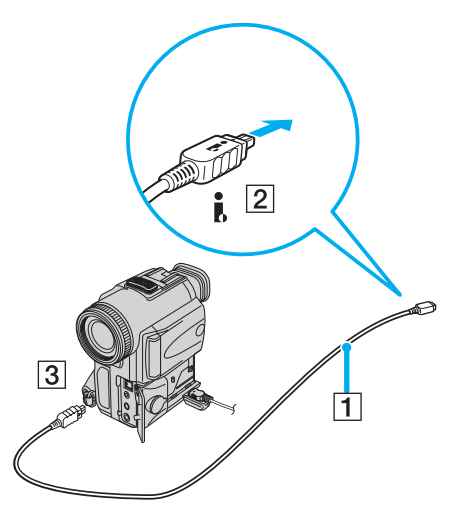

✍ Les ports **DV Out** (sortie DV), **DV In/Out** (entrée/sortie DV) ou **i.LINK** des caméscopes numériques Sony sont compatibles avec la norme i.LINK. Les instructions concernent le caméscope numérique Sony ; la procédure à suivre pour connecter un autre caméscope numérique peut être différente. Vous ne pouvez pas accéder aux images stockées sur le support Memory Stick lorsque vous utilisez une connexion i.LINK.

<span id="page-81-0"></span>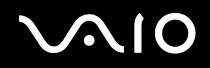

 $\blacktriangleright$ 

# *Connexion à un réseau local (LAN)*

Vous pouvez connecter votre ordinateur à un réseau de type 1000BASE-T/100BASE-TX/10BASE-T\* par l'intermédiaire d'un câble réseau Ethernet. Connectez une extrémité d'un câble réseau en option au port réseau (Ethernet) situé à l'arrière de votre ordinateur, et l'autre extrémité à votre réseau. Consultez votre administrateur réseau pour de plus amples informations sur les paramètres de connexion et les périphériques nécessaires.

\*En fonction du modèle acheté. Pour savoir si votre modèle prend en charge les connexions de type 1000BASE-TX, reportez-vous à la **Fiche technique** imprimée.

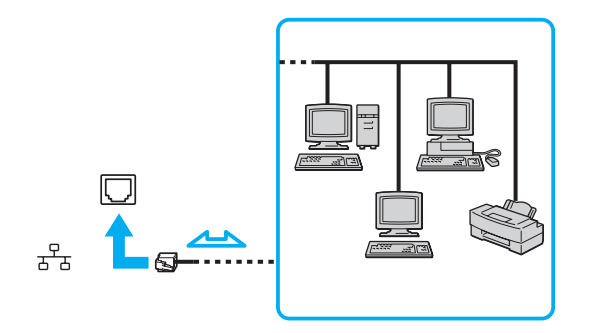

✍ Votre ordinateur peut être connecté au réseau à l'aide des paramètres par défaut.

Si l'unité principale est amarrée, seul le port réseau (Ethernet) du réplicateur de ports en option peut être utilisé.

<span id="page-82-0"></span>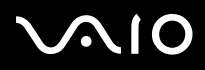

<mark>!</mark><br>Il est impossible de brancher les lignes réseau et téléphoniques sur le port réseau (Ethernet) de votre ordinateur. Si les connecteurs suivants sont branchés sur les lignes téléphoniques ci-dessous, un courant électrique élevé sur les connecteurs peut entraîner des dommages, une surchauffe ou un incendie.

- Lignes de téléphone résidentielles (poste à haut-parleur d'interphone) ou de bureau (téléphone de bureau à lignes multiples)

- Lignes réseau telles que 1000BASE-T, 100BASE-TX et 10BASE-T (selon le modèle acheté)
- Ligne d'abonné de téléphone public
- PBX (central téléphonique privé)
- Lignes autres que celles mentionnées ci-dessus

**!**Ne branchez pas de cordon téléphonique sur le port réseau de votre ordinateur.

# <span id="page-83-0"></span> $\bigwedge$ io

*84*[n](#page-82-0)

 $\blacktriangleright$ 

# *Personnalisation de votre ordinateur VAIO*

Cette section explique brièvement comment changer les principaux paramètres de votre ordinateur. Entre autres choses, vous allez apprendre à préparer votre modem et à personnaliser vos logiciels et utilitaires Sony.

- ❑**Configuration du mot de passe [\(page 85\)](#page-84-1)**
- ❑**Configuration de votre ordinateur avec VAIO Control Center [\(page 87\)](#page-86-1)**
- ❑**Utilisation des modes d'économie d'énergie [\(page 89\)](#page-88-0)**
- ❑**Gestion de l'alimentation avec VAIO Power Management [\(page 94\)](#page-93-0)**
- ❑**Définition de la langue avec Windows XP Professionnel [\(page 99\)](#page-98-0)**
- ❑**Configuration de votre modem [\(page 102\)](#page-101-0)**
- ❑**Définition d'un papier peint Sony [\(page 105\)](#page-104-0)**
- ❑**Installation et mise à niveau des applications [\(page 106\)](#page-105-0)**
- ❑**Gestion des pilotes [\(page 111\)](#page-110-0)**

# <span id="page-84-0"></span>1O

*85*[n](#page-83-0)

 $\blacktriangleright$ 

# <span id="page-84-1"></span>*Configuration du mot de passe*

Utilisez l'une des fonctions BIOS pour configurer le mot de passe.

Une fois le mot de passe configuré, vous devrez le saisir après apparition du logo VAIO. Cela vous permet de protéger votre ordinateur contre tout accès non autorisé.

**!** Vous ne pouvez pas démarrer votre ordinateur sans entrer le mot de passe. Veillez à ne pas oublier ce mot de passe.

Si vous l'oubliez et avez besoin d'assistance pour l'annuler, des frais d'annulation vous seront facturés.

## *Ajout du mot de passe*

Pour ajouter un mot de passe

- **1**Mettez votre ordinateur sous tension.
- **2** Appuyez sur la touche **F2** lorsque le logo **VAIO** apparaît. L'écran de configuration BIOS s'affiche.
- **3** Utilisez la touche < ou pour sélectionner **Security** afin d'afficher un autre écran. Choisissez **Set Machine Password**, puis appuyez sur la touche **Entrée**.
- **4** Sur l'écran de saisie du mot de passe, entrez le mot de passe **deux fois**, puis appuyez sur la touche **Entrée**. Le mot de passe peut comporter jusqu'à **7 caractères alphanumériques**.

#### $\mathbb{Z}_n$

 La procédure suivante permet de configurer votre ordinateur pour vous inviter à entrer un mot de passe lorsque vous allumez l'ordinateur ou affichez l'écran de configuration BIOS.

#### **5**Sélectionnez **Password When Power ON** sous **Security**.

Appuyez sur la barre d'espacement pour changer le paramètre de **Disabled** en **Enabled**.

**6** Utilisez la touche < ou pour sélectionner **Exit**, puis **Exit (Save Changes)**. Enfin, appuyez sur la touche **Entrée**. Dans l'écran **Setup Confirmation**, vérifiez que **Yes** est sélectionné, puis appuyez sur la touche **Entrée**.

<span id="page-85-0"></span>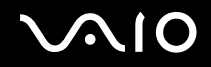

 $\blacktriangleright$ 

## *Changement/suppression du mot de passe*

Pour changer ou supprimer le mot de passe

- **1**Mettez votre ordinateur sous tension.
- **2** Appuyez sur la touche **F2** lorsque le logo **VAIO** apparaît. L'écran de configuration BIOS s'affiche.
- **3**Entrez le mot de passe actuel dans **Enter Password** :
- **4** Utilisez la touche < ou pour sélectionner **Security** afin d'afficher un autre écran. Choisissez **Set Machine Password**, puis appuyez sur la touche **Entrée**.
- **5** Sur l'écran de saisie du mot de passe, entrez le **mot de passe actuel une fois**, puis un **nouveau mot de passe deux fois**. Appuyez ensuite sur la touche **Entrée**. Pour supprimer le mot de passe, laissez les champs **Enter New Password** et **Confirm New Password** vides et appuyez sur la touche **Entrée**.
- **6** Utilisez la touche < ou pour sélectionner **Exit**, puis **Exit (Save Changes)**. Enfin, appuyez sur la touche **Entrée**. Dans l'écran **Setup Confirmation**, vérifiez que **Yes** est sélectionné, puis appuyez sur la touche **Entrée**.

# <span id="page-86-2"></span> $\bigwedge$ 10

# <span id="page-86-1"></span><span id="page-86-0"></span>*Configuration de votre ordinateur avec VAIO Control Center*

L'utilitaire **VAIO Control Center** vous permet de consulter les informations système et de définir vos préférences pour le comportement du système.

### Pour utiliser VAIO Control Center

**1** Cliquez sur **Démarrer**, sélectionnez **Tous les programmes**, puis cliquez sur **VAIO Control Center**. La fenêtre **VAIO Control Center** s'ouvre.

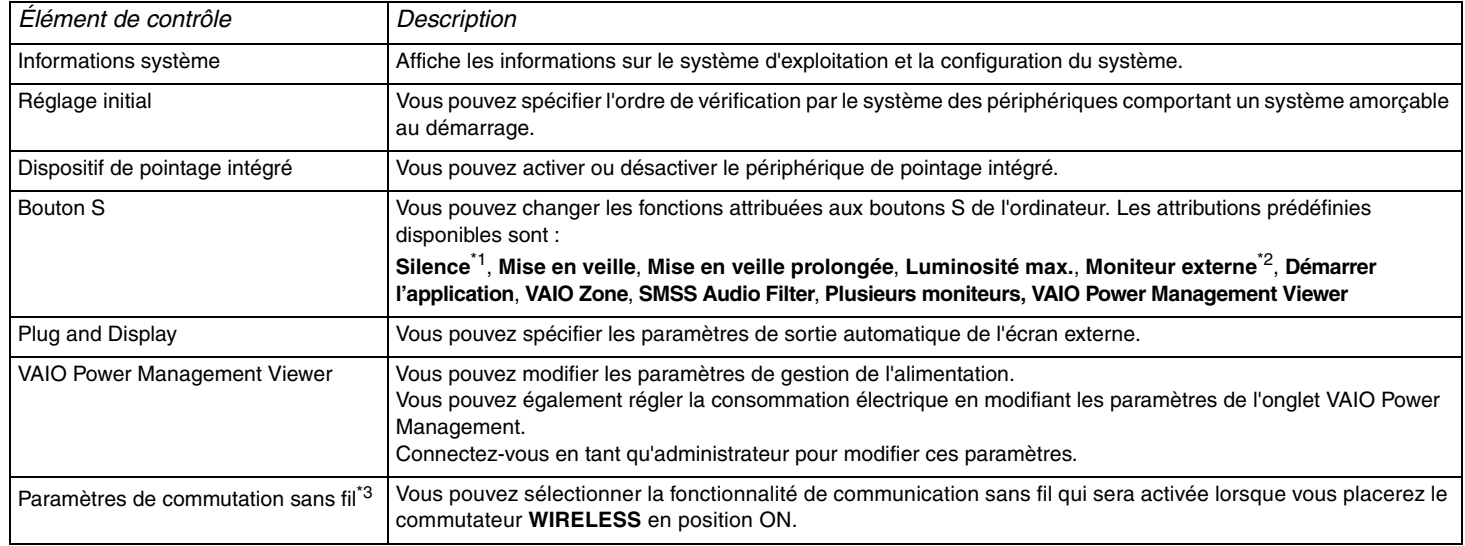

\*1Attribution par défaut du bouton S1

\*2Attribution par défaut du bouton S2

\*3Sur les modèles sélectionnés uniquement. Reportez-vous à la **Fiche technique** imprimée pour savoir si votre modèle est équipé de la fonctionnalité Bluetooth.

<span id="page-87-0"></span>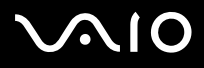

- **2**Sélectionnez l'élément de contrôle souhaité puis modifiez ses paramètres.
- **3** Une fois que vous avez terminé, cliquez sur **OK**. Les paramètres de l'élément de contrôle ont été modifiés.

#### ✍

Pour plus d'informations sur chaque option, cliquez sur **Help** dans la fenêtre **VAIO Control Center** afin d'afficher le fichier d'aide.

Certains éléments de contrôle ne sont pas visibles si vous ouvrez le **VAIO Control Center** en tant qu'utilisateur limité.

<span id="page-88-1"></span>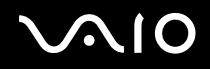

 $\blacktriangleright$ 

# <span id="page-88-0"></span>*Utilisation des modes d'économie d'énergie*

Si vous utilisez une batterie comme source d'alimentation, vous pouvez tirer parti des paramètres de gestion de l'alimentation pour en accroître l'autonomie. Outre le mode normal d'exploitation, qui vous permet de mettre des périphériques spécifiques hors tension, votre ordinateur est doté de deux modes d'économie d'énergie distincts : **Mise en veille** et **Mise en veille prolongée**. Si vous utilisez la batterie, n'oubliez pas que l'ordinateur entre automatiquement en mode de **mise en veille prolongée** lorsque la charge restante de la batterie devient faible, quel que soit le réglage de gestion d'alimentation que vous sélectionnez.

#### ✍

 Si le niveau de charge de la batterie tombe en dessous de 10 %, vous pouvez brancher l'adaptateur secteur pour recharger la batterie ou arrêter l'ordinateur et insérer une batterie complètement chargée.

### *Mode normal*

Il s'agit de l'état normal de votre ordinateur lorsqu'il est en service. Lorsque vous utilisez ce mode, le témoin d'alimentation prend la couleur verte. Pour économiser de l'énergie lorsque vous ne travaillez pas, vous pouvez mettre hors tension certains périphériques comme l'écran LCD ou le disque dur.

<span id="page-89-0"></span>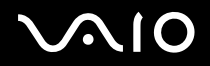

### *Mode de mise en veille*

Le mode de mise en veille éteint l'écran LCD et règle le disque dur et l'UC sur un mode de faible consommation d'énergie. Lorsque vous utilisez ce mode, le témoin d'alimentation orange clignote.

Pour activer le mode de mise en veille

- **1**Cliquez sur **Démarrer**, puis sur **Arrêter l'ordinateur**.
- **2**Cliquez sur **Mise en veille**.

### Pour revenir au mode normal

Appuyez sur n'importe quelle touche.

#### $\n *A*$

 Si vous maintenez le bouton d'alimentation enfoncé pendant plus de quatre secondes, l'ordinateur s'éteint automatiquement. Vous perdez alors toutes les données non encore sauvegardées.

Il est impossible d'insérer un disque lorsque l'ordinateur est en mode de **mise en veille**.

L'ordinateur quitte le mode de **mise en veille** plus rapidement que le mode de **mise en veille prolongée**.

Le mode de **mise en veille** consomme plus d'énergie que le mode de **mise en veille prolongée**.

Si la batterie s'épuise alors que votre ordinateur est passé en mode de **mise en veille**, vous perdez toutes les données non encore sauvegardées. En outre, il n'est pas possible de rétablir la précédente session de travail. Pour éviter de perdre vos données, enregistrez-les régulièrement.

Si l'ordinateur reste inutilisé pendant 25 minutes, il passe en mode de **mise en veille**. Pour éviter que cela ne se produise, vous pouvez modifier les paramètres du mode de **mise en veille**.

<span id="page-90-0"></span>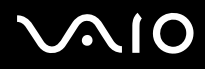

 $\blacktriangleright$ 

Pour modifier les paramètres du mode de mise en veille

- **1**Cliquez avec le bouton droit sur l'icône de l'**état de l'alimentation** dans la barre des tâches.
- **2** Sélectionnez **Ajuster les propriétés de l'alimentation**. La fenêtre **Propriétés de Options d'alimentation** apparaît.
- **3**Cliquez sur l'onglet **Modes de gestion de l'alimentation**.
- **4**Modifiez les paramètres **VAIO Optimisé** dans **Modes de gestion de l'alimentation**.

<span id="page-91-0"></span>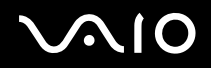

 $\blacktriangleright$ 

## *Mode de mise en veille prolongée*

Lorsque vous passez en mode de **mise en veille prolongée**, la configuration du système est enregistrée sur le disque dur et l'ordinateur se met automatiquement hors tension. Vous ne perdrez aucune donnée même si la batterie s'épuise. Lorsque vous utilisez ce mode, le témoin d'alimentation est éteint.

Pour activer le mode de **mise en veille prolongée**

Appuyez sur les touches **Fn** +**F12**.

L'écran de **mise en veille prolongée** apparaît et l'ordinateur passe en mode de **mise en veille prolongée**.

Ou,

- **1**Cliquez sur **Démarrer**, puis sur **Arrêter l'ordinateur**.
- **2**Maintenez la touche **Maj** enfoncée, puis cliquez sur **Mise en veille prolongée**.

#### Pour revenir au mode normal

Mettez l'ordinateur sous tension en appuyant sur le bouton d'alimentation.

L'ordinateur revient à son état précédent.

<span id="page-92-0"></span>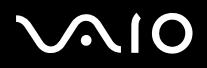

 $\blacktriangleright$ 

#### ✍

Si vous maintenez le bouton d'alimentation enfoncé pendant plus de quatre secondes, l'ordinateur s'éteint automatiquement.

Si l'adaptateur secteur doit rester inutilisé pour une période prolongée, mettez votre ordinateur en mode de **mise en veille prolongée**. Ce mode d'économie d'énergie vous permet de gagner du temps en comparaison de la fermeture de l'ordinateur par la procédure normale.

Il est impossible d'insérer un disque lorsque l'ordinateur est en mode de **mise en veille prolongée**.

L'activation du mode de **mise en veille prolongée** nécessite un peu plus de temps que celle du mode **mise en veille**.

Le retour au mode **normal** depuis le mode de **mise en veille prolongée** est un peu moins rapide qu'à partir du mode de **mise en veille**.

Le mode de **mise en veille prolongée** consomme moins d'énergie que le mode de **mise en veille**.

Ne déplacez pas l'ordinateur tant que le témoin d'alimentation est allumé.

<span id="page-93-1"></span>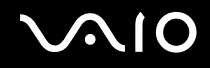

 $\blacktriangleright$ 

# <span id="page-93-0"></span>*Gestion de l'alimentation avec VAIO Power Management*

La gestion de l'alimentation vous aide à configurer les modes de gestion de l'alimentation de votre ordinateur lorsque celui-ci fonctionne sur secteur ou sur batterie, pour régler sa consommation d'énergie en fonction de vos besoins.

**VAIO Power Management** est une application développée exclusivement pour les ordinateurs VAIO. Cette application vous permet d'améliorer les fonctions de gestion de l'alimentation de Windows pour optimiser les performances de votre ordinateur et accroître la longévité de la batterie.

<span id="page-94-0"></span>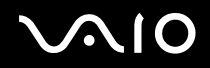

 $\blacktriangleright$ 

## *Activation de VAIO Power Management*

Lorsque vous démarrez l'ordinateur, une icône d'**état de l'alimentation** s'affiche dans la barre des tâches. Cette icône indique la source d'alimentation utilisée, par exemple le secteur. Lorsque vous double-cliquez sur cette icône, la fenêtre **Jauge d'énergie**  <sup>s</sup>'ouvre pour indiquer l'état de l'alimentation.

Les fonctionnalités de VAIO Power Management s'ajoutent aux **Propriétés de Options d'alimentation** de Windows.

#### Pour activer VAIO Power Management

- **1**Cliquez avec le bouton droit sur l'icône de l'**état de l'alimentation** dans la barre des tâches.
- **2** Sélectionnez **Ajuster les propriétés de l'alimentation**. La fenêtre **Propriétés de Options d'alimentation** apparaît.
- **3**Cliquez sur l'onglet **VAIO Power Management**.

#### Pour rétablir les paramètres par défaut

- **1** Dans l'onglet **VAIO Power Management**, cliquez sur **Avancé**. La fenêtre **VAIO Power Management** s'ouvre.
- **2** Cliquez sur **Réinitialiser**. La fenêtre **Confirmation** s'ouvre.
- **3**Sélectionnez **Rétablir les paramètres d'origine de tous les modes de gestion de l'alimentation**.
- **4**Cliquez sur **OK**.

Les paramètres par défaut de toutes les options de gestion de l'alimentation sont rétablis.

<span id="page-95-0"></span>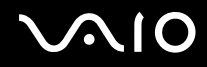

# *Activation des modes de gestion de l'alimentation de VAIO Power Management*

**VAIO Power Management** propose plusieurs **modes de gestion de l'alimentation** prédéfinis. Chaque mode de gestion de l'alimentation se compose d'un groupe de paramètres spécifiques, définis pour remplir des conditions précises de gestion de l'alimentation, allant d'une gestion maximale à une absence totale de gestion de l'alimentation.

Pour activer un mode de gestion de l'alimentation de VAIO Power Management

- **1**Cliquez avec le bouton droit sur l'icône de l'**état de l'alimentation** dans la barre des tâches.
- **2** Sélectionnez **Ajuster les propriétés de l'alimentation**. La fenêtre **Propriétés de Options d'alimentation** apparaît.
- **3**Cliquez sur l'onglet **Modes de gestion de l'alimentation**.
- **4**Sélectionnez un mode dans la liste déroulante **Modes de gestion de l'alimentation**.
- **5** Si vous sélectionnez à présent l'onglet **VAIO Power Management**, vous constaterez que le mode de gestion de l'alimentation que vous avez sélectionné s'affiche à droite de **Mode de gestion de l'alim**.
- **6**Au besoin, vous pouvez modifier les éléments de la liste, par exemple la luminosité de l'écran LCD.
- **7**Cliquez sur **OK**.

Le mode de gestion de l'alimentation est activé.

#### ✍

Vous devez disposer des droits d'administrateur sur votre ordinateur pour pouvoir définir un mode de gestion de l'alimentation.

Pour plus d'informations sur **VAIO Power Management** et sur les **modes de gestion de l'alimentation**, reportez-vous à l'aide du logiciel **VAIO Power Management**.

<span id="page-96-0"></span>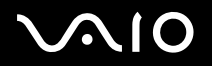

 $\blacktriangleright$ 

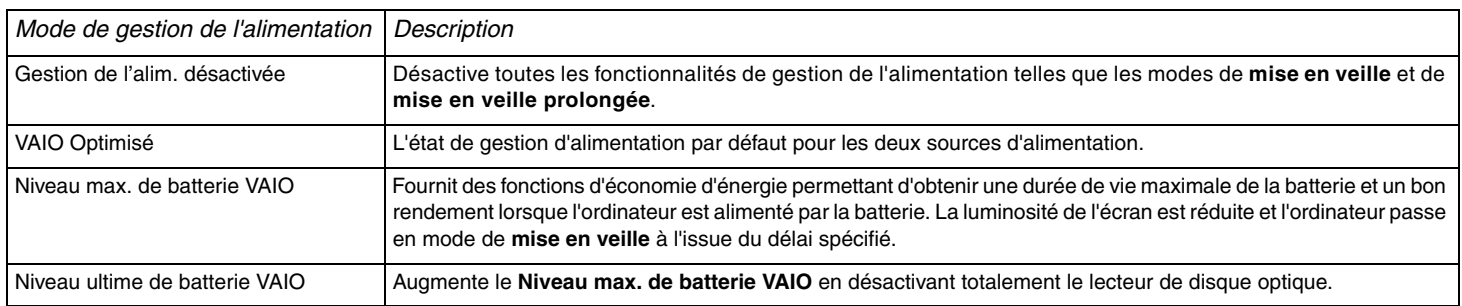

### ✍

 Si vous possédez un ordinateur portable, une icône de contrôle de l'unité centrale s'affiche dans la barre des tâches. L'icône de contrôle de l'unité centrale indique l'état du contrôle (Performances, Adaptatif ou Longévité de la batterie). Pour afficher l'icône, cliquez sur le bouton **Avancé** dans l'onglet **VAIO Power Management**. Activez l'option **Afficher l'icône d'état du processeur dans la Barre des tâches**, puis cliquez sur **OK**.

Pour plus d'informations sur l'icône de contrôle de l'unité centrale, reportez-vous au fichier d'aide en ligne (**Informations complémentaires** - **Icônes de la zone de notification**).

<span id="page-97-0"></span>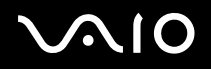

 $\blacktriangleright$ 

## *VAIO Power Management Viewer*

Pour lancer VAIO Power Management Viewer

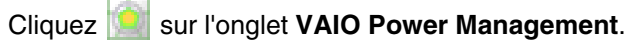

Vous pouvez également cliquer sur **Démarrer**, pointer sur **Tous les programmes**, sélectionner **VAIO Control Center**, puis cliquer sur **VAIO Power Management Viewer**.

VAIO Power Management Viewer comporte deux onglets : **Batterie** et **Secteur**. Le fait de lancer VAIO Power Management Viewer fait apparaître automatiquement l'onglet correspondant au mode de gestion de l'alimentation actuel de votre ordinateur. Dans chaque onglet, un graphique illustre les performances liées au mode de gestion de l'alimentation actuel ainsi que celles du mode de gestion de l'alimentation modifié dans les couleurs désignées.

Pour modifier le mode de gestion de l'alimentation

Sélectionnez le mode de gestion de l'alimentation de votre choix dans la liste déroulante de VAIO Power Management Viewer.

Pour afficher les performances liées au mode de gestion de l'alimentation modifié à l'aide de VAIO Power Management

Lorsque **VAIO Power Management** et **VAIO Power Management Viewer** sont tous deux activés, **VAIO Power Management Viewer** indique les performances liées au mode de gestion de l'alimentation modifié à l'aide de **VAIO Power Management**.

 $\mathbb{Z}_n$ 

Utilisez **VAIO Power Management** pour configurer ou modifier le mode de gestion de l'alimentation.

<span id="page-98-1"></span>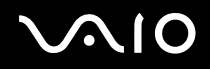

# <span id="page-98-0"></span>*Définition de la langue avec Windows XP Professionnel*

Les ordinateurs Windows XP Professionnel sont dotés de la fonction **Multilingual User Interface (MUI)**. Cette fonction vous permet de changer la langue du système d'exploitation et de certains logiciels, ainsi que la disposition du clavier : **Français**, **Allemand**, **Japonais**, **Néerlandais**, **Italien**, **Espagnol**, **Tchèque**, **Finnois**, **Grec**, **Portugais** et **Suédois**.

Il est important de sélectionner les paramètres de clavier corrects pendant l'installation de Windows.

Pour sélectionner les paramètres de clavier corrects durant l'installation de Windows

- **1** Au premier démarrage, cliquez sur **Suivant**, puis sur **Suivant** à nouveau dans la fenêtre **Assistant Installation de Windows XP**. La fenêtre **Sélection des paramètres système** s'ouvre.
- **2** Répondez aux trois questions suivantes :
	- ❑ J'habite près de cette région.
	- ❑J'utilise cette langue la plupart du temps.
	- ❑ J'utilise ce type de clavier.
- **3**Dans **Contrat de licence utilisateur final**, acceptez le contrat et cliquez sur **Suivant**.
- **4**Poursuivez l'installation de Windows jusqu'à la fin.

Vous pouvez également changer le pays et la langue dès le redémarrage de Windows.

<span id="page-99-0"></span>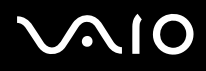

 $\blacktriangleright$ 

Pour changer les paramètres du pays et de la langue

- **1**Cliquez sur **Démarrer** puis sur **Panneau de configuration**.
- **2** Dans la fenêtre **Panneau de configuration**, double-cliquez sur l'icône **Options régionales et linguistiques**. Si cette icône ne s'affiche pas, cliquez sur **Basculer vers l'affichage classique** sur le côté gauche.
- **3** Dans l'onglet **Options régionales** de la fenêtre **Options régionales et linguistiques**, sélectionnez **votre langue** dans le menu déroulant **Standards et formats**.
- **4** Dans l'onglet **Avancé** de la fenêtre **Options régionales et linguistiques**, sélectionnez **votre langue** dans le menu déroulant **Langue pour les programmes non Unicode**.
- **5** Pour changer la langue des menus, boîtes de dialogue et fichiers d'aide en ligne fournis par Microsoft Windows, sélectionnez l'onglet **Langues** de la fenêtre **Options régionales et linguistiques**.

#### ✍

Les applications non Microsoft Windows restent en anglais, même si vous changez ces paramètres.

- **6**Choisissez votre langue dans la liste déroulante.
- **7** Cliquez sur **Appliquer** pour que les changements prennent effet. Vous êtes invité à fermer la session et à en ouvrir une autre. Ce n'est qu'à ce moment-là que le changement de langue prend effet.
- **8**Cliquez sur **Démarrer**, puis sélectionnez **Fermer la session**.
- **9** Cliquez sur **Fermer la session** dans la fenêtre **Fermeture de session Windows**. Si nécessaire, entrez votre mot de passe pour ouvrir à nouveau la session. Tous les menus, fichiers d'aide et icônes sont affichés dans la langue sélectionnée. Toutefois, certaines parties restent en anglais.

<span id="page-100-0"></span>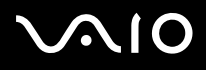

### Pour changer la disposition du clavier

- **1**Cliquez sur **Démarrer** puis sur **Panneau de configuration**.
- **2** Dans la fenêtre **Panneau de configuration**, double-cliquez sur l'icône **Options régionales et linguistiques**. Si cette icône ne s'affiche pas, cliquez sur **Basculer vers l'affichage classique** sur le côté gauche.
- **3** Dans l'onglet **Langues** de la fenêtre **Options régionales et linguistiques**, cliquez sur le bouton **Détails**. La fenêtre **Services de texte et langues d'entrée** s'ouvre.
- **4** Dans l'onglet **Paramètres** de la fenêtre **Services de texte et langues d'entrée**, sélectionnez votre clavier dans le menu déroulant **Langue d'entrée par défaut**.
- **5** Si votre clavier n'est pas disponible, cliquez sur le bouton **Ajouter**. La fenêtre **Ajouter une langue d'entrée** s'ouvre.
- **6**Sélectionnez la langue d'entrée et le clavier dans le menu déroulant.
- **7**Cliquez sur le bouton **OK** pour fermer la fenêtre **Ajouter une langue d'entrée**.
- **8**Cliquez sur le bouton **OK** pour fermer la fenêtre **Options régionales et linguistiques**.

<span id="page-101-1"></span>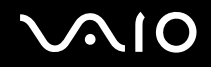

# <span id="page-101-0"></span>*Configuration de votre modem*

Pour pouvoir utiliser votre modem interne (certains ne sont pas intégrés), ou chaque fois que vous utilisez votre modem en déplacement, vérifiez que le pays de l'emplacement défini dans la boîte de dialogue **Options de modem et de téléphonie** correspond au pays depuis lequel vous appelez.

Vous noterez peut-être un onglet **sélection de pays** sous les options du pilote de modem actuel. L'onglet **sélection de pays** <sup>n</sup>'étant pas une fonctionnalité constante, n'utilisez pas cet onglet pour changer les paramètres du pays. Seule la procédure suivante est fiable.

<span id="page-102-0"></span>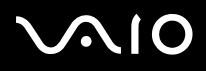

Pour changer les paramètres de pays du modem

- **1**Cliquez sur **Démarrer** puis sur **Panneau de configuration**.
- **2** Double-cliquez sur **Options de modem et de téléphonie**. La fenêtre **Options de modem et de téléphonie** s'affiche. Si la fenêtre **Options de modem et de téléphonie** ne s'affiche pas, cliquez sur **Basculer vers l'affichage classique**, à gauche.
- **3**Sélectionnez votre emplacement dans l'onglet **Règles de numérotation**.
- **4** Cliquez sur le bouton **Modifier** pour changer la configuration actuelle. La fenêtre **Modifier le site** s'ouvre.

Ou

Cliquez sur le bouton **Nouveau** pour configurer votre modem. La fenêtre **Nouveau site** s'ouvre.

**5**Vérifiez les paramètres de pays/région, puis vérifiez qu'ils correspondent au pays ou vous vous trouvez.

#### $\mathbb{Z}_n$

La numérotation par impulsions n'est pas prise en charge dans certains pays et/ou régions.

- **6** Si vous avez modifié les paramètres d'emplacement, cliquez sur **Appliquer**, puis sur **OK**. La fenêtre **Options de modem et de téléphonie** s'affiche.
- **7** Vérifiez que votre modem est répertorié dans l'onglet **Modems**. S'il ne figure pas dans la liste, cliquez sur **Ajouter** et suivez les instructions de l'assistant.
- **8**Cliquez sur **Appliquer/OK**. Votre modem est configuré.

#### ✍

Avant d'appliquer les nouveaux paramètres de pays, vérifiez que le cordon téléphonique est déconnecté de l'ordinateur VAIO.

# <span id="page-103-0"></span> $\bigcap$

# *Mise à jour du pilote du modem*

### Pour mettre à jour le pilote du modem

- **1**Cliquez sur **Démarrer** puis sur **Panneau de configuration**.
- **2**Cliquez sur **Imprimantes et autres périphériques**.
- **3** Cliquez sur **Options de modems et téléphonie**. La fenêtre **Options de modem et de téléphonie** s'affiche.
- **4** Cliquez sur l'onglet **Modems** puis sur **Propriétés** pour afficher les propriétés du modem. La fenêtre **Propriétés de modem** s'ouvre.
- **5** Dans l'onglet **Pilote**, cliquez sur **Mettre à jour le pilote**. La fenêtre **Assistant Mise à jour du matériel** s'ouvre. Suivez les instructions qui s'affichent à l'écran. Vous pouvez exécuter une recherche Windows du pilote, ou pointer vous-même sur son emplacement.

# <span id="page-104-1"></span><span id="page-104-0"></span>*Définition d'un papier peint Sony*

Entre autres fonctions, votre ordinateur Sony VAIO vous offre un choix de papiers peints.

Vous pouvez changer le papier-peint, c'est-à-dire l'arrière-plan de votre bureau, autant de fois que vous le voulez. Vous pouvez choisir parmi différents papiers peints VAIO.

### Pour définir un autre papier peint VAIO

- **1**Cliquez sur **Démarrer** puis sur **Panneau de configuration**.
- **2**Cliquez sur **Apparence et thèmes**.
- **3**Cliquez sur **Affichage**.
- **4** Cliquez sur l'onglet **Bureau**. La liste des papiers peints Windows et VAIO apparaît.
- **5** Sélectionnez-en un dans la liste **Arrière-plan**. Vous pouvez afficher un aperçu de ce papier peint dans le moniteur au-dessus de la liste **Arrière-plan**.
- **6**Réglez la position du papier-peint dans la liste déroulante **Position**.
- **7**Cliquez sur **Appliquer** lorsque vous avez trouvé le papier peint approprié.
- **8**Cliquez sur **OK**.

Le papier peint est appliqué à votre ordinateur.

#### $\mathbb{Z}_n$

Une résolution d'affichage supérieure réduit la taille des éléments affichés à l'écran et augmente l'espace relatif sur le bureau.

Il se peut que vous ne puissiez pas augmenter la résolution d'affichage au-dessus d'un certain niveau. Votre moniteur et vos adaptateurs vidéo, par exemple, déterminent jusqu'où vous pouvez changer la résolution.

<span id="page-105-1"></span>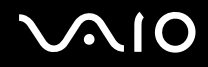

 $\blacktriangleright$ 

# <span id="page-105-0"></span>*Installation et mise à niveau des applications*

Cette section explique comment installer, exécuter ou désinstaller un logiciel. En outre, vous apprendrez à télécharger les dernières mises à jour depuis notre site Web.

- ❑**Installation de logiciels [\(page 107\)](#page-106-1)**
- ❑**Changement ou suppression de logiciels [\(page 108\)](#page-107-0)**
- ❑**Précaution [\(page 109\)](#page-108-0)**
- ❑**Téléchargement de logiciels [\(page 110\)](#page-109-0)**

<span id="page-106-0"></span>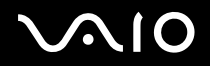

## <span id="page-106-1"></span>*Installation de logiciels*

Pour installer les logiciels livrés avec le **disque de restauration** ou sur le disque dur, consultez le **Guide de réinstallation** imprimé. Pour les logiciels livrés avec des accessoires, commencez par consulter la procédure d'installation accompagnant l'accessoire. Pour installer d'autres logiciels, utilisez la procédure suivante.

Avant d'installer les applications :

- ❑Si nécessaire, installez et connectez un périphérique (reportez-vous à la section **Gestion des pilote[s\(page 111\)](#page-110-0)**) ;
- ❑Fermez toutes les applications actives.

#### Pour installer une application

- **1**Cliquez sur **Démarrer** puis sur **Panneau de configuration**.
- **2**Cliquez sur **Ajout ou suppression de programmes**.
- **3** Cliquez sur **Ajouter de nouveaux programmes**, puis sur **CD-ROM ou disquette**. La fenêtre **Installation à partir d'une disquette ou d'un CD-ROM** s'ouvre.
- **4** Insérez la première disquette ou le premier CD-ROM d'installation et cliquez sur **Suivant**. La fenêtre **Exécution du programme d'installation** s'ouvre.
- **5**Pour terminer la procédure, suivez les instructions à l'écran.

#### ✍

 Lorsque vous utilisez **Ajout/Suppression de programmes**, vous pouvez uniquement installer les programmes qui ont été écrits pour les systèmes d'exploitation Windows.

<span id="page-107-1"></span>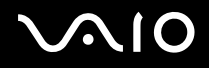

## <span id="page-107-0"></span>*Changement ou suppression de logiciels*

Vous pouvez supprimer ou changer un logiciel lorsque vous le souhaitez. Avant de poursuivre, fermez l'application que vous voulez changer/supprimer.

#### Pour changer ou supprimer un logiciel

- **1**Cliquez sur **Démarrer** puis sur **Panneau de configuration**.
- **2**Cliquez sur **Ajout ou suppression de programmes**.
- **3** Sélectionnez le logiciel que vous voulez changer ou supprimer.
	- ❑ Pour changer un programme, cliquez sur **Modifier/Supprimer** ou sur **Modifier** et suivez les instructions qui s'affichent à l'écran.
	- ❑ Pour désinstaller un programme, cliquez sur **Modifier/Supprimer** ou sur **Supprimer**, sur **Suivant** puis sur **OK**. Si la fenêtre **Fichier clos détecté** apparaît, cliquez sur **Redémarrer**. L'ordinateur redémarre à la fin de la désinstallation et tous les fichiers précédemment utilisés sont supprimés. Si la fenêtre **Fichier commun détecté** apparaît, il est conseillé de cliquer sur **Non** pour conserver les fichiers partagés. Cliquez sur **Fermer**.

Le logiciel est désinstallé.

 Lorsque vous cliquez sur **Modifier ou supprimer**, certains programmes peuvent être supprimés sans demande de confirmation. **Vérifiez qu'il s'agit bien de fichiers à supprimer.**

#### ✍

Vous pouvez trier les programmes en sélectionnant différentes options présentes dans **Trier par**.

**Ajout/Suppression de programmes** ne supprime que les programmes qui ont été créés pour les systèmes d'exploitation Windows. Pour les autres programmes, consultez la documentation pour voir si d'autres fichiers (par exemple les fichiers .ini) doivent être supprimés.
<span id="page-108-0"></span>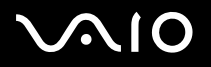

### *Protection des fichiers Windows*

L'installation d'un programme peut remplacer les fichiers système partagés tels que les fichiers DLL (**dynamic-link libraries**)<sup>\*</sup> et les fichiers exécutables (fichiers EXE). Lorsque les fichiers système sont remplacés, les performances du système deviennent imprévisibles et les programmes incohérents, ce qui peut entraîner un blocage du système d'exploitation.

Ne supprimez jamais les fichiers présentant les extensions suivantes : SYS, DLL, OCX, TTF ou FON.

Dans Windows XP, la **protection des fichiers Windows** empêche le remplacement des fichiers systèmes protégés tels que les fichiers SYS, DLL, OCX, TTF, FON et EXE. La **protection des fichiers Windows** s'exécute en arrière-plan et protège tous les fichiers installés par le programme **Windows Setup**.

La **protection de fichiers Windows** détecte les tentatives par les autres programmes de remplacer ou de supprimer un fichier système protégé. Elle vérifie également la signature numérique des fichiers.

\* Il s'agit d'une fonction du système d'exploitation qui permet à des routines exécutables (généralement une fonction spécifique ou un ensemble de fonctions) d'être stockées séparément sous forme de fichiers dont l'extension est DLL. Ces routines sont chargées uniquement lorsque le programme qui les appelle en a besoin.

## *Vérification de signature de fichiers*

Lorsque vous installez une nouvelle application sur votre ordinateur, vous risquez de remplacer les fichiers système et de pilotes de périphériques dont les versions ne sont pas signées ou incompatibles, ce qui entraîne une instabilité du système.

Les fichiers système et de pilotes de périphériques fournis avec Windows XP présentent une signature numérique Microsoft, ce qui indique qu'il s'agit de fichiers originaux, de fichiers système non altérés ou de fichiers agréés par Microsoft pour une utilisation sous Windows.

<span id="page-109-0"></span>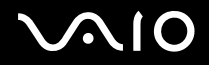

*Personnalisation de votre ordinateur VAIO*

### *Téléchargement de logiciels*

Il est possible de télécharger les dernières mises à jour de logiciels pour votre ordinateur depuis notre site Web.

Pour télécharger les dernières mises à jour

- **1**Accédez à **www.vaio-link.com** et choisissez votre langue.
- **2**Sélectionnez **Pilotes et mises à jour** et suivez la procédure.

#### ✍

Pour installer votre application, reportez-vous à la section **Installation de logiciels [\(page 107\)](#page-106-0)**.

<span id="page-110-0"></span>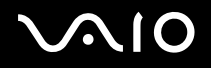

# *Gestion des pilotes*

Un pilote est un logiciel qui vous permet d'utiliser des périphériques. Par exemple, pour utiliser une imprimante, vous devez d'abord installer son pilote. De nombreux pilotes, par exemple le pilote de la souris, sont intégrés au système d'exploitation.

Cette section explique comment installer, vérifier, mettre à jour ou désinstaller un pilote. La fonction de restauration de Windows XP est également expliquée. En outre, vous apprendrez à télécharger les derniers pilotes depuis notre site.

- ❑**Installation d'un pilote [\(page 112\)](#page-111-1)**
- ❑**Vérification de l'installation du pilote [\(page 114\)](#page-113-0)**
- ❑**Mise à jour d'un pilote [\(page 116\)](#page-115-0)**
- ❑**Désinstallation d'un pilote [\(page 117\)](#page-116-0)**
- ❑**Restauration d'un pilote [\(page 119\)](#page-118-0)**
- ❑**Téléchargement de pilotes [\(page 121\)](#page-120-0)**

<span id="page-111-0"></span>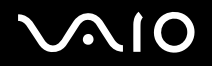

### <span id="page-111-1"></span>*Installation d'un pilote*

Pour plus d'informations sur l'installation ou la réinstallation de pilotes, consultez le **Guide de réinstallation** imprimé.

Pour installer un pilote stocké sur l'unité C:

- **1**Ouvrez le dossier **C:\Drivers**.
- **2** Sélectionnez le dossier approprié. Si vous devez mettre à jour par exemple un pilote de modem, sélectionnez le dossier **Modem**.
- **3** S'il contient un fichier .exe, double-cliquez sur ce fichier et suivez la procédure en ligne. S'il ne contient aucun fichier .exe, ouvrez le **Gestionnaire de périphériques** pour mettre à jour le pilote (consultez la seconde option dans le chapitre **Mise à jour d'un pilote [\(page 116\)](#page-115-0)**).

Si le pilote est fourni sur un CD-ROM ou sur le disque qui accompagne un accessoire et qu'il ne comporte pas de procédure d'installation spécifique, procédez comme suit :

- **1**Insérez le CD-ROM ou le disque d'installation qui accompagne le périphérique dans le lecteur de disque optique.
- **2** Connectez le périphérique qui nécessite un pilote à votre ordinateur. La fenêtre **Assistant Ajout de nouveau matériel** s'ouvre.
- **3**Sélectionnez **Définir un emplacement**, puis cliquez sur **Suivant**.
- **4** Lorsque vous installez un pilote depuis le CD-ROM (ou le disque) fourni en utilisant un lecteur de CD-ROM (ou de disque) connecté à l'ordinateur, sélectionnez le dossier **Pilotes** sur le lecteur de disque optique.
- **5** Lorsque vous installez un pilote après avoir copié le contenu du CD-ROM (ou du disque) fourni sur votre disque dur, ouvrez le sous-répertoire approprié contenant le pilote. Le sous-répertoire doit se trouver dans le dossier que vous avez copié depuis le CD-ROM (ou le disque).
- **6**Cliquez sur **OK** pour commencer la procédure de recherche.

<span id="page-112-0"></span>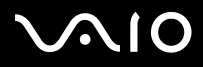

- **7** Cliquez sur **Suivant** pour installer le pilote. Une nouvelle fenêtre apparaît lorsque le pilote est installé.
- **8** Cliquez sur **Terminer**. Il se peut que vous soyez invité à redémarrer votre ordinateur.
- **9** Cliquez sur **Oui**. Le pilote est installé.

### ✍

Pour installer votre pilote de périphérique, vous devez vous connecter à votre ordinateur en tant qu'utilisateur bénéficiant de droits d'administrateur.

<span id="page-113-1"></span>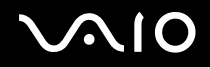

### <span id="page-113-0"></span>*Vérification de l'installation du pilote*

Lorsque l'ordinateur redémarre, vérifiez que le périphérique fonctionne correctement.

### Pour vérifier l'installation du pilote

- **1**Cliquez sur **Démarrer** puis sur **Panneau de configuration**.
- **2**Cliquez sur **Performances et Maintenance**.
- **3**Cliquez sur **Système**.
- **4**Cliquez sur l'onglet **Matériel**, puis sur **Gestionnaire de périphériques**.
- **5** Double-cliquez sur l'option correspondant au périphérique que vous avez installé, puis double-cliquez sur votre périphérique. La boîte de dialogue **Propriétés** s'affiche.
- **6**Vérifiez que le message **Ce périphérique fonctionne correctement** apparaît dans **État du périphérique**.
- **7**Cliquez sur **OK**.

Fermez toutes les fenêtre ouvertes. Votre périphérique est prêt à être utilisé.

Le périphérique fonctionne mal dans les cas suivants :

- ❑ Votre périphérique apparaît dans le **Gestionnaire de périphériques** avec un point d'interrogation ou d'exclamation jaune. Cliquez avec le bouton droit sur votre périphérique et sélectionnez **Désinstaller**. Recommencez depuis l'étape 2 de la section **Installation d'un pilote [\(page 112\)](#page-111-1)**.
- ❑ Lorsque vous double-cliquez sur la catégorie de votre périphérique dans le Gestionnaire de périphériques, le périphérique ne <sup>n</sup>'affiche pas.

Vous devez supprimer votre périphérique. Reportez-vous à la section **Désinstallation d'un pilote [\(page 117\)](#page-116-0)** pour le supprimer. Recommencez depuis l'étape 2 de la section **Installation d'un pilote [\(page 112\)](#page-111-1)**.

❑ Lorsque vous double-cliquez sur **Autres périphériques**, votre périphérique s'affiche. Vous devez cliquer avec le bouton droit sur votre périphérique, puis sélectionner **Désinstaller**. Recommencez depuis l'étape 2 de la section **Installation d'un pilote [\(page 112\)](#page-111-1)**.

<span id="page-114-0"></span>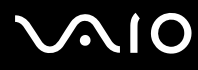

- ❑ Si le message **Ce périphérique fonctionne correctement** n'apparaît pas, cela signifie que le périphérique fonctionne mal. Cliquez sur **OK** pour fermer la fenêtre **Propriétés**, puis réinstallez le pilote. Pour réinstaller le pilote, cliquez avec le bouton droit de la souris sur le périphérique, sélectionnez **Désinstaller** puis cliquez sur **OK** lorsque la fenêtre **Confirmation de la suppression du périphérique** s'affiche. Lorsqu'un message vous invitant à confirmer le redémarrage de l'ordinateur s'affiche, cliquez sur **Oui** et patientez jusqu'à ce que l'ordinateur redémarre. Recommencez ensuite depuis l'étape 2 de la section **Installation d'un pilote [\(page 112\)](#page-111-1)**.
- ❑ Si votre périphérique n'apparaît pas dans la fenêtre **Propriétés**, le périphérique fonctionne mal. Répétez les étapes 1 à 4 des sections précédentes pour vérifier l'installation du pilote. Cliquez sur le périphérique, puis cliquez sur **Désinstaller** pour supprimer le pilote. Cliquez sur **Oui** pour redémarrer l'ordinateur. Lorsque l'ordinateur redémarre, recommencez depuis l'étape 2 de la section **Désinstallation d'un pilote [\(page 117\)](#page-116-0)**.

<span id="page-115-1"></span>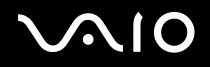

## <span id="page-115-0"></span>*Mise à jour d'un pilote*

### Pour mettre à jour le pilote

- **1**Cliquez sur **Démarrer** puis sur **Panneau de configuration**.
- **2**Cliquez sur **Imprimantes et autres périphériques**.
- **3**Cliquez sur le périphérique auquel vous voulez revenir.
- **4**Dans l'onglet **Matériel**, cliquez sur **Propriétés**.
- **5**Dans l'onglet **Pilote**, cliquez sur **Mettre à jour le pilote**.
- **6** Suivez les instructions qui s'affichent à l'écran. Vous pouvez exécuter une recherche Windows du pilote, ou pointer vous-même sur son emplacement.

#### Ou

- **1**Cliquez sur **Démarrer** puis sur **Poste de travail**.
- **2**Cliquez sur **Afficher les informations système** à gauche de la fenêtre.
- **3**Cliquez sur l'onglet **Matériel**, puis sur **Gestionnaire de périphériques**.
- **4** Double-cliquez sur l'option correspondant au périphérique que vous avez installé, puis double-cliquez sur votre périphérique. La fenêtre **Propriétés** s'ouvre.
- **5**Cliquez sur l'onglet **Pilote**.
- **6** Cliquez sur **Mettre à jour le pilote**. Le pilote est mis à jour.

### ✍

Pour installer votre pilote de périphérique, vous devez vous connecter à votre ordinateur en tant qu'utilisateur bénéficiant de droits d'administrateur.

<span id="page-116-1"></span>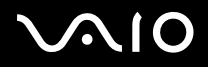

### <span id="page-116-0"></span>*Désinstallation d'un pilote*

Laissez le périphérique connecté à l'ordinateur pendant la désinstallation du pilote.

### Pour désinstaller le pilote

- **1**Cliquez sur **Démarrer** puis sur **Panneau de configuration**.
- **2**Cliquez sur **Imprimantes et autres périphériques**.
- **3**Cliquez sur le périphérique auquel vous voulez revenir.
- **4**Dans l'onglet **Matériel**, cliquez sur **Propriétés**.
- **5**Dans l'onglet **Pilote**, cliquez sur **Désinstaller**.
- **6**Lorsque la fenêtre **Confirmation de la suppression du périphérique** s'affiche, cliquez sur **OK**.
- **7** Si vous êtes invité à redémarrer votre ordinateur, cliquez sur **Oui**. Le bouton **Désinstaller** n'est pas disponible si le retrait du pilote devait rendre le périphérique inutilisable.

# <span id="page-117-0"></span> $\bigwedge$ io

### Ou

- **1**Cliquez sur **Démarrer** puis sur **Poste de travail**.
- **2**Cliquez sur **Afficher les informations système** à gauche de la fenêtre.
- **3**Cliquez sur l'onglet **Matériel**, puis sur **Gestionnaire de périphériques**.
- **4** Double-cliquez sur l'option correspondant au périphérique que vous avez installé, puis double-cliquez sur votre périphérique. La fenêtre **Propriétés** s'ouvre.
- **5**Cliquez sur l'onglet **Pilote**.
- **6**Cliquez sur **Désinstaller**.
- **7** Lorsque la fenêtre **Confirmation de la suppression du périphérique** s'affiche, cliquez sur **OK**. Le pilote est désinstallé.

### ✍

Pour désinstaller votre pilote de périphérique, vous devez vous connecter à votre ordinateur avec les droits d'administrateur.

<span id="page-118-1"></span>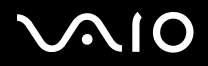

[n](#page-117-0)

 $\blacktriangleright$ 

### <span id="page-118-0"></span>*Restauration d'un pilote*

La restauration du système est une fonction de Microsoft Windows XP qui rétablit l'état antérieur de votre ordinateur en cas de problème, sans perdre les fichiers de données personnels.

La restauration du système surveille les changements apportés au système, et elle crée automatiquement des points de restauration facilement identifiés. Ces points de restauration vous permettent de restaurer le système à une heure antérieure. Ils sont créés chaque jour et en cas d'événements système importants (par exemple lorsqu'une application ou un pilote est installé).

### Pour revenir à votre pilote précédent

- **1**Cliquez sur **Démarrer** puis sur **Panneau de configuration**.
- **2**Cliquez sur **Imprimantes et autres périphériques**.
- **3**Cliquez sur le périphérique auquel vous voulez revenir.
- **4**Dans l'onglet **Matériel**, cliquez sur **Propriétés**.
- **5**Cliquez sur l'onglet **Pilote**.
- **6**Dans l'onglet **Pilote**, cliquez sur **Revenir à la version précédente**.

# <span id="page-119-0"></span> $\bigwedge$ io

#### *Personnalisation de votre ordinateur VAIO*

#### Ou

- **1**Cliquez sur **Démarrer** puis sur **Poste de travail**.
- **2**Cliquez sur **Afficher les informations système** à gauche de la fenêtre.
- **3**Cliquez sur l'onglet **Matériel**, puis sur **Gestionnaire de périphériques**.
- **4** Double-cliquez sur l'option correspondant au périphérique que vous avez installé, puis double-cliquez sur votre périphérique. La fenêtre **Propriétés** s'ouvre.
- **5**Cliquez sur l'onglet **Pilote**.
- **6** Dans l'onglet **Pilote**, cliquez sur **Revenir à la version précédente**. Votre pilote est restauré.

#### ✍

Vous devez être connecté à votre ordinateur avec les droits d'administrateur pour compléter cette procédure.

La restauration de l'ordinateur n'affecte pas vos fichiers de données personnels.

Pour plus d'informations sur la Restauration du système, contactez le **Centre d'aide et de support** de Windows.

<span id="page-120-1"></span>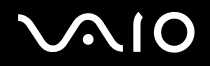

### <span id="page-120-0"></span>*Téléchargement de pilotes*

Il est possible de télécharger les dernières versions des pilotes de votre ordinateur depuis notre site Web.

Pour télécharger les pilotes les plus récents

- **1**Accédez à **www.vaio-link.com** et choisissez votre langue.
- **2**Sélectionnez **Pilotes et mises à jour** et suivez la procédure.

Pour plus d'informations, suivez les instructions reçues avec le périphérique, ou consultez le **Guide de réinstallation** imprimé.

✍

Le téléchargement ou l'installation de pilotes non fournis par VAIO-Link peut entraîner des problèmes de compatibilité.

# <span id="page-121-0"></span>*Mise à niveau de votre ordinateur VAIO*

Votre ordinateur et ses modules de mémoire utilisent des composants de haute précision ainsi que des connecteurs électroniques. Afin d'éviter toute annulation de votre garantie suite à une mauvaise manipulation, nous vous conseillons de :

- ❑contacter votre revendeur avant d'installer un nouveau module de mémoire ;
- ❑ ne pas procéder vous-même à l'installation, si vous ne maîtrisez pas la procédure de mise à niveau de la mémoire de votre ordinateur;
- ❑ ne pas toucher les connecteurs ni ouvrir le panneau d'accès aux modules.

Pour connaître le type du module de mémoire installé sur votre ordinateur et sa capacité, consultez la **Fiche technique** imprimée.

Si vous avez besoin d'aide, contactez VAIO-Link.

<span id="page-122-0"></span>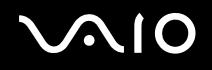

# *Ajout et suppression de mémoire*

Si vous souhaitez étendre les fonctionnalités de votre ordinateur, vous pouvez augmenter la mémoire en installant des modules de mémoire optionnels. Avant de mettre à niveau la mémoire de votre ordinateur, lisez les notes et les procédures indiquées dans les pages suivantes. Le nombre d'emplacements disponibles dépend de la configuration de votre ordinateur.

## *Remarques sur l'ajout/la suppression de modules de mémoire*

- ❑ L'ajout de mémoire est une opération délicate. Une installation incorrecte des modules de mémoire peut endommager votre système. Ces dommages peuvent conduire à l'annulation de la garantie fournie par vos fabricants.
- ❑ Utilisez exclusivement les modules de mémoire compatibles avec votre ordinateur. Si un module de mémoire n'est pas détecté par votre ordinateur ou si le fonctionnement de Windows devient instable, contactez votre revendeur ou le fabricant du module de mémoire.
- ❑ Les décharges électrostatiques peuvent endommager les composants électroniques. Avant de manipuler un module de mémoire, vérifiez les éléments suivants :
	- ❑ Les procédures décrites dans ce document supposent une parfaite connaissance de la terminologie relative aux ordinateurs personnels, aux normes de sécurité et aux règles de conformité requises pour l'utilisation et la transformation des équipements électroniques.
	- □ Avant d'ouvrir l'ordinateur, éteignez-le puis débranchez-le de sa source d'alimentation (batterie ou adaptateur secteur) ainsi que de ses liaisons de télécommunications, réseau ou modem. À défaut, vous risquez des dommages corporels ou une détérioration de l'équipement.
	- ❑ Les décharges électrostatiques peuvent endommager les modules de mémoire et autres composants. Installez le module de mémoire uniquement sur une station de travail protégée contre les décharges électrostatiques. Si vous ne disposez pas d'un tel équipement, ne travaillez pas dans une pièce recouverte de moquette et ne manipulez pas de matériaux générant ou retenant l'électricité statique (emballage en cellophane, par exemple). Au moment de l'exécution de la procédure, reliez-vous à la terre en restant en contact avec une partie métallique non peinte du châssis.
	- ❑ Ne déballez le module de mémoire que lorsque vous êtes prêt à l'installer. L'emballage protège le module contre d'éventuelles décharges électrostatiques.
- ❑ Utilisez le sachet qui accompagne le module de mémoire ou enveloppez-le dans de l'aluminium pour le protéger des décharges électrostatiques.

<span id="page-123-0"></span>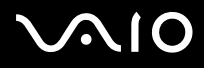

*124*[n](#page-122-0)

 $\blacktriangleright$ 

- ❑ L'introduction d'un liquide, d'une substance ou d'un corps étranger dans les emplacements mémoire, ou dans tout autre composant interne de l'ordinateur, aura pour effet d'endommager l'ordinateur. Les réparations qui en résulteront ne seront pas couvertes par la garantie.
- $\Box$  Évitez de stocker le module dans les endroits soumis à :
	- ❑des sources de chaleur telles que radiateurs ou bouches d'aération,
	- ❑la lumière directe du soleil,
	- ❑une poussière excessive,
	- ❑des vibrations ou des chocs mécaniques,
	- ❑des aimants puissants ou des haut-parleurs dépourvus de blindage antimagnétique,
	- ❑une température ambiante supérieure à 35°C ou inférieure à 5°C,
	- ❑une forte humidité.
- ❑ Manipulez les modules de mémoire avec soin. Pour éviter toute blessure aux mains ou aux doigts, ne touchez pas les bords des composants et des cartes de circuits à l'intérieur de l'ordinateur.

<span id="page-124-0"></span>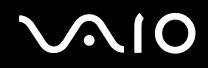

## *Changement ou ajout d'un module de mémoire*

Pour changer ou ajouter un module de mémoire dans l'emplacement situé sous l'ordinateur

- **1**Mettez votre ordinateur hors tension, puis déconnectez tous les périphériques.
- **2**Débranchez l'ordinateur et retirez la batterie.
- **3**Attendez que l'ordinateur ait refroidi.
- **4**Desserrez la vis située sous l'ordinateur.

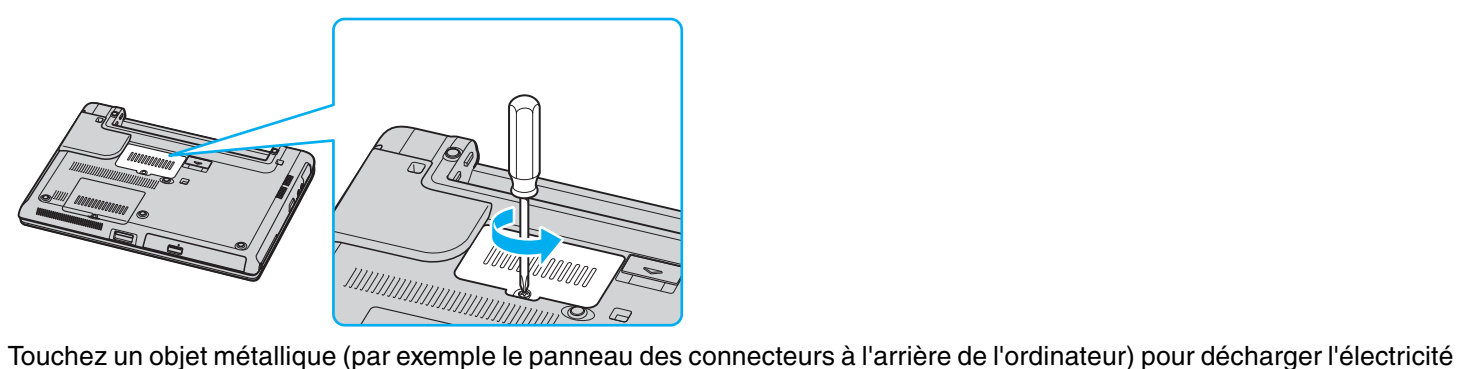

**5**statique.

# <span id="page-125-0"></span>**210**

- **6** Retirez le module de mémoire :
	- ❑ Tirez les onglets dans le sens des flèches (1). Le module de mémoire se détache.

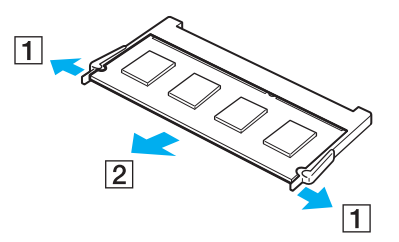

❑Vérifiez que le module de mémoire s'incline puis tirez-le dans le sens de la flèche (2).

<span id="page-126-0"></span>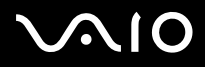

**7**Faites coulisser le module de mémoire dans son emplacement et appuyez dessus jusqu'à ce qu'un déclic se produise.

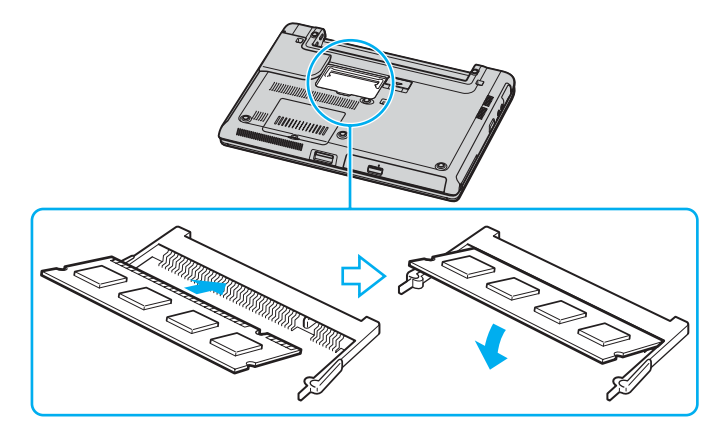

**!**Ne touchez aucun autre composant sur la carte mère.

Veillez à bien insérer dans l'emplacement le côté du module comportant une encoche.

- **8**Fermez le cache du module, puis serrez les vis situées sous l'ordinateur.
- **9**Réinstallez la batterie et mettez l'ordinateur sous tension.

<span id="page-127-0"></span>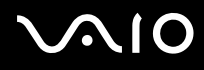

Pour changer ou ajouter un module de mémoire dans l'emplacement situé sous le clavier

- **1**Mettez votre ordinateur hors tension, puis déconnectez tous les périphériques.
- **2**Débranchez l'ordinateur et retirez le module batterie.
- **3**Attendez que l'ordinateur ait refroidi.
- **4**Desserrez les deux vis situées sous l'ordinateur.

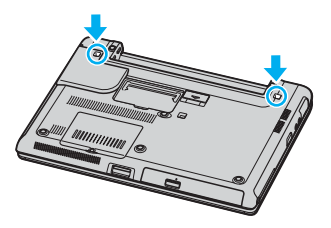

**5**Faites coulisser les loquets du compartiment de la batterie pour déverrouiller le clavier.

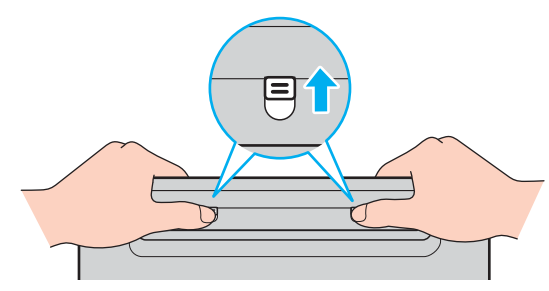

**6**Retournez l'ordinateur et ouvrez l'écran LCD.

<span id="page-128-0"></span>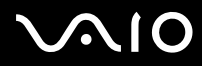

**7** Soulevez le clavier du côté de l'écran LCD, retournez-le au-dessus du clavier tactile, puis posez-le délicatement sur l'ordinateur. Veillez à ne pas déconnecter le câble lorsque vous soulevez le clavier.

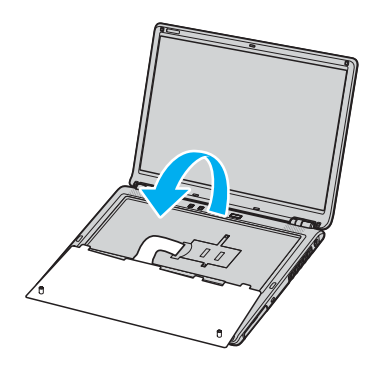

**!** Respectez les consignes suivantes lorsque vous retournez le clavier :

- Ne retirez pas le clavier avec force, vous pourriez le déformer.
- De même, ne tirez pas avec une force excessive sur le câble du clavier, vous risqueriez de l'endommager.

Veillez à ne pas désengager les dessus de touche.

<span id="page-129-0"></span>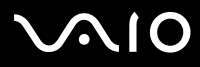

**8**Desserrez les deux vis situées à côté de l'emplacement mémoire et retirez le cache de l'emplacement.

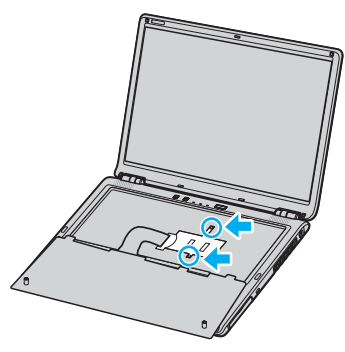

- **9** Touchez un objet métallique (par exemple le panneau des connecteurs à l'arrière de l'ordinateur) pour décharger l'électricité statique.
- **10** Retirez le module de mémoire :
	- ❑ Tirez les onglets dans le sens des flèches (1). Le module de mémoire se détache.

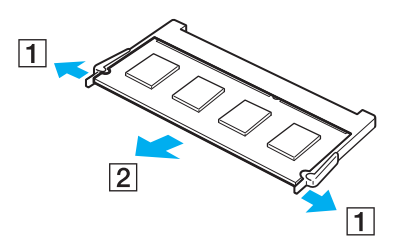

- ❑Vérifiez que le module de mémoire s'incline puis tirez-le dans le sens de la flèche (2).
- **11** Sortez le nouveau module de mémoire de son emballage.

<span id="page-130-0"></span>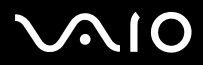

- **12** Installez le module de mémoire.
	- $\Box$ Faites coulisser le module de mémoire dans son emplacement.

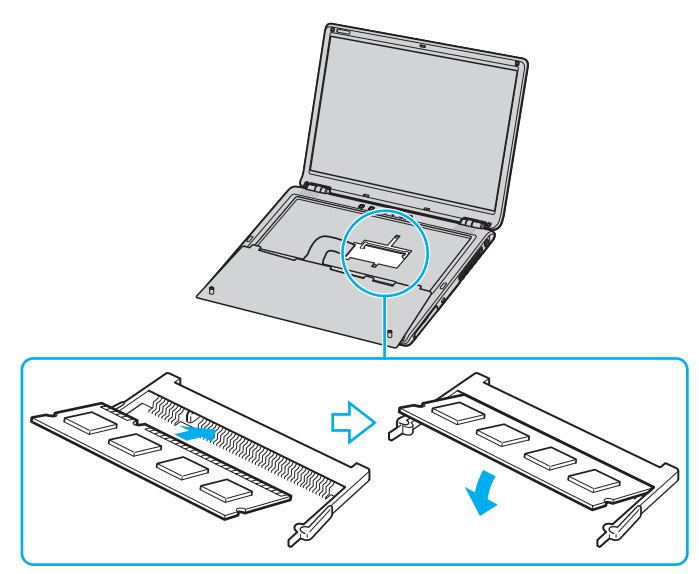

❑Appuyez sur le module de mémoire jusqu'à ce qu'un déclic se produise.

**!**Ne touchez aucun autre composant sur la carte mère.

Veillez à bien insérer dans l'emplacement le côté du module comportant une encoche.

**13** Fermez le cache du module, puis serrez les vis situées sous l'ordinateur.

<span id="page-131-0"></span>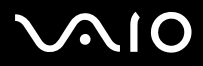

**14** Remettez délicatement en place le clavier, puis appuyez-le contre l'ordinateur.

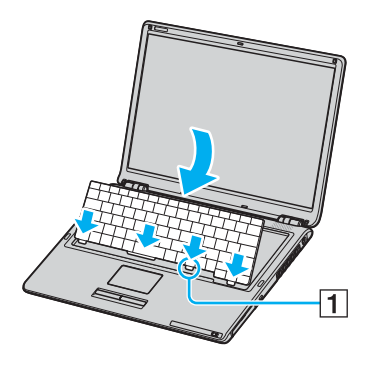

#### ✍

La remise en place du clavier est plus facile si vous maintenez enfoncée la partie indiquée en (1).

**!** Respectez les consignes suivantes lorsque vous remettez le clavier en place :

- N'exercez pas de pression excessive sur le clavier, car vous pourriez le déformer.
- De même, ne tirez pas avec une force excessive sur le câble du clavier, vous risqueriez de l'endommager.

<span id="page-132-0"></span>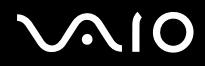

**15** Fermez l'écran LCD, puis serrez les vis situées sous l'ordinateur.

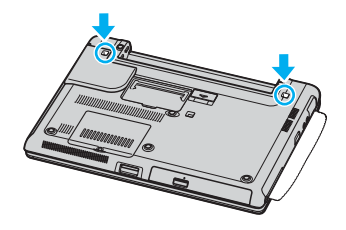

**!** Veillez à placer un chiffon doux entre l'écran LCD et le clavier afin de ne pas endommager l'écran.

**16** Réinstallez le module batterie et mettez l'ordinateur sous tension.

## *Affichage de la quantité de mémoire*

Pour afficher la quantité de mémoire

- **1**Mettez votre ordinateur sous tension.
- **2**Cliquez sur **Démarrer**, sélectionnez **Tous les programmes**, puis cliquez sur **VAIO Control Center**.
- **3**Double-cliquez sur le dossier **Informations système** dans la fenêtre **VAIO Control Center**.
- **4** Double-cliquez sur l'icône **Informations système** dans le dossier **Informations système**. Vous pouvez afficher la quantité de mémoire système. Si celle-ci ne s'affiche pas, répétez toutes les étapes de la procédure et redémarrez l'ordinateur.

<span id="page-133-0"></span>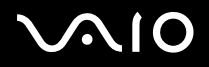

# *Précautions*

Cette section vous aide à résoudre les problèmes courants que vous êtes susceptible de rencontrer en utilisant votre ordinateur.

- ❑**Manipulation de l'écran LCD [\(page 135\)](#page-134-1)**
- ❑**Utilisation des sources d'alimentation [\(page 136\)](#page-135-0)**
- ❑**Manipulation de votre ordinateur [\(page 137\)](#page-136-0)**
- ❑**Manipulation des disquettes [\(page 139\)](#page-138-0)**
- ❑**Manipulation des disques [\(page 140\)](#page-139-0)**
- ❑**Utilisation du module batterie [\(page 141\)](#page-140-0)**
- ❑**Utilisation des écouteurs [\(page 142\)](#page-141-0)**
- ❑**Utilisation du support Memory Stick [\(page 142\)](#page-141-1)**
- ❑**Manipulation du disque dur [\(page 143\)](#page-142-0)**

# <span id="page-134-1"></span><span id="page-134-0"></span>*Manipulation de l'écran LCD*

- ❑ Ne laissez pas l'écran LCD exposé au soleil. Il risquerait d'être endommagé. Faites attention lorsque vous utilisez l'ordinateur à proximité d'une fenêtre.
- ❑ Ne rayez pas l'écran LCD et n'y exercez aucune pression. Cela pourrait entraîner un dysfonctionnement.
- ❑ L'utilisation de l'ordinateur dans des conditions de basse température peut entraîner la formation d'une image résiduelle sur l'écran. Il ne s'agit en aucune façon d'un dysfonctionnement. Une fois l'ordinateur revenu à une température normale, l'écran retrouve son aspect habituel.
- ❑ Une image résiduelle peut apparaître sur l'écran si la même image reste affichée trop longtemps. L'image résiduelle disparaît au bout d'un moment. Ce phénomène peut être évité grâce aux écrans de veille.
- ❑ L'écran chauffe pendant son utilisation. Ce phénomène est normal et ne constitue nullement un signe de dysfonctionnement.
- ❑ L'écran LCD a été fabriqué avec une technologie de haute précision. Toutefois, il se peut que vous constatiez l'apparition régulière de petits points noirs et/ou lumineux (rouge, bleu ou vert) sur l'écran. Il s'agit d'une conséquence normale du processus de fabrication et non d'un signe de dysfonctionnement.
- ❑Éviter de frotter votre écran LCD. Il risquerait d'être endommagé. Essuyez-le à l'aide d'un tissu doux et sec.

<span id="page-135-1"></span>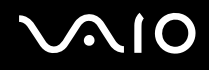

# <span id="page-135-0"></span>*Utilisation des sources d'alimentation*

- ❑Pour contrôler le mode d'alimentation de votre ordinateur, consultez la **Fiche technique** imprimée.
- ❑Ne partagez pas une même prise avec d'autres équipements fonctionnant sur le secteur, comme un copieur ou un déchiqueteur.
- ❑ Vous pouvez vous procurer un boîtier d'alimentation équipé d'un onduleur. Ce dispositif protège votre ordinateur contre les dégâts provoqués par les brusques pointes de tension qui peuvent se produire, par exemple, lors d'un orage.
- ❑Ne posez pas d'objets lourds sur le cordon d'alimentation.
- ❑Pour débrancher le cordon, tirez-le par la prise. Ne tirez jamais directement sur le cordon.
- ❑Débranchez votre ordinateur de la prise murale si vous prévoyez de ne pas l'utiliser pendant une longue période.
- ❑Veillez à ce que la prise secteur soit d'un accès aisé.
- ❑Si vous n'avez pas besoin de l'adaptateur secteur, débranchez-le de la prise secteur.
- ❑ Utilisez l'adaptateur secteur qui accompagne l'ordinateur, ou de véritables produits Sony. N'utilisez aucun autre adaptateur secteur, un dysfonctionnement pourrait en résulter.

# <span id="page-136-1"></span> $\bigwedge$ IO

# <span id="page-136-0"></span>*Manipulation de votre ordinateur*

- ❑ Nettoyez le boîtier à l'aide d'un chiffon doux et sec ou d'un chiffon légèrement humecté d'une solution à base de détergent doux. N'utilisez pas de tissus abrasifs, de poudre décapante ou de solvants tels qu'alcool ou benzine. Vous risqueriez d'abîmer la finition de l'ordinateur.
- ❑ En cas de contact accidentel avec un objet solide ou un liquide, éteignez l'ordinateur et débranchez-le. Nous vous recommandons de faire contrôler votre ordinateur par un technicien qualifié avant de le réutiliser.
- ❑Ne laissez pas tomber l'ordinateur et ne placez pas d'objets lourds sur ce dernier.
- ❑ N'exposez pas votre ordinateur à :
	- ❑ des sources de chaleur telles que radiateurs ou bouches d'aération,
	- ❑la lumière directe du soleil,
	- ❑une poussière excessive,
	- ❑l'humidité ou la pluie,
	- ❑des vibrations ou des chocs mécaniques,
	- ❑des aimants puissants ou des haut-parleurs dépourvus de blindage antimagnétique,
	- ❑une température ambiante supérieure à 35°C ou inférieure à 5°C,
	- $\Box$ une forte humidité.
- ❑ Ne placez pas d'équipement électronique à proximité de votre ordinateur. Le champ électromagnétique de l'ordinateur peut provoquer un dysfonctionnement.
- $\Box$  Travaillez dans un lieu suffisamment aéré pour éviter une accumulation de chaleur interne. N'installez pas votre ordinateur sur une surface poreuse telle qu'un tapis ou une couverture, ou à proximité de matériaux susceptibles d'obstruer les fentes d'aération, par exemple des rideaux ou du tissu.
- ❑ L'ordinateur émet des signaux radio de haute fréquence susceptibles de brouiller la réception des émissions de radio et de télévision. Dans ce cas, éloignez l'ordinateur du poste de radio ou de télévision.
- ❑Pour éviter tout problème, utilisez uniquement l'équipement périphérique et les câbles d'interface indiqués.
- ❑N'utilisez pas de câbles de connexion sectionnés ou endommagés.

<span id="page-137-0"></span>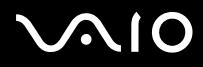

- ❑ Un brusque changement de température peut créer de la condensation à l'intérieur de votre ordinateur. Dans ce cas, attendez au moins une heure avant de le mettre sous tension. En cas de problème, débranchez votre ordinateur et contactez VAIO-Link.
- ❑Veillez à débrancher le cordon d'alimentation avant de nettoyer l'ordinateur.
- ❑Afin d'éviter de perdre des données en cas de dommage de votre ordinateur, sauvegardez-les régulièrement.

# <span id="page-138-1"></span> $\bigwedge$ io

*Précautions*

# <span id="page-138-0"></span>*Manipulation des disquettes*

- ❑N'ouvrez pas le volet manuellement et ne touchez pas la surface de la disquette.
- ❑Conservez les disquettes à l'abri des aimants.
- ❑Protégez les disquettes contre la lumière directe du soleil et d'autres sources de chaleur.
- ❑ Gardez les disquettes à l'écart de tout liquide. Évitez de mouiller les disquettes. Lorsque vous n'utilisez pas une disquette, retirez-la toujours du lecteur de disquettes et rangez-la dans son boîtier.
- ❑ Si les disquettes sont accompagnées d'une étiquette, assurez-vous que cette dernière est correctement fixée. Si le bord de l'étiquette se gondole, l'étiquette risque de coller à l'intérieur du lecteur de disquettes et de provoquer un dysfonctionnement ou d'endommager la disquette.

# <span id="page-139-1"></span><span id="page-139-0"></span>*Manipulation des disques*

- ❑Ne touchez pas la surface du disque.
- ❑Ne laissez pas tomber le disque et ne le pliez pas.
- ❑ Les traces de doigts et la poussière à la surface d'un disque peuvent en perturber la lecture. Tenez toujours le disque par les bords en plaçant l'index dans le trou central, comme indiqué sur l'illustration ci-dessous.

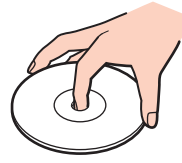

- ❑ Il est essentiel de manipuler les disques avec soin pour préserver leur fiabilité. N'utilisez pas de solvants tels que le benzène, les dissolvants, l'alcool, les produits de nettoyage disponibles dans le commerce ou les bombes antistatiques, qui sont susceptibles d'endommager le disque.
- ❑Pour un nettoyage normal, tenez le disque par les bords et utilisez un chiffon doux pour essuyer la surface, du centre vers l'extérieur.
- ❑ Si le disque est très sale, humectez un chiffon doux avec de l'eau, essorez-le bien, puis essuyez la surface du disque, du centre vers l'extérieur. Essuyez les traces d'humidité à l'aide d'un chiffon doux et sec.
- ❑Ne collez jamais d'autocollant sur les disques. L'utilisation du disque en serait irrémédiablement affectée.

# <span id="page-140-1"></span> $\bigwedge$ io

*Précautions*

# <span id="page-140-0"></span>*Utilisation du module batterie*

- ❑ N'exposez jamais le module batterie à des températures supérieures à 60°C, par exemple dans une voiture garée au soleil, ou sous la lumière directe du soleil.
- ❑La durée de vie d'une batterie est plus courte dans un environnement froid. En effet, à basse température, leur efficacité diminue.
- ❑ Chargez les batteries à une température comprise entre 10°C et 30°C. Des températures plus faibles requièrent un temps de chargement plus long.
- ❑Lorsque la batterie est en service ou en cours de chargement, elle chauffe. Ce phénomène est normal et ne doit pas vous inquiéter.
- ❑Tenez le module batterie à l'écart de toute source de chaleur.
- ❑Conservez le module batterie au sec.
- ❑N'essayez pas d'ouvrir ou de démonter le module batterie.
- ❑N'exposez pas le module batterie à des chocs mécaniques.
- ❑Si vous ne devez pas utiliser l'ordinateur pendant quelque temps, retirez le module batterie pour éviter de l'endommager.
- ❑ Si, après avoir entièrement chargé le module batterie, son niveau de charge reste bas, il se peut que la batterie soit usagée. Dans ce cas, remplacez-la.
- ❑Il n'est pas nécessaire de décharger la batterie avant de la recharger.
- ❑Si vous n'avez pas utilisé la batterie depuis très longtemps, rechargez-la.

<span id="page-141-2"></span>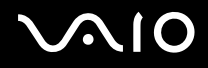

# <span id="page-141-0"></span>*Utilisation des écouteurs*

- ❑ **Prévention routière** N'utilisez pas les écouteurs au volant, à bicyclette ou lorsque vous conduisez tout autre véhicule à moteur. Il s'agit d'une pratique risquée et interdite par certaines législations. De même, l'utilisation des écouteurs en marchant peut présenter certains risques lorsque le niveau sonore est élevé, spécialement aux passages cloutés.
- ❑ **Prévention des troubles auditifs** Ne réglez pas le volume des écouteurs trop fort. Les spécialistes de l'audition déconseillent une utilisation prolongée et régulière d'écouteurs, a fortiori à un niveau sonore élevé. Si vous entendez des bourdonnements, réduisez le volume ou cessez d'utiliser les écouteurs.

# <span id="page-141-1"></span>*Utilisation du support Memory Stick*

- ❑N'utilisez pas le support dans des emplacements susceptibles de contenir de l'électricité statique ou du bruit électrique.
- $\Box$ Ne touchez pas le connecteur du support Memory Stick avec vos doigts ou des objets métalliques.
- ❑Utilisez uniquement l'étiquette fournie avec le support Memory Stick.
- ❑Ne pliez pas le support Memory Stick, ne le laissez pas tomber et ne le soumettez pas à des chocs violents.
- ❑N'essayez pas de démonter ou de modifier le support Memory Stick.
- ❑Évitez d'exposer le support Memory Stick à l'humidité.
- ❑ Évitez d'utiliser ou d'entreposer le support Memory Stick dans un endroit soumis à :
	- ❑des températures extrêmement élevées (par exemple, dans une voiture garée au soleil),
	- ❑la lumière directe du soleil,
	- ❑un taux d'humidité élevé ou
	- ❑la présence de substances corrosives.
- ❑Utilisez le coffret de rangement fourni avec le support Memory Stick.

# <span id="page-142-1"></span> $\bigwedge$ IO

*Précautions*

# <span id="page-142-0"></span>*Manipulation du disque dur*

Le disque dur a une capacité de stockage élevée. Il permet de lire et d'inscrire des données très rapidement. Cependant, il est très sensible aux chocs, aux vibrations mécaniques et à la poussière.

Bien que le disque dur dispose d'un système de sécurité interne contre la perte de données due aux chocs, aux vibrations mécaniques et à la poussière, il est conseillé de manipuler l'ordinateur avec précaution.

Pour ne pas endommager votre disque dur :

- ❑Ne soumettez pas votre ordinateur à des mouvements brusques.
- ❑Conservez l'ordinateur à l'écart d'aimants.
- ❑Ne placez pas l'ordinateur dans un endroit sujet aux vibrations mécaniques ou en situation instable.
- ❑Ne déplacez jamais un ordinateur qui est sous tension.
- ❑N'éteignez et ne redémarrez jamais un ordinateur en cours de lecture ou d'écriture de données.
- ❑Ne placez pas l'ordinateur dans un endroit sujet à des changements extrêmes de température.

### $\mathbb{Z}_n$

Si votre disque dur est endommagé, vous perdrez vos données irrémédiablement.

<span id="page-143-0"></span>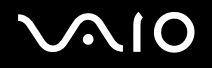

#### *Dépannage*

# *Dépannage*

Cette section explique comment résoudre les problèmes courants que vous êtes susceptibles de rencontrer lors de l'utilisation de votre ordinateur VAIO. De nombreux problèmes ont une solution simple. Essayez les suggestions suivantes avant de contacter VAIO-Link.

- $\Box$ **Résolution des problèmes affectant le lecteur de disque optique [\(page 145\)](#page-144-1)**
- ❑**Résolution des problèmes affectant les cartes PC Card [\(page 148\)](#page-147-0)**
- ❑**Résolution des problèmes de modem [\(page 148\)](#page-147-1)**
- ❑**Résolution des problèmes affectant la fonctionnalité Bluetooth [\(page 150\)](#page-149-0)**
- ❑**Résolution des problèmes LAN sans fil [\(page 153\)](#page-152-0)**
- ❑**Résolution des problèmes affectant la gestion de l'alimentation [\(page 156\)](#page-155-0)**
- ❑**Résolution des problèmes affectant les écrans externes [\(page 157\)](#page-156-0)**
- ❑**Résolution des problèmes affectant les haut-parleurs [\(page 158\)](#page-157-0)**
- ❑**Résolution des problèmes affectant le microphone [\(page 159\)](#page-158-0)**
- ❑**Résolution des problèmes affectant les disquettes [\(page 161\)](#page-160-0)**
- ❑**Résolution des problèmes affectant les imprimantes [\(page 162\)](#page-161-0)**
- ❑**Résolution des problèmes affectant les périphériques i.LINK [\(page 164\)](#page-163-0)**
# <span id="page-144-0"></span> $\mathbf \Omega$

*Dépannage*

### *Résolution des problèmes affectant le lecteur de disque optique*

### *Le lecteur de disque optique ne s'ouvre pas*

- ❑Vérifiez que l'ordinateur est sous tension et appuyez sur la touche d'éjection du disque.
- ❑ Cliquez sur **Démarrer** puis sur **Poste de travail**. Cliquez avec le bouton droit sur le lecteur de disque optique et sélectionnez **Éjecter**.
- ❑Veillez ce que votre ordinateur ne soit pas en mode **Mise en veille** ou **Mise en veille prolongée**.
- $\Box$  Si le problème persiste, procédez comme suit : Éteignez l'ordinateur et insérez un objet fin et pointu (par exemple un trombone) dans l'orifice d'éjection manuelle\* du lecteur de disque pour extraire le plateau.

\* L'emplacement de la touche et de l'orifice d'éjection dépend du modèle d'ordinateur. Pour plus d'informations sur votre modèle, reportez-vous à la **Fiche technique** imprimée.

### *Je ne parviens pas à lire un disque*

- ❑Une fois le disc introduit, attendez que le système le détecte avant de tenter d'y accéder.
- ❑Assurez-vous que l'étiquette du disque est tournée vers le haut.
- ❑Si le disque fait appel à un logiciel, assurez-vous que celui-ci a été correctement installé.
- ❑Vérifiez le volume des haut-parleurs.
- ❑Nettoyez le disque à l'aide d'un produit adéquat.
- $\Box$ Vérifiez que votre ordinateur fonctionne uniquement sur secteur avant d'essayer à nouveau de lire un disque.
- ❑ Il se peut qu'il y ait de la condensation dans le lecteur. Retirez le disque et laissez le lecteur ouvert pendant environ une heure. Retirez la batterie en attendant que la condensation disparaisse.

<span id="page-145-0"></span>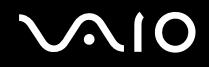

### *Je ne parviens pas à lire de DVD*

- ❑ Si un avertissement de code régional apparaît pendant que vous utilisez le lecteur DVD, c'est peut-être parce que le DVD que vous essayez de lire est incompatible avec le lecteur optique de votre ordinateur. Le code régional figure sur la pochette du disque.
- ❑Sélectionnez une résolution inférieure en passant par **Panneau de configuration** - **Affichage**.
- ❑ Si votre lecteur affiche les séquences vidéo sans diffuser l'audio, effectuez les contrôles suivants :
	- ❑Vérifiez que la case d'option Muet est désactivée sur votre lecteur de DVD.
	- ❑Vérifiez le niveau du **Volume principal** dans les **Propriétés de Sons et Périphériques audio**.
	- $\Box$  Si vous avez connecté des haut-parleurs externes, vérifiez-en le volume ainsi que les connexions entre les haut-parleurs et l'ordinateur.
	- ❑ Dans le **Gestionnaire de périphériques**, assurez-vous que les pilotes adéquats sont correctement installés. Pour afficher le **Gestionnaire de périphériques**, cliquez sur **Démarrer**, **Panneau de configuration** et **Performances et maintenance**. Cliquez sur l'icône **Système**, puis sur le bouton **Gestionnaire des périphériques** sur l'onglet **Matériel**.
- ❑ Un disque sale ou endommagé peut entraîner un « blocage » de votre ordinateur pendant que ce dernier essaie de lire le disque. Si nécessaire, relancez l'ordinateur, puis enlevez le disque et vérifiez s'il n'est pas sale ou endommagé.
- ❑ Vérifiez vos paramètres d'accord parental dans le logiciel de lecture de DVD car cela pourrait vous empêcher de lire certains DVD quand ils sont activés.

Sur votre ordinateur, le code régional DVD par défaut est 2. Ne modifiez pas ce paramètre à l'aide de la fonction de **Modification de la zone géographique** disponible dans Windows, ou à l'aide d'une autre application logicielle. Les dysfonctionnements du système résultant de la modification de la zone géographique du lecteur de DVD par l'utilisateur n'entrent pas dans le cadre de la garantie. Dès lors, tout service de réparation sera facturé.

Si vous ne voyez pas immédiatement apparaître l'icône **Affichage** après avoir cliqué sur **Panneau de configuration**, cliquez sur **Basculer vers l'affichage classique**, sur le côté gauche.

<span id="page-146-0"></span>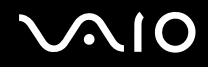

### *Je ne peux pas lire de DVD quand j'utilise deux écrans*

- ❑ Il n'y aura pas de problème dans les conditions suivantes :
	- ❑Lorsque vous utilisez un écran cathodique ou un écran LCD seul.
	- ❑Lorsque vous faites la lecture de fichiers MPEG enregistrés sur le disque dur avec **Windows Media Player 10** ou **VAIO Zone**.

#### *La vitesse de lecture des CD/DVD-RW est lente*

Habituellement, la vitesse de lecture d'un CD/DVD-RW est plus lente que celle d'un -ROM ou d'un -R. La vitesse de lecture peut également varier en fonction du type de format lu.

### *Le plateau du disque ne sort pas même lorsque le bouton d'éjection est enfoncé*

- ❑Vérifiez que l'ordinateur est sous tension.
- ❑Il se peut que le logiciel d'écriture de CD empêche l'éjection du disque.
- ❑Veillez ce que votre ordinateur ne soit pas en mode **Mise en veille** ou **Mise en veille prolongée**.

### *Le plateau du disque s'ouvre même lorsqu'il a été correctement refermé auparavant*

- ❑Assurez-vous que le disque est introduit avec l'étiquette tournée vers le haut.
- ❑Nettoyez le disque et la lentille du lecteur de disque optique avec un produit adéquat.
- ❑Le disque est peut-être rayé. Faites une tentative avec un autre disque.
- ❑ Il se peut qu'il y ait de la condensation dans le lecteur. Retirez le disque et laissez le lecteur ouvert pendant environ une heure. Retirez la batterie en attendant que la condensation disparaisse.

# <span id="page-147-0"></span> $\bigwedge$ IO

## *Résolution des problèmes affectant les cartes PC Card*

### *La carte PC Card ne fonctionne pas.*

Assurez-vous que la carte PC Card est compatible avec votre version de Windows.

### *Résolution des problèmes de modem*

### *Mon modem ne fonctionne pas ou ne peut pas établir de connexion*

- ❑Vérifiez que votre ordinateur est connecté à la ligne téléphonique.
- ❑Assurez-vous que votre modem est le seul appareil connecté à la ligne téléphonique.
- $\Box$ Vérifiez que la ligne téléphonique est en service. Pour ce faire, branchez un téléphone ordinaire sur la prise et attendez la tonalité.
- ❑ Il se peut que le mode de numérotation du modem ne soit pas compatible avec votre ligne de téléphone. Il est possible que le mode de numérotation du modem soit incompatible avec votre ligne téléphonique.
- ❑ Il est également possible que votre modem ne fonctionne pas correctement si vous utilisez un central téléphonique automatique privé (PABX - Private Automatic Branch eXchange).
- ❑ Dans la boîte de dialogue **Options de modems et téléphonie** (**Panneau de configuration** / **Imprimantes et autre matériel** / **Options de modems et téléphonie**), assurez-vous que votre modem figure dans la liste sous l'onglet **Modems** et que les informations relatives à l'emplacement saisies dans l'onglet **Règles de numérotation** sont correctes. Si l'icône **Options de modems et téléphonie** ne s'affiche pas, cliquez sur **Basculer vers l'affichage classique**, à gauche.
- ❑ Nous vous conseillons d'utiliser un connecteur téléphonique propre au pays pour brancher la ligne téléphonique sur la prise murale. Tout autre connecteur téléphonique peut réduire la qualité de la connexion.
- ❑ Votre ordinateur ne peut pas être connecté à un téléphone à pièces. Il peut également s'avérer incompatible avec plusieurs lignes téléphoniques ou un central téléphonique privé (PBX). Si vous branchez le modem sur une ligne téléphonique raccordée en parallèle, le modem ou l'autre périphérique branché peut ne pas fonctionner correctement. Certains de ces branchements peuvent entraîner un excès de courant électrique et pourraient provoquer un dysfonctionnement du modem interne.

<span id="page-148-0"></span>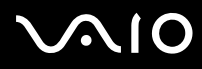

- ❑ Seul le signal (par tonalités) DTMF (multifréquence à deux tonalités) est pris en charge.
- ❑ Le modem interne est prévu pour la transmission de données et de télécopies au moyen de signaux DTMF (multifréquence à deux tonalités) lors d'appels (par tonalités) sur les réseaux RTPC (Réseau Téléphonique Public Commuté) des pays suivants : Autriche, Belgique, République tchèque, Danemark, Finlande, France, Grèce, Allemagne, Islande, Irlande, Italie, Luxembourg, Norvège, Portugal, Espagne, Suède, Suisse, Pays-Bas et Royaume-Uni.
- ❑ Si votre ordinateur est doté d'un cache de connecteur de modem souple, ne tirez pas trop fort.

#### *La connexion du modem est lente*

Bon nombre de facteurs influent sur la rapidité de la connexion du modem. Par exemple, les parasites de la ligne ou la compatibilité avec l'équipement téléphonique (comme les télécopieurs ou autres modems). Si vous pensez que votre modem n'est pas connecté convenablement aux autres modems pour PC, télécopieurs ou à votre fournisseur d'accès Internet, vérifiez les points suivants :

- ❑Demandez à votre opérateur de télécommunications de vérifier si votre ligne téléphonique n'est pas perturbée par des parasites.
- ❑ Si votre problème est lié à l'envoi de télécopies, vérifiez que le télécopieur appelé fonctionne correctement et qu'il est compatible avec les modems télécopieurs.
- ❑ Si vous avez des difficultés à vous connecter à votre fournisseur d'accès Internet, demandez-lui s'il ne connaît pas de problèmes techniques.
- $\Box$ Si vous disposez d'une seconde ligne téléphonique, essayez de brancher votre modem à cette ligne.

### <span id="page-149-0"></span>*Résolution des problèmes affectant la fonctionnalité Bluetooth*

### *Je n'arrive pas à utiliser la fonctionnalité Bluetooth*

- $\Box$ Si le témoin Bluetooth est éteint, activez le commutateur **WIRELESS**.
- ❑ Vous ne pouvez pas utiliser la fonction Bluetooth lorsque l'ordinateur est en mode d'économie d'énergie. Revenez au mode normal et activez le commutateur **WIRELESS**.

### *Le périphérique connecté n'apparaît pas dans la liste des périphériques Bluetooth*

Si le périphérique connecté est également connecté à d'autres périphériques, il peut ne pas apparaître dans l'onglet **Périphériques** de la fenêtre **Périphériques Bluetooth** ou vous pouvez ne pas être en mesure de communiquer avec lui.

### *Impossible de détecter le périphérique Bluetooth avec lequel je souhaite communiquer*

- ❑ Vérifiez que la fonction Bluetooth du périphérique avec lequel vous souhaitez communiquer est activée. Pour plus de détails, consultez le manuel d'utilisation du périphérique en question.
- ❑ Si le périphérique avec lequel vous souhaitez communiquer est déjà en communication avec un autre périphérique Bluetooth, il se peut que votre ordinateur soit incapable de l'identifier ou de communiquer avec lui.
- ❑ Pour autoriser les périphériques Bluetooth à communiquer avec votre ordinateur portable, sélectionnez l'onglet **Options** dans la fenêtre **Périphériques Bluetooth** et cochez la case **Autoriser les périphériques à se connecter à cet ordinateur**. Pour plus d'informations sur la fenêtre Périphériques Bluetooth, reportez-vous à la section **Communication avec un autre périphérique Bluetooth** [\(page 55\)](#page-54-0).

### *Le débit de transmission des données est faible.*

Le débit de transmission des données est fonction des obstacles et/ou de la distance entre deux périphériques, mais aussi de la qualité de l'onde radio, du système d'exploitation ou du logiciel utilisé. Essayez de déplacer votre ordinateur ou de rapprocher les deux périphériques.

<span id="page-150-0"></span>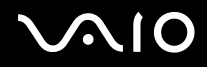

### *Je ne parviens pas à entrer en communication avec l'autre périphérique alors que la distance qui me sépare de lui est inférieure à 10 mètres.*

- ❑ Même sur une distance de transfert de données inférieure à 10 mètres, certains obstacles peuvent survenir, et la qualité de l'onde radio, le type de système d'exploitation ou de logiciel utilisé peuvent être en cause. Essayez de déplacer votre ordinateur ou de rapprocher les deux périphériques.
- ❑ Si le périphérique avec lequel vous souhaitez communiquer est déjà en communication avec un autre périphérique Bluetooth, il se peut que votre ordinateur soit incapable de l'identifier ou de communiquer avec lui.
- ❑ Vérifiez que la fonction Bluetooth du périphérique avec lequel vous souhaitez communiquer est activée. Pour plus de détails, consultez le manuel d'utilisation du périphérique en question.

### *La transmission et la réception des fichiers échouent.*

Lors de la transmission d'un fichier avec **Assistant Transfert de fichiers Bluetooth**, le périphérique de réception doit être préalablement configuré pour recevoir les transmissions entrantes.

Pour configurer un périphérique de manière à ce qu'il reçoive les transmissions entrantes

- **1**Démarrez l'ordinateur et mettez sous tension le périphérique Bluetooth.
- **2** Cliquez sur **Démarrer**, pointez sur **Tous les programmes**, **Accessoires** et **Communications**, puis cliquez sur **Assistant Transfert de fichiers Bluetooth**.
- **3**Cliquez sur **Suivant**, cochez la case **Recevoir un fichier** et cliquez à nouveau sur **Suivant**.

### *Le message « Le périphérique Bluetooth nécessite une authentification » apparaît dans la barre des tâches.*

Le périphérique Bluetooth cible demande l'authentification de la connexion. L'authentification matuelle est requise pour l'activation des communications Bluetooth avec ce périphérique.

<span id="page-151-0"></span>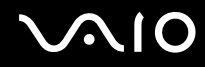

### *Connexion impossible au service pris en charge par le périphérique Bluetooth cible.*

La connexion n'est possible que pour les services également pris en charge par l'ordinateur doté de la fonctionnalité Bluetooth. Pour plus d'informations, reportez-vous à l'aide sur les **Périphériques Bluetooth** dans Windows XP et/ou aux instructions d'utilisation ou au manuel électronique du périphérique Bluetooth cible.

#### *Impossible d'échanger des données de carte de visite avec un téléphone portable.*

La fonction d'échange de carte de visite n'est pas prise en charge.

# <span id="page-152-0"></span> $\bigwedge$ io

*Dépannage*

### *Résolution des problèmes LAN sans fil*

### *Je ne parviens pas à utiliser la fonctionnalité LAN sans fil.*

Vérifiez si le commutateur **WIRELESS** (sur les modèles équipés de la fonctionnalité Bluetooth\*) ou **WIRELESS LAN** (sur les autres modèles) est activé et si le témoin du commutateur WIRELESS LAN est allumé.

\*Reportez-vous à la **Fiche technique** imprimée pour savoir si votre modèle est équipé de la fonctionnalité Bluetooth.

### *Le point d'accès du LAN sans fil ne peut pas communiquer avec votre ordinateur.*

- ❑ Vérifiez si le commutateur **WIRELESS** (sur les modèles équipés de la fonctionnalité Bluetooth\*) ou **WIRELESS LAN** (sur les autres modèles) est activé et si le témoin du commutateur WIRELESS LAN est allumé.
- ❑Vérifiez que le point d'accès est bien sous tension.
- ❑ Vérifiez si le point d'accès est bien affiché dans la fenêtre **Réseaux disponibles**.
	- ❑Pour ce faire, cliquez sur Démarrer puis sur **Panneau de configuration**.
	- ❑Cliquez sur **Connexions réseau et Internet**.
	- ❑Cliquez sur l'icône **Connexions réseau**.
	- ❑Cliquez avec le bouton droit sur l'icône de **Connexion réseau sans fil** et sélectionnez **Propriétés**.
	- ❑Cliquez sur l'onglet **Configuration réseaux sans fil**.
	- ❑Vérifiez si le point d'accès est bien affiché dans les **Réseaux disponibles**.
	- ❑ La distance et les obstacles matériels peuvent entraîner des perturbations au niveau de la connexion. Il se peut que vous deviez déplacer votre ordinateur pour éviter l'obstacle ou rapprocher l'ordinateur du point d'accès utilisé.
- \*Reportez-vous à la **Fiche technique** imprimée pour savoir si votre modèle est équipé de la fonctionnalité Bluetooth.

<span id="page-153-0"></span>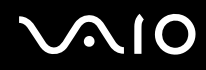

### *Le débit de transmission des données est faible.*

- ❑ La vitesse maximale de communication peut varier en fonction des obstacles ou de la distance comprise entre les périphériques de communication, les ondes radio, le système d'exploitation ou le logiciel que vous utilisez. Supprimez l'obstacle ou réduisez la distance entre le point d'accès et votre ordinateur.
- ❑ Il est possible que votre point d'accès communique au même moment avec un autre point d'accès. Consultez le manuel relatif au point d'accès.
- ❑ Si plusieurs ordinateurs sont en communication avec le même point d'accès, il se peut que la concentration soit trop élevée. Attendez quelques minutes puis réessayez.
- ❑ Si un périphérique LAN sans fil conforme à la norme IEEE802.11g communique avec un périphérique conforme à la norme IEEE802.11b, il est normal que la vitesse se réduise. Les périphériques conformes à la norme IEEE802.11g sont 5 fois plus rapides que ceux conformes à la norme IEEE802.11b.

### *Je n'arrive pas à me connecter à Internet.*

- ❑Vérifiez les paramètres du point d'accès. Consultez le manuel relatif au point d'accès.
- ❑Vérifiez si votre ordinateur et le point d'accès sont en communication.
- ❑Réduisez la distance entre le point d'accès et votre ordinateur.

# <span id="page-154-0"></span> $\bigwedge$ 10

*Dépannage*

### *Je n'arrive pas à utiliser le réseau LAN sans fil.*

Assurez-vous que le service **Wireless Zero Configuration** est activé.

#### Pour vérifier l'état du service Wireless Zero Configuration

- **1** Cliquez sur **Démarrer** puis sur **Panneau de configuration**. La fenêtre **Panneau de configuration** s'ouvre.
- **2**Cliquez sur l'icône **Performances et Maintenance**.
- **3**Cliquez sur l'icône **Outils d'administration**.
- **4** Double-cliquez sur l'icône **Services**. La fenêtre **Services** s'ouvre.
- **5** Vérifiez les champs **État** et **Type de démarrage** pour **Wireless Zero Configuration**. Si **Démarré** et **Automatique** sont respectivement indiqués sous **État** et **Type de démarrage**, le service **Wireless Zero Configuration** est activé.

#### Pour activer le service Wireless Zero Configuration

- **1** Dans la fenêtre **Services**, cliquez avec le bouton droit sur **Wireless Zero Configuration**, puis cliquez sur **Propriétés**. La fenêtre **Propriétés de Wireless Zero Configuration** s'ouvre.
- **2**Sélectionnez **Automatique** pour **Type de démarrage** et cliquez sur **Appliquer**.
- **3**Cliquez sur **Démarrer** sous **État du service**.
- **4**Cliquez sur **OK** pour fermer la fenêtre.

<span id="page-155-0"></span>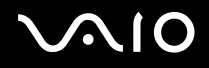

### *Résolution des problèmes affectant la gestion de l'alimentation*

### *Les paramètres de gestion de l'alimentation ne peuvent pas être activés*

Le système d'exploitation de votre ordinateur peut devenir instable lorsqu'un mode d'alimentation faible, comme le mode de **mise en veille prolongée**, est activé puis modifié avant que le système n'ait eu le temps de passer complètement dans ce mode.

#### Pour rétablir la stabilité de votre système

- **1**Fermez toutes les applications actives.
- **2** Appuyez simultanément sur les touches **Ctrl** +**Alt** <sup>+</sup>**Suppr** et sélectionnez **Redémarrer** dans la liste déroulante. L'ordinateur redémarre.
- **3** Si cette procédure s'avère infructueuse, maintenez le bouton d'alimentation enfoncé pendant quatre secondes minimum afin d'éteindre l'ordinateur.

<span id="page-156-0"></span>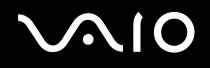

### *Résolution des problèmes affectant les écrans externes*

### *Je n'arrive pas à utiliser la fonction Plug and Display.*

Selon l'écran externe ou la manière dont il est connecté, la fonction Plug and Display peut ne pas être disponible. Utilisez les touches **Fn+F7** pour sélectionner la destination de sortie.

### *Je n'arrive pas à afficher le contenu sur deux écrans ou plus en même temps.*

Il n'est pas possible d'afficher un contenu sur plusieurs écrans externes en même temps. Sélectionnez l'un des écrans externes.

# <span id="page-157-0"></span> $\bigcap$

#### *Dépannage*

### *Résolution des problèmes de haut-parleurs*

### *Les haut-parleurs n'émettent aucun son.*

- ❑ Les haut-parleurs intégrés sont peut-être éteints. Appuyez sur les touches **Fn** <sup>+</sup>**F2** ou sur le bouton **S1** (attribution par défaut) pour allumer les haut-parleurs.
- **□** Le volume des haut-parleurs est peut-être réglé au minimum. Appuyez sur les touches Fn+F4, puis sur † ou → ou appuyez plusieurs fois sur les touches **Fn** <sup>+</sup>**F4** pour augmenter le volume.
- ❑ Si des haut-parleurs externes sont reliés à l'ordinateur, vérifiez qu'ils sont branchés convenablement et que le volume est suffisamment élevé. Si les haut-parleurs ont une option de coupure du son, assurez-vous qu'elle est désactivée. Si les haut-parleurs sont alimentés par batteries, vérifiez qu'elles sont correctement insérées et chargées.
- ❑Si un câble audio est branché sur la prise casque, débranchez-le.
- ❑Si votre ordinateur est alimenté par batterie, vérifiez que le module batterie est correctement installé et chargé.
- ❑Si vous utilisez une application dont le volume sonore peut être réglé séparément, vérifiez si celui-ci est suffisamment élevé.
- $\Box$ Vérifiez les commandes de volume dans Windows.

# <span id="page-158-0"></span> $\bigwedge$ 10

*Dépannage*

### *Résolution des problèmes affectant le microphone*

### *Le microphone ne fonctionne pas.*

Si vous utilisez un microphone externe, vérifiez qu'il est correctement branché sur la prise microphone.

### *Le volume de mon microphone est trop élevé ou trop bas.*

Procédez comme suit pour régler le volume.

- **1** Cliquez sur **Démarrer** puis sur **Panneau de configuration**. La fenêtre **Panneau de configuration** s'ouvre.
- **2**Cliquez sur **Sons, voix et périphériques audio**, puis sur **Sons et périphériques audio**.
- **3**Cliquez sur **Volume** sous **Enregistrement audio** dans l'onglet **Audio**.
- **4**Vérifiez que la case **Sélectionner** de **Balance Microphone** est cochée. Si ce n'est pas le cas, cochez-la.
- **5**Faites monter ou descendre le curseur pour régler le volume.
- **6** Si le volume reste trop haut ou trop bas, sélectionnez **Contrôles avancés** dans le menu **Options**. Le bouton **Avancé** apparaît sous **Balance Microphone**.
- **7** Cliquez sur le bouton **Avancé** puis sélectionnez/désélectionnez **Mic Boost** ou **+20db Gain** sous **Autres contrôles** afin de régler le volume.

<span id="page-159-0"></span>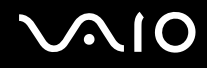

### *Seul le son du canal gauche est enregistré avec un microphone monophone.*

Pour changer le paramètre du canal audio, procédez comme suit.

- **1** Cliquez sur **Démarrer** puis sur **Panneau de configuration**. La fenêtre **Panneau de configuration** s'ouvre.
- **2**Cliquez sur **Sons, voix et périphériques audio**, puis sur **Sons et périphériques audio**.
- **3**Cliquez sur **Volume** sous **Enregistrement audio** dans l'onglet **Audio**.
- **4** Sélectionnez **Contrôles avancés** dans le menu **Options**. Le bouton **Avancé** apparaît sous **Balance Microphone**.
- **5**Cliquez sur le bouton **Avancé** et cochez la case **Mic Mono** sous **Autres contrôles**.

**!**Ce paramètre de canal audio ne s'applique qu'à l'enregistrement du son avec un microphone.

### *Il est impossible d'enregistrer du son stéréo avec un microphone stéréo.*

Pour changer le paramètre du canal audio, procédez comme suit.

- **1** Cliquez sur **Démarrer** puis sur **Panneau de configuration**. La fenêtre **Panneau de configuration** s'ouvre.
- **2**Cliquez sur **Sons, voix et périphériques audio**, puis sur **Sons et périphériques audio**.
- **3**Cliquez sur **Volume** sous **Enregistrement audio** dans l'onglet **Audio**.
- **4** Sélectionnez **Contrôles avancés** dans le menu **Options**. Le bouton **Avancé** apparaît sous **Balance Microphone**.
- **5**Cliquez sur le bouton **Avancé** et décochez la case **Mic Mono** sous **Autres contrôles**.

<span id="page-160-0"></span>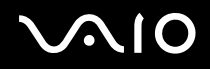

### *Résolution des problèmes affectant les disquettes*

### *Le lecteur de disquettes USB ne parvient pas à écrire sur une disquette.*

- ❑La disquette est protégée en écriture. Désactivez le mécanisme de protection ou utilisez une disquette non protégée en écriture.
- ❑Vérifiez que la disquette est correctement introduite dans le lecteur de disquettes.
- ❑Il se peut que votre disquette soit corrompue. Essayez d'insérer une autre disquette.

### *Le lecteur de disquettes USB en option n'est pas reconnu comme lecteur A.*

#### Pour configurer le lecteur de disquettes comme unité A

- **1**Remettez le système sous tension.
- **2**Connectez le lecteur de disquettes.
- **3**Dans le menu **Démarrer**, sélectionnez **Panneau de configuration**.
- **4**Cliquez sur **Performances et Maintenance**.
- **5**Cliquez sur **Système**.
- **6**Sélectionnez l'onglet **Matériel** puis cliquez sur le bouton **Gestionnaire de périphériques**.
- **7**Cliquez sur **Contrôleurs de bus USB**, puis sur **Y-E Data USB Floppy**.
- **8**Dans le menu Action, cliquez sur **Désinstaller**.
- **9**Cliquez sur **OK** jusqu'à ce que le message de **confirmation de suppression du périphérique** s'affiche.
- **10** Sélectionnez **Rechercher les modifications sur le matériel** dans le menu **Action**. Le lecteur de disquettes est reconnu comme unité A.

# <span id="page-161-0"></span> $\mathbf{\Omega}$

*Dépannage*

### *Résolution des problèmes affectant les imprimantes*

- ❑ Vérifiez que le pilote d'imprimante prend en charge Windows XP. Renseignez-vous auprès du fabricant de l'imprimante pour connaître le pilote prenant en charge Windows XP.
- ❑Le port imprimante  $\Box$  du réplicateur de ports est connecté en interne au port USB. Si votre imprimante est connectée au port imprimante du réplicateur de ports, procédez comme suit pour vérifier les réglages du port d'imprimante.
	- **1**Cliquez sur **Démarrer** puis sur **Panneau de configuration**.
	- **2**Cliquez sur l'icône **Imprimantes et autres périphériques**.
	- **3**Cliquez sur l'icône **Imprimantes et télécopieurs**.
	- **4**Cliquez avec le bouton droit sur l'imprimante pour sélectionner **Propriétés**.
	- **5**Cliquez sur l'onglet **Ports**.
	- **6**Vérifiez que la case **USB001** est cochée. Si une autre case est cochée, cliquez sur **USB001**.
	- **7**Cliquez sur **OK**.

Si la procédure ci-dessus ne fonctionne pas, cliquez avec le bouton droit sur l'imprimante et sélectionnez « Supprimer » dans la fenêtre de l'étape 3 ci-dessus pour supprimer l'imprimante. Réinstallez ensuite le pilote d'imprimante.

<span id="page-162-0"></span>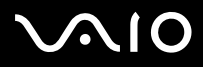

- ❑ Si les fonctions de communication bidirectionnelle sont fournies avec l'imprimante, la désactivation de ces fonctions sur votre ordinateur peut activer l'impression. Procédez comme suit :
	- **1**Cliquez sur **Démarrer** puis sur **Panneau de configuration**.
	- **2**Cliquez sur l'icône **Imprimantes et autres périphériques**.
	- **3**Cliquez sur l'icône **Imprimantes et télécopieurs**.
	- **4**Cliquez avec le bouton droit sur l'imprimante pour sélectionner **Propriétés**.
	- **5**Cliquez sur l'onglet **Ports**.
	- **6**Décochez la case **Activer la gestion du mode bidirectionnel**.
	- **7**Cliquez sur **OK**.

**!** Ce changement du réglage désactive les fonctions de communication bidirectionnelle de votre imprimante, par exemple le transfert des données, la surveillance de l'état et le panneau à distance.

❑ Vérifiez les connexions physiques entre votre ordinateur et l'imprimante, l'adaptateur secteur et le cordon d'alimentation, le cordon d'alimentation et la prise secteur, puis redémarrez l'ordinateur.

<span id="page-163-0"></span>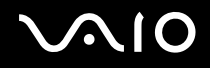

### *Résolution des problèmes affectant les périphériques i.LINK*

### *Je ne parviens pas à établir une connexion i.LINK entre deux ordinateurs VAIO.*

- ❑Vous devez disposer des droits d'administrateur sur votre ordinateur pour pouvoir relier les deux ordinateurs.
- ❑Déconnectez puis reconnectez le câble i.LINK.
- ❑Si vous n'obtenez toujours pas de connexion après quelque temps, redémarrez les deux ordinateurs.
- ❑ La connexion peut être défaillante si l'un des deux ordinateurs était en mode d'économie d'énergie. Dans ce cas, effectuez un redémarrage complet avant de brancher les deux appareils.

#### *Lorsque j'utilise DVgate Plus pour enregistrer des images sur un périphérique vidéo numérique, un message d'erreur s'affiche.*

- ❑ Fermez toutes vos applications ouvertes et redémarrez l'ordinateur. Ce problème se manifeste parfois lors de l'enregistrement répété d'images vers un périphérique vidéo numérique à partir du logiciel **DVgate Plus**.
- ❑ Votre périphérique DV doit nécessairement être doté d'une entrée/sortie DV pour permettre le transfert de vos fichiers vers le périphérique DV.

### *Les périphériques numériques ne fonctionnent pas.*

- ❑Vérifiez que le périphérique DV est sous tension et que les câbles sont correctement branchés.
- ❑ Si vous utilisez plusieurs périphériques i.LINK, leur combinaison peut provoquer une instabilité. Dans ce cas, mettez tous les périphériques connectés hors tension et débranchez ceux dont vous ne vous servez pas. Vérifiez les branchements, puis remettez les périphériques sous tension.
- ❑ Nous vous recommandons vivement de n'utiliser que des câbles i.LINK Sony. L'utilisation de câbles d'autres marques risquerait en effet de causer certains problèmes au niveau des périphériques i.LINK.

<span id="page-164-0"></span>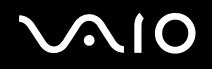

# *Formules d'assistance*

Cette section explique où trouver des réponses aux questions relatives à votre ordinateur VAIO.

### *Informations sur l'assistance Sony*

Consultez les sources d'informations suivantes dans l'ordre indiqué ci-dessous.

Pour plus d'informations sur la documentation imprimée et en ligne fournie avec votre ordinateur, consultez la section **Documentation [\(page 8\)](#page-7-0)**.

- ❑Accédez aux **fichiers d'aide** en ligne qui accompagnent votre logiciel pour obtenir des instructions d'utilisation.
- ❑Utilisez la fonction de recherche du **Centre d'aide et de support** en appuyant sur la touche **F1**.
- ❑ **Site Web de VAIO-Link** : en cas de problème, vous pouvez visiter le site Web de VAIO-Link pour trouver des solutions. Rendez-vous à l'adresse suivante : [http://www.vaio-link.com](http://www.vaio-link.com/).
- ❑ **[e](http://www.vaio-link.com/)-Support** : cette section interactive de notre site Web [http://www.vaio-link.com](http://www.vaio-link.com/) vous permet d'entrer en contact via Internet avec notre équipe d'assistance technique à plein temps. Par l'intermédiaire d'un compte personnalisé, vous pouvez enregistrer aisément vos questions techniques.
- ❑ **Lignes d'aide VAIO-Link** : avant de contacter VAIO-Link par téléphone, essayez de résoudre le problème en consultant la documentation imprimée et en ligne.
- ❑ Visitez les autres sites Web de Sony :
	- ❑[www.club-vaio.com](http://www.club-vaio.com/) si vous souhaitez en savoir plus sur VAIO et faire partie du groupe d'utilisateurs VAIO en pleine expansion.
	- ❑[www.sonystyle-europe.com](http://www.sonystyle-europe.com/) pour effectuer vos achats en ligne.
	- $\Box$ [www.sony.net](http://www.sony.net/) pour toute information sur les autres produits Sony.

 $\mathbb{Z}_n$ Une connexion Internet est nécessaire pour pouvoir accéder aux services en ligne ci-dessus.

<span id="page-165-0"></span>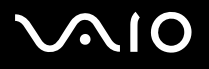

### *e-Support*

### *Qu'est-ce que e-Support ?*

Vous avez parcouru nos manuels d'utilisation et notre site Web ([www.vaio-link.com](http://www.vaio-link.com/)), mais vous n'avez trouvé aucune réponse/ solution à votre question/problème ? e-Support est la solution qu'il vous faut !

Notre portail Web e-Support est un site Web interactif sur lequel vous pouvez soumettre toute question technique que vous pourriez vous poser au sujet de votre ordinateur VAIO et recevoir une réponse de notre équipe d'assistance technique à plein temps.

À chaque question soumise est attribué un « numéro de référence » unique destiné à assurer une communication sans faille entre vous et l'équipe e-Support.

### *Qui peut faire appel à e-Support ?*

Tous les utilisateurs VAIO enregistrés peuvent bénéficier d'un accès illimité au portail Web e-Support de VAIO-Link.

### *Comment puis-je accéder au portail e-Support ?*

Lorsque vous enregistrez votre ordinateur VAIO en ligne sur le site Web du Club-VAIO ([www.club-vaio.com](http://www.club-vaio.com/)), vous recevez automatiquement, quelques heures plus tard, un courrier électronique avec le lien vers le portail Web e-Support, votre référence client et quelques informations de base.

Il vous suffit alors d'activer votre compte en cliquant sur le lien figurant dans ce message électronique.

Vous êtes désormais prêt à poser votre première question !

Le portail Web e-Support est accessible depuis n'importe quel ordinateur doté d'une connexion Internet active.

Un fichier d'aide complet est disponible sur le portail Web e-Support pour vous aider à utiliser ce service d'assistance technique en ligne.

#### *Puis-je poser des questions dans ma langue maternelle ?*

Dans la mesure où vous interagissez avec notre équipe e-Support par l'intermédiaire d'un portail qui vous connecte directement à notre base de données centrale, e-Support n'acceptera et ne traitera que les demandes soumises en anglais.

<span id="page-166-0"></span>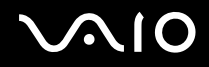

### *Puis-je poser des questions n'importe quand ?*

Oui, vous pouvez poser vos questions 7 jours sur 7 et 24 heures sur 24. Sachez toutefois que notre équipe e-Support traite uniquement vos demandes du lundi au vendredi de 8 heures à 18 heures.

### *L'utilisation d'e-Support est-elle payante ?*

Non, il s'agit d'un service entièrement gratuit offert à tous les utilisateurs VAIO enregistrés.

Comment puis-je savoir quand l'équipe e-Support a traité ma demande ?

Dès que votre demande a été traitée par notre équipe e-Support, vous en êtes informé par courrier électronique.

<span id="page-167-0"></span>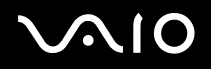

### *Marques commerciales*

Sony, Battery Checker, Click to DVD, DVgate Plus, HotKey Utility, Keyboard Utility, Memory Stick Formatter, PictureGear Studio, Prepare your VAIO, SonicStage, SonicStage Mastering Studio, VAIO Control Center, VAIO Edit Components, VAIO Launcher, VAIO Media, VAO Power Management, VAIO Power Management Viewer, Image Converter, VAIO Zone, VAIO Update, Memory Stick, le logo Memory Stick, VAIO et le logo VAIO sont des marques commerciales de Sony Corporation.

Intel, Pentium et Intel SpeedStep sont des marques commerciales, déposées ou non, de Intel Corporation.

Microsoft, Internet Explorer, Windows Movie Maker, Windows Media Player, Windows XP Professionnel, Windows XP Édition Familiale, MS Works 8.0, Microsoft Office 2003 SBE (version d'essai) et le logo de Windows sont des marques commerciales, déposées ou non, de Microsoft Corporation aux États-Unis et dans d'autres pays.

i.LINK est une marque commerciale de Sony utilisée pour désigner qu'un produit comporte une connexion IEEE1394.

Adobe, Adobe Acrobat Elements, Adobe Acrobat Professional, Adobe Photoshop Album, Adobe Reader, Adobe Premiere Standard et Adobe Photoshop Elements sont des marques commerciales de Adobe Systems Incorporated.

MoodLogic est une marque commerciale de MoodLogic, Inc.

Norton Internet Security 2005 et Norton Password Manager 2004 sont des marques commerciales ou des marques ou des marques commerciales de Symantec Corporation.

RecordNow! est une marque commerciale de Sonic.

WinDVD for VAIO est une marque commerciale de InterVideo, Inc.

Sun Java VM est une marque commerciale de Sun Microsystems, Inc.

Google Toolbar est une marque commerciale de Google.

Yahoo! Messenger est une marque commerciale de Yahoo!.

SafeGuard PrivateDisk est une marque commerciale d'Utimaco Software.

My Club VAIO utilise le logiciel Macromedia Flash™ Player de Macromedia, Inc., Copyright © 1995-2003 Macromedia, Inc. Tous droits réservés. Macromedia et Flash sont des marques commerciales de Macromedia, Inc.

<span id="page-168-0"></span>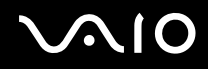

La marque et les logos Bluetooth sont la propriété de Bluetooth SIG, Inc. et toute utilisation de cette marque ou de ces logos par Sony Corporation doit être l'objet d'une licence. Les autres marques commerciales sont la propriété de leurs détenteurs respectifs.

Tous les autres noms de systèmes, de produits et de services sont des marques commerciales de leurs propriétaires respectifs. Les symboles ™ ou ® ne sont pas repris dans ce manuel.

Les caractéristiques techniques sont susceptibles de modifications sans préavis. Toutes les autres marques commerciales sont la propriété de leurs détenteurs respectifs.

#### **Consultez la Fiche technique imprimée pour connaître les logiciels disponibles pour votre modèle.**